# ESCUELA SUPERIOR POLITECNICA DEL LITORAL

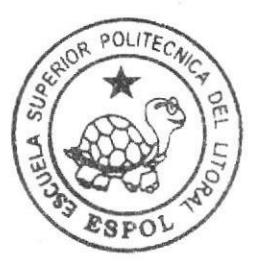

## Escuela de Diseño y Comunicación Visual

TÓPICO DE GRADUACIÓN

Previo a la obtención del Título de

## Analista de Sistemas

Tema: SITIO WEBGYMSYS.NET

MANUAL DE USUARIO

#### Autores:

Paola Maritza Carrasco Idrovo Fanny Vanessa Quiñónez Bravo Luis Alberto Vélez Nieves

**解** 

Directores: MAE, Juan Carlos García Lcdo. Alex Espinoza

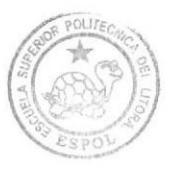

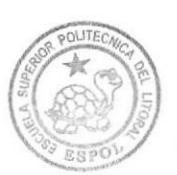

BIBLIOTECA<br>CAMPUS<br>PEÑA

### AGRADECIMIENTO

Gracias a Dios y a todas aquellas personas que con sus buenos consejos nos ayudaron y ayudan a seguir adelante. Gracias a nuestros padres que con mucho esfuerzo y dedicación nos regalaron lo más valioso en esta vida su amor, consejos y nuestra educación. En fin no hay palabras para agradecerles lo que hicieron por nosotros. Este primer triunfo que tenemos en la vida es por ustedes con todo el amor del mundo. GRACIAS.

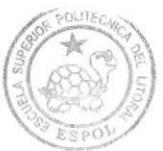

BIBLIOTECA PEÑA

### **DEDICATORIA**

Para todas las personas que hicieron posible que llegáramos a cumplir esta meta, los que nos alentaban día a día, los que nos daban ánimos cuando tropezábamos. En fin este triunfo va dedicado a nuestros padres.

Que Dios bendiga a nuestros PADRES.

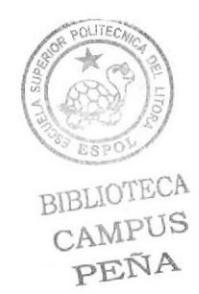

## **DECLARACIÓN EXPRESA**

La responsabilidad de los hechos, ideas y doctrinas expuestas en este tópico de graduación nos corresponde exclusivamente; y el patrimonio intelectual de la misma, al EDCOM (Escuela de Diseño y comunicación visual) de la Escuela Superior Politécnica del Litoral.

(Reglamento de exámenes y títulos profesionales de la ESPOL).

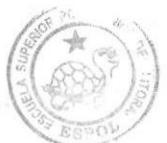

BIBLIOTECA CAMPUS PEÑA

# FIRMA DE LOS DIRECTORES DEL TÓPICO DE<br>GRADUACIÓN

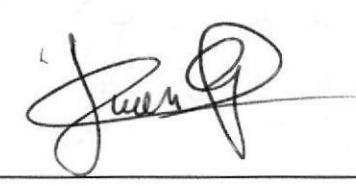

#### MAE. JUAN CARLOS GARCIA

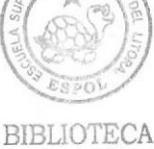

**CAMPUS** PEÑA

#### LCDO. ALEX ESPINOZA

### FIRMA DE LOS AUTORES DEL TÓPICO DE **GRADUACIÓN**

Paola Conasco Idrovo

#### PAOLA MARITZA CARRASCO IDROVO

fanny Vanessa duñene Brair

FANNY VANESSA QUIÑONEZ BRAVO

**BIBLIOTECA CAMPUS** PEÑA

Luis vielez Nieues

LUIS ALBERTO VÉLEZ NIEVES

## ÍNDICE DE CONTENIDO

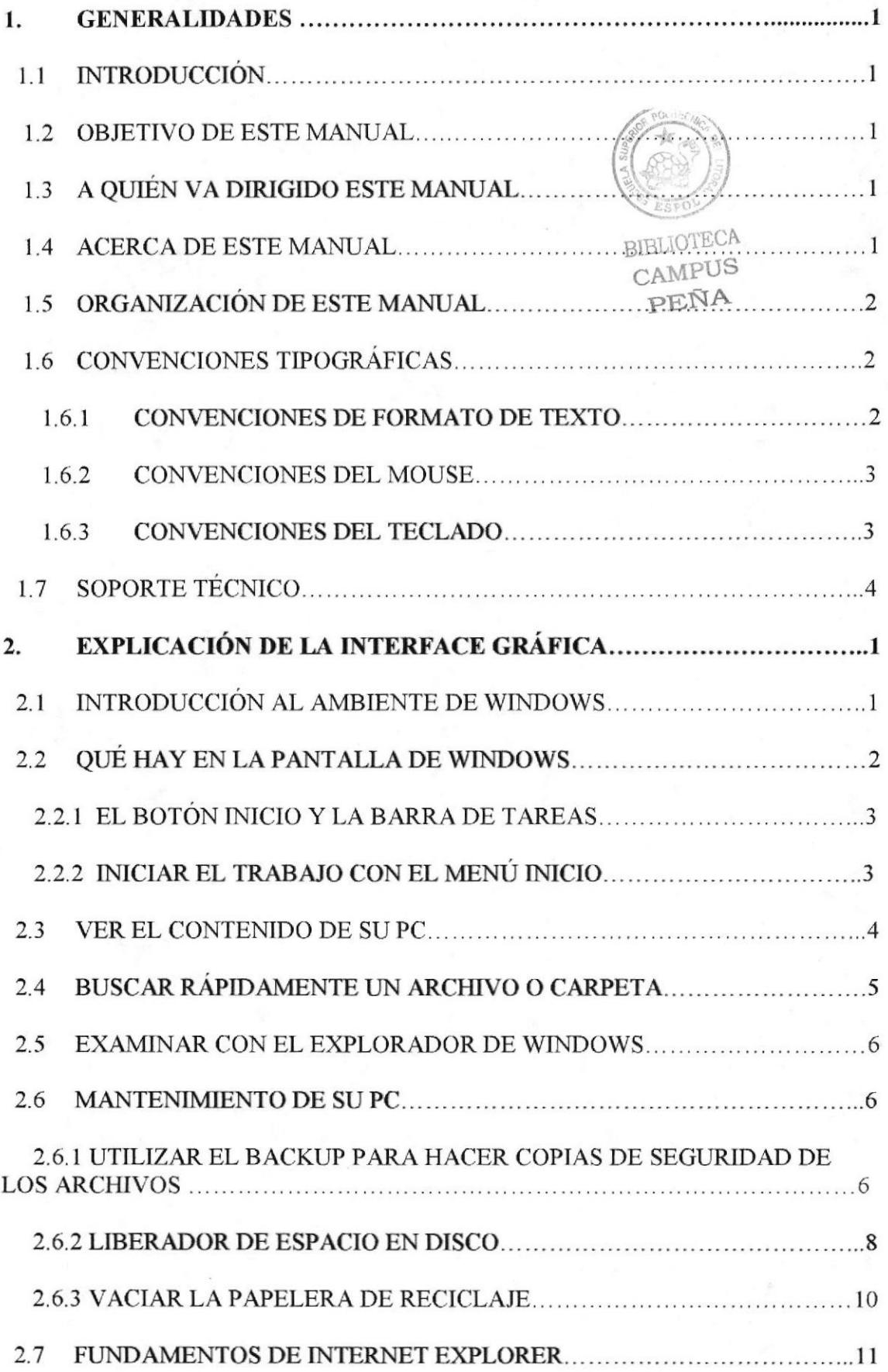

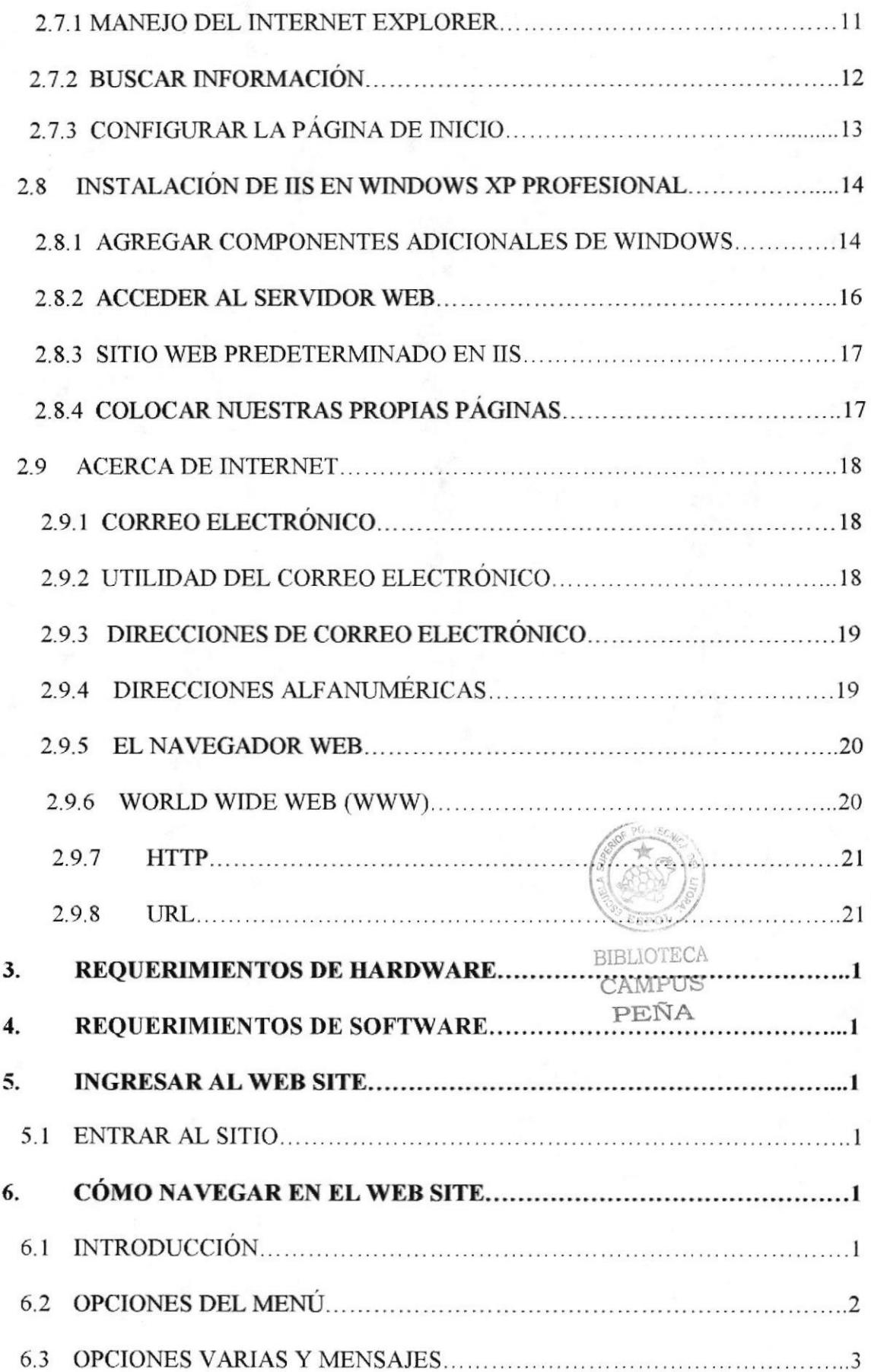

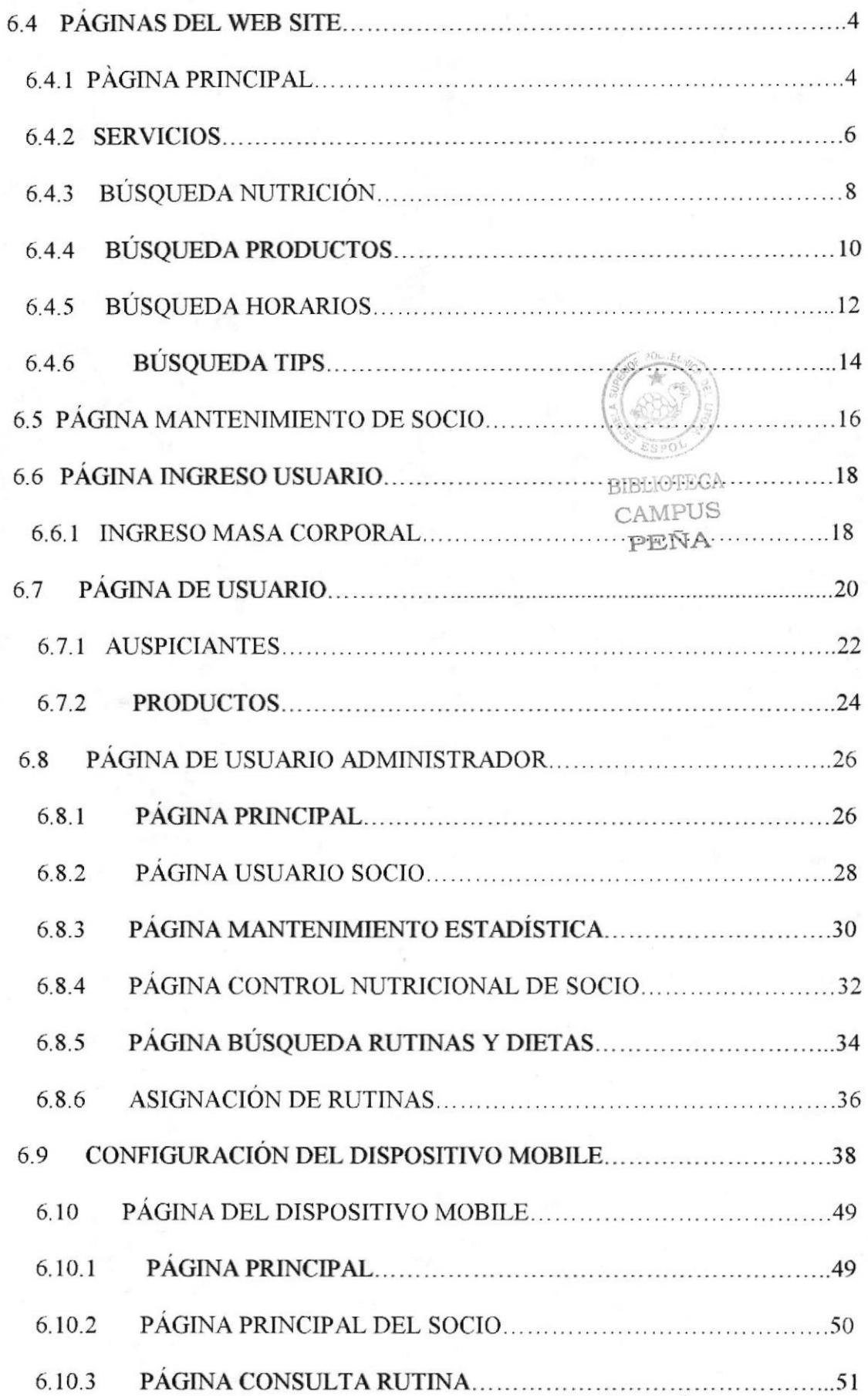

 $\begin{aligned} \mathcal{R} & = \mathcal{R} \mathcal{R} \mathcal$ 

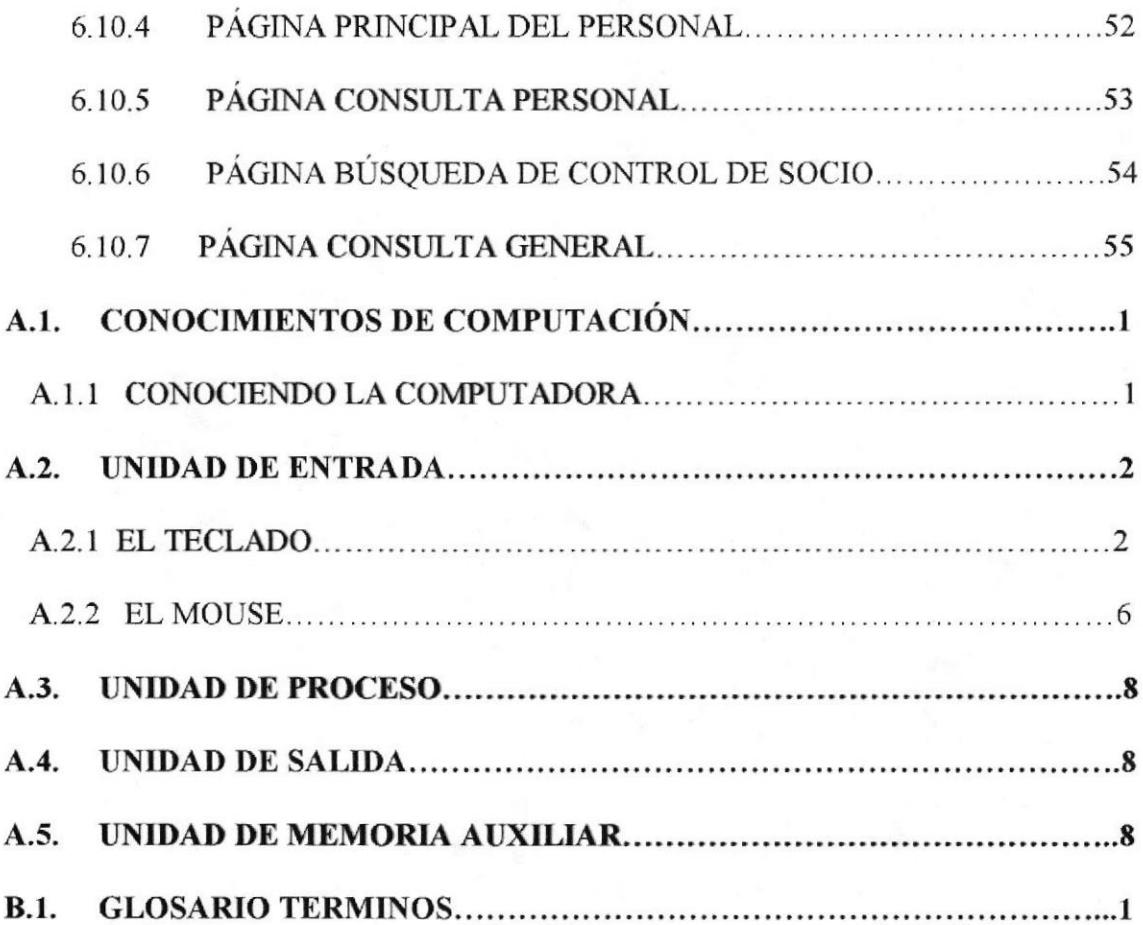

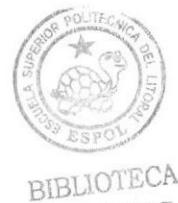

BIBLIOTECA<br>CAMPUS<br>PEÑA

## INDICE DE TABLAS

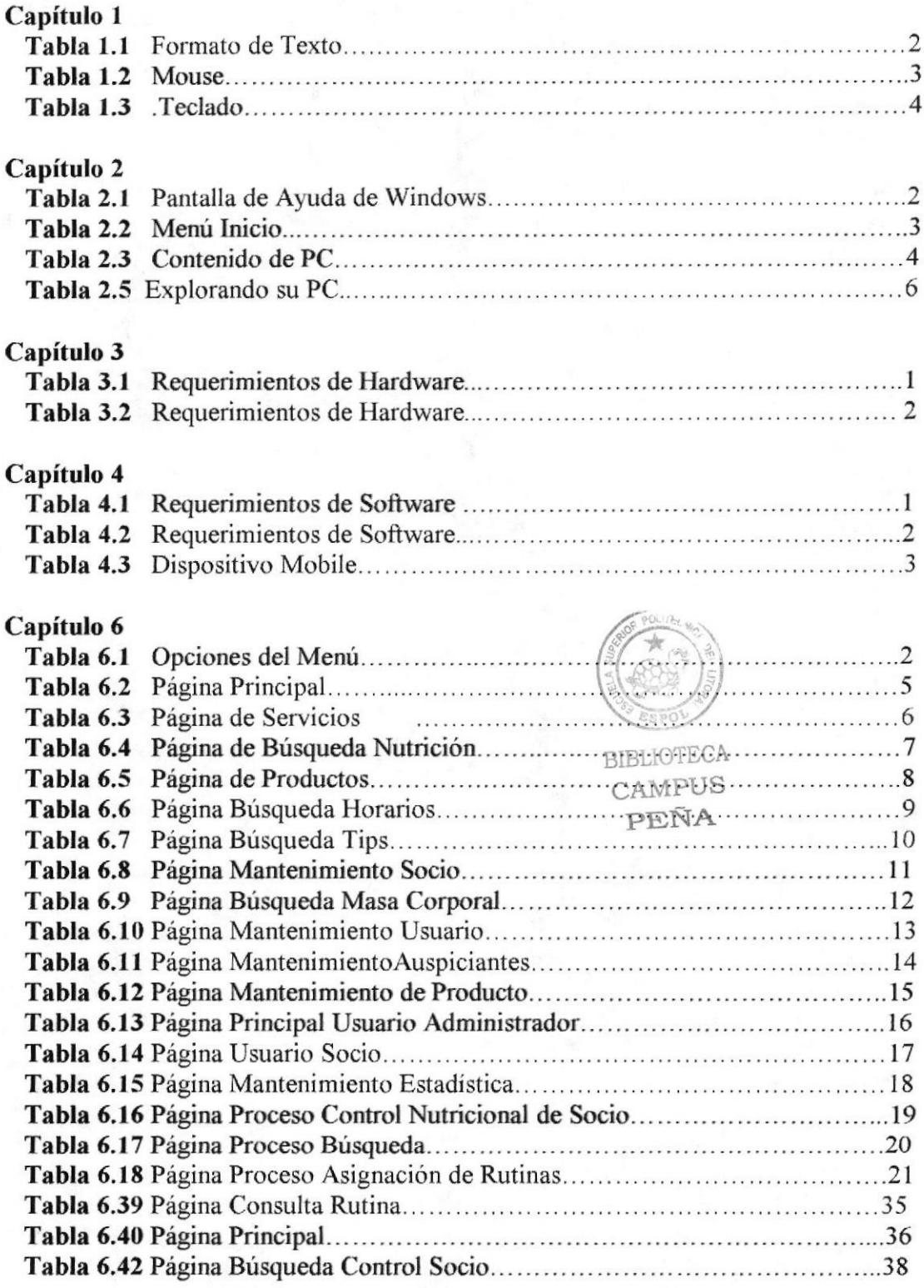

#### Anexo I

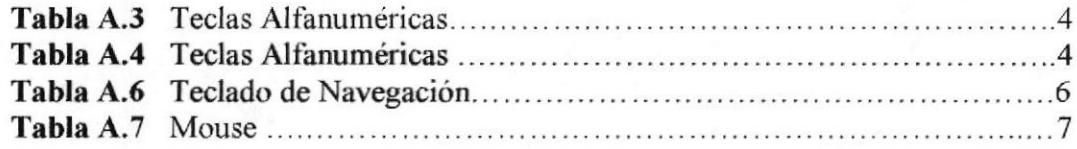

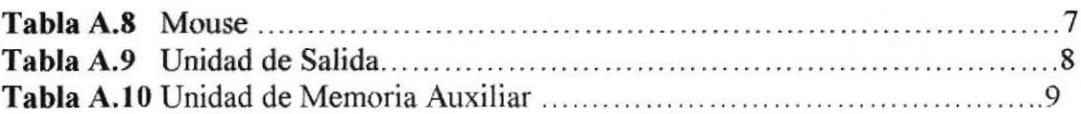

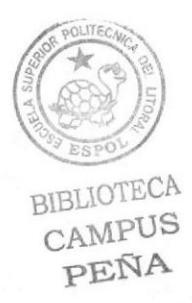

## INDICE DE FIGURAS

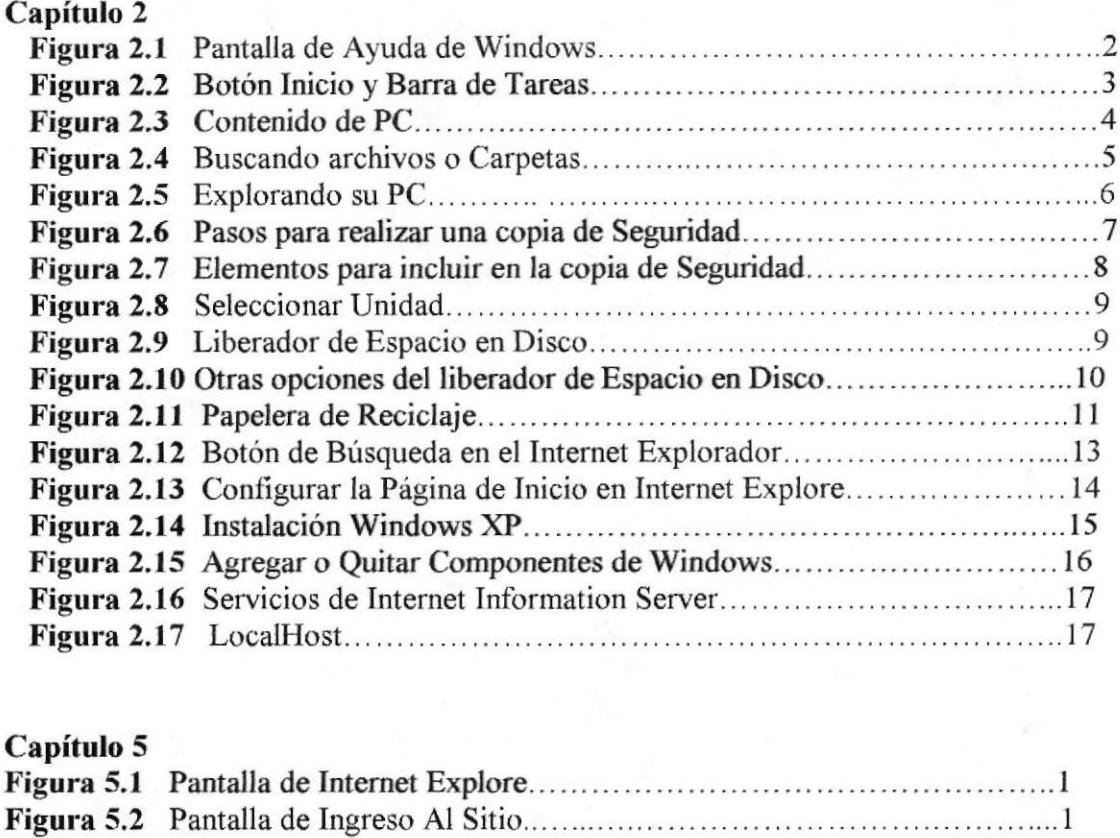

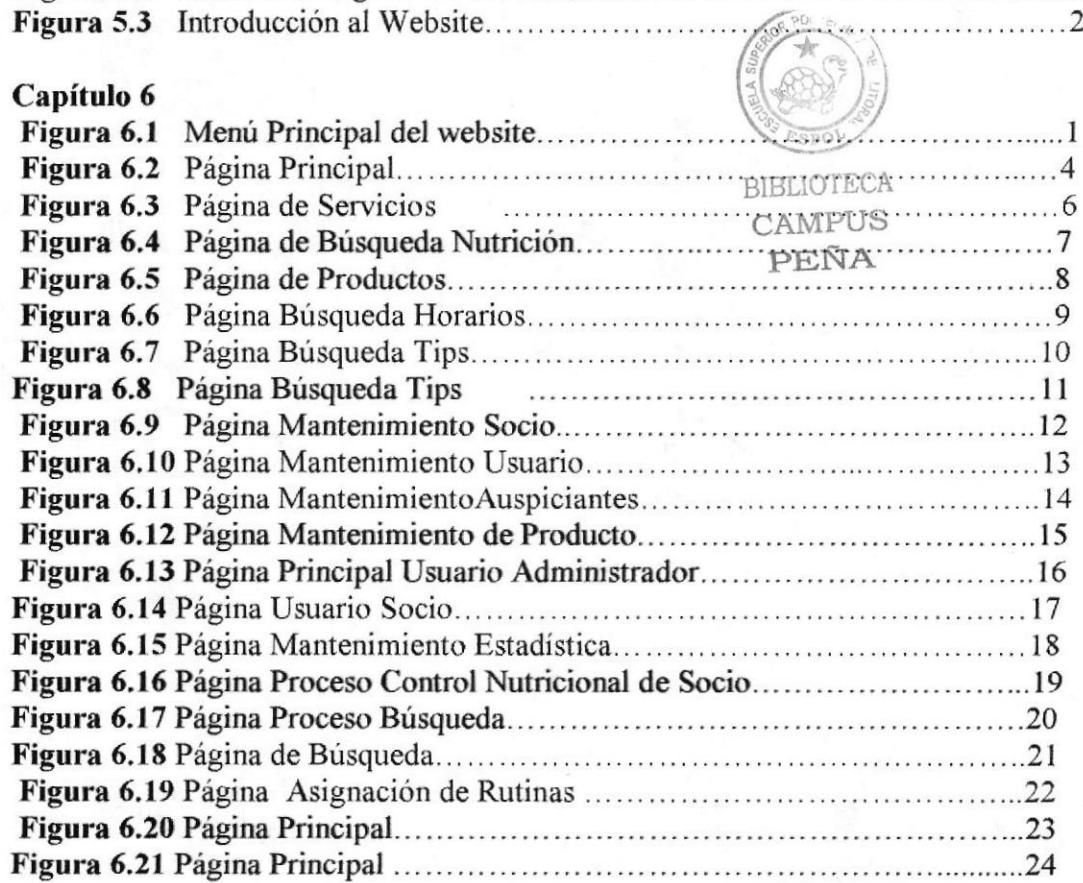

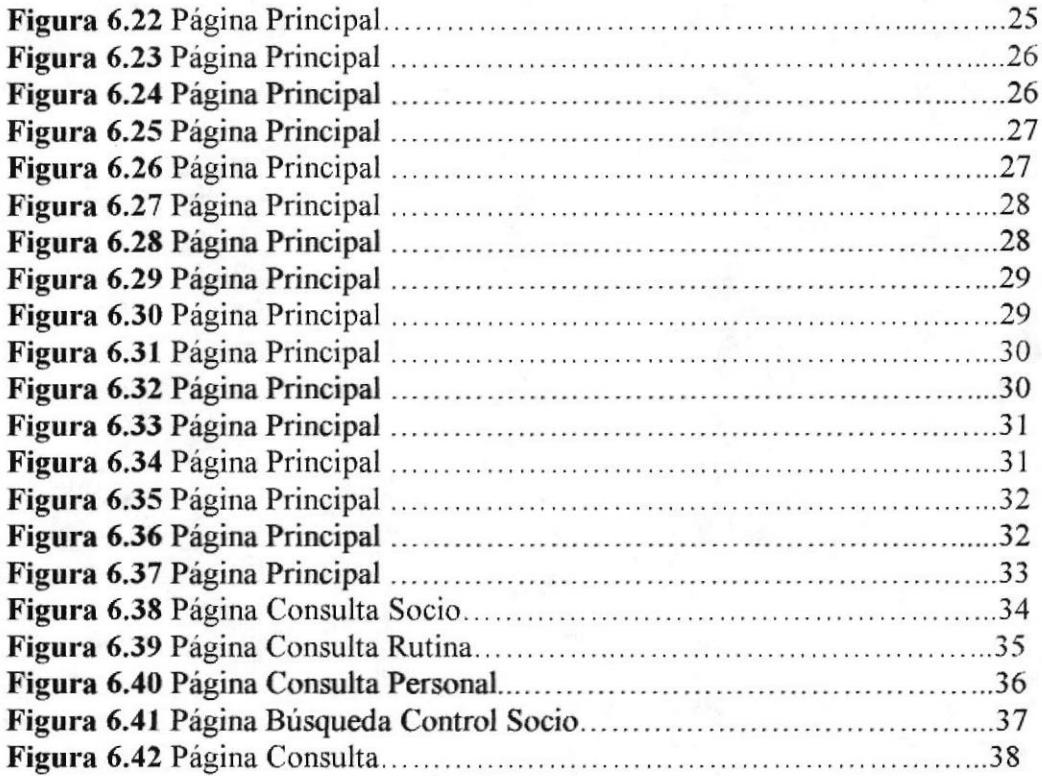

#### Ancxo I

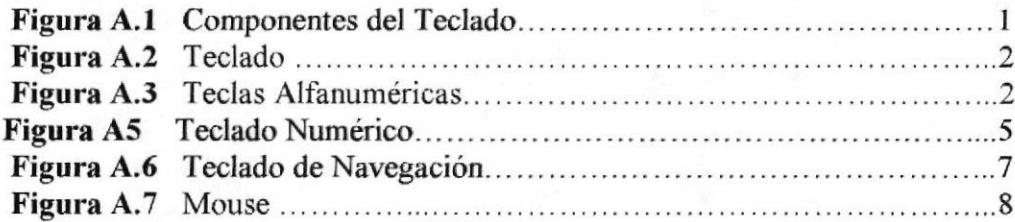

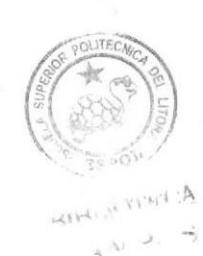

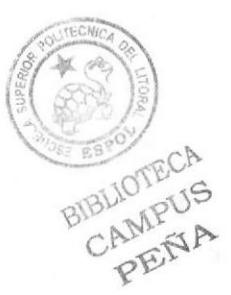

# CAPÍTULO 1

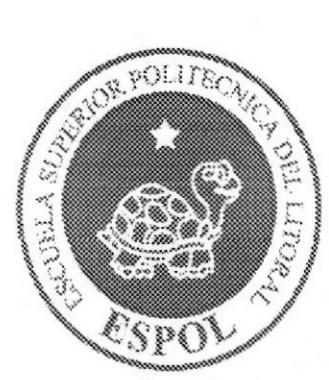

Generalidades

 $\mathcal{L}$ 

#### I, GENERALIDADES

#### I.I INTRODT]CCIÓN

Este manual contiene información destinados a los usuarios con una explicación detallada de todas las opciones que el Sitio Web GymSys nos ofrece. Al leer el manual se entenderá mejor el funcionamiento de cada una de las páginas para que los usuarios lleven una mejor administración del Website.

#### I.2 OBJE'TIVO DE ESTE MANUAL

El objetivo de este manual es dar a conooer paso a paso el funcionamiento del sitio y explicar cada una de las opciones que tiene el website.

Entre los temas que se detallará en los capítulos de este manual se mostrará lo siguiente.

- Guía para conocer el entorno de Windows.
- Cómo navegar en el Website GymSys.
- . Guia para manejar cada una de las opciones del Website.
- . Conocer el alcance de todo el Website por medio de una explicación detallada <sup>e</sup> ilustrada de cada una de las páginas que lo conforman.

#### 1.3 A QUIÉN VA DIRIGIDO ESTE MANUAL

Este manual va dirigido a todos los usuarios con privilegios de Webmaster o para cualquier persona encargada de interactuar directamente en Ia Administración del Website.

Webmaster, Es un usuario con privilegios especiales el cual va a tener el control de la información que se almacenara en la base de datos.

#### 1.4 ACERCA DE ESTE MANUAL

Acerca de este manual se podrá llevar una mejor administración del Website siempre y cuando se cumpla con las especificaciones que dice el manual.

- . Conocer con que sistemas operativos podrá trabajar.
- . Conocer las caracteristicas minimas del equipo de computación desde donde puede ser accesado el sitio Web.
- r El usuario por medio de la información que contiene las páginas de la aplicación puede conocer más a fondo el funcionamiento del sitio.

BIBUOTECA CAMPUS

#### **1.5 ORGANIZACIÓN DE ESTE MANUAL**

Este manual va a estar organizado de la siguiente manera:

#### $\triangleright$  Generalidades

- Generalidades. Capítulo 1  $\circ$
- Capítulo 2 Explicación de la Interfase Gráfica.  $\circ$

#### > Ambiente Operacional

- Capítulo 3 Requerimientos de Hardware.  $\circ$
- Capítulo 4 Requerimientos de Software.  $\circ$

#### $\triangleright$  Operación

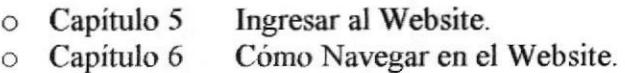

#### $\triangleright$  Anexos

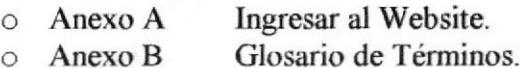

## 1.6 CONVENCIONES TIPOGRÁFICAS

Antes de comenzar a utilizar el Website, es importante que entienda las convenciones tipográficas y los términos utilizados en el mismo.

#### **1.6.1 CONVENCIONES DE FORMATO DE TEXTO**

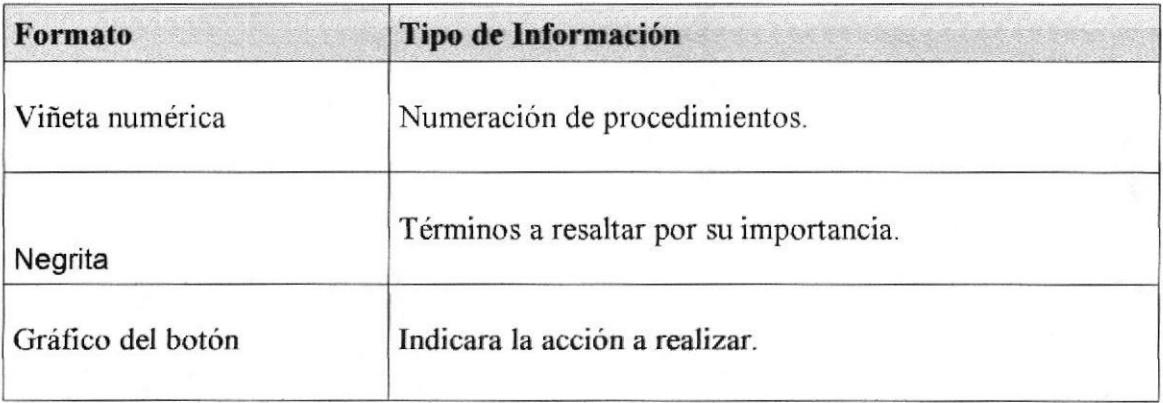

Tabla 1.1 Formato de Texto

#### **1.6.2 CONVENCIONES DEL MOUSE**

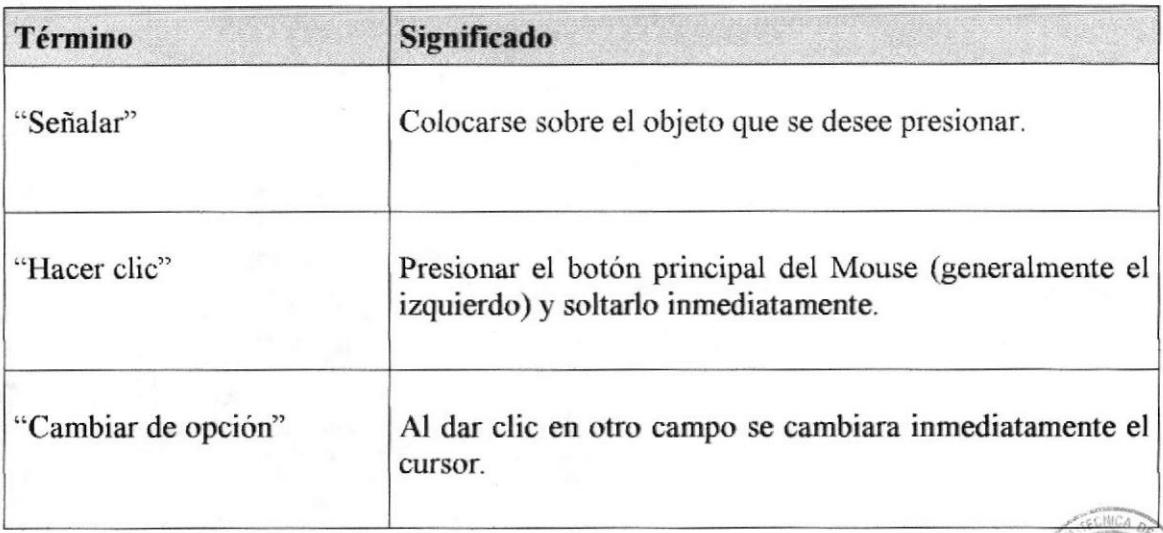

#### Tabla 1.2 Mouse

#### 1.6.3 CONVENCIONES DEL TECLADO

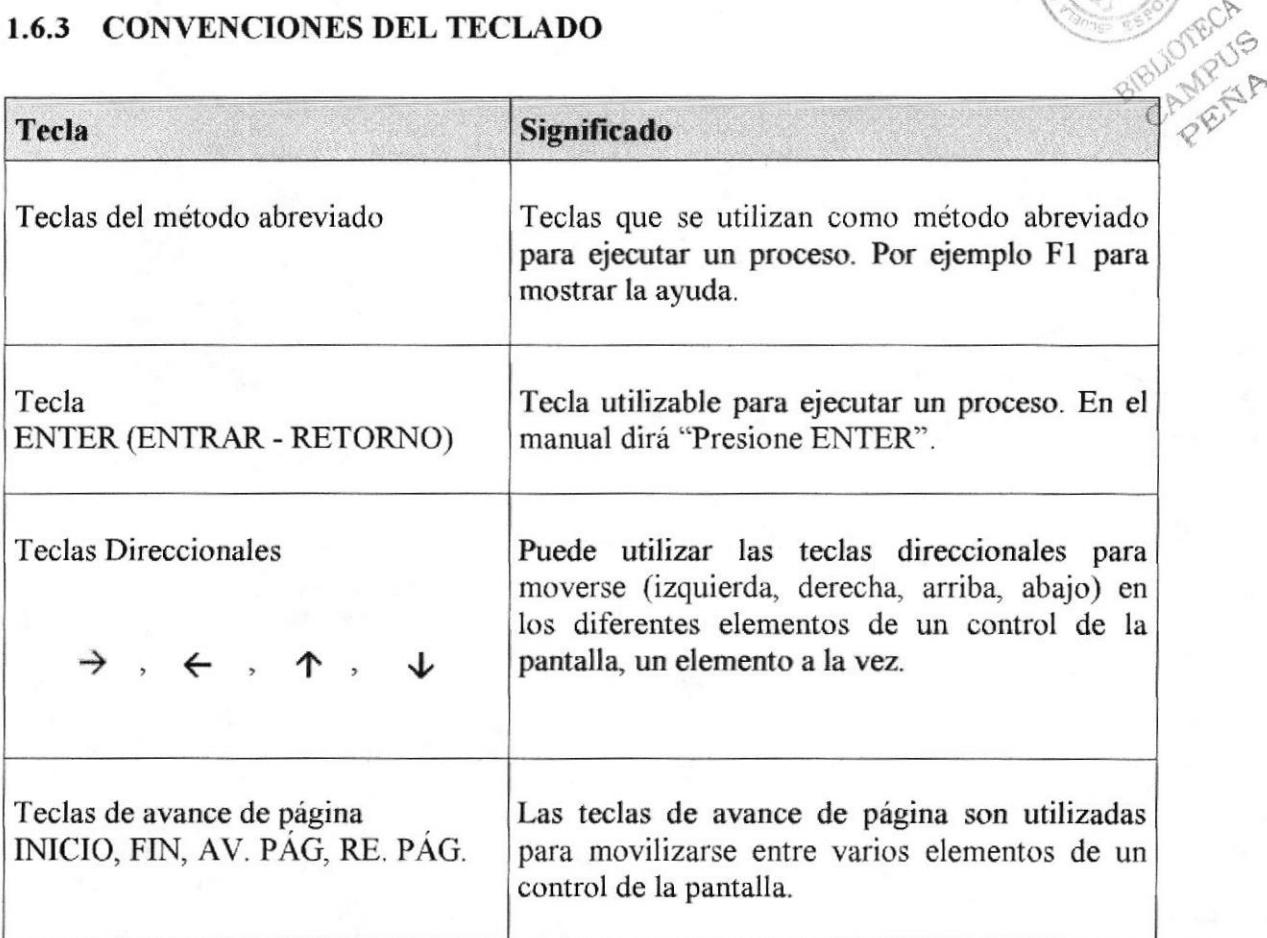

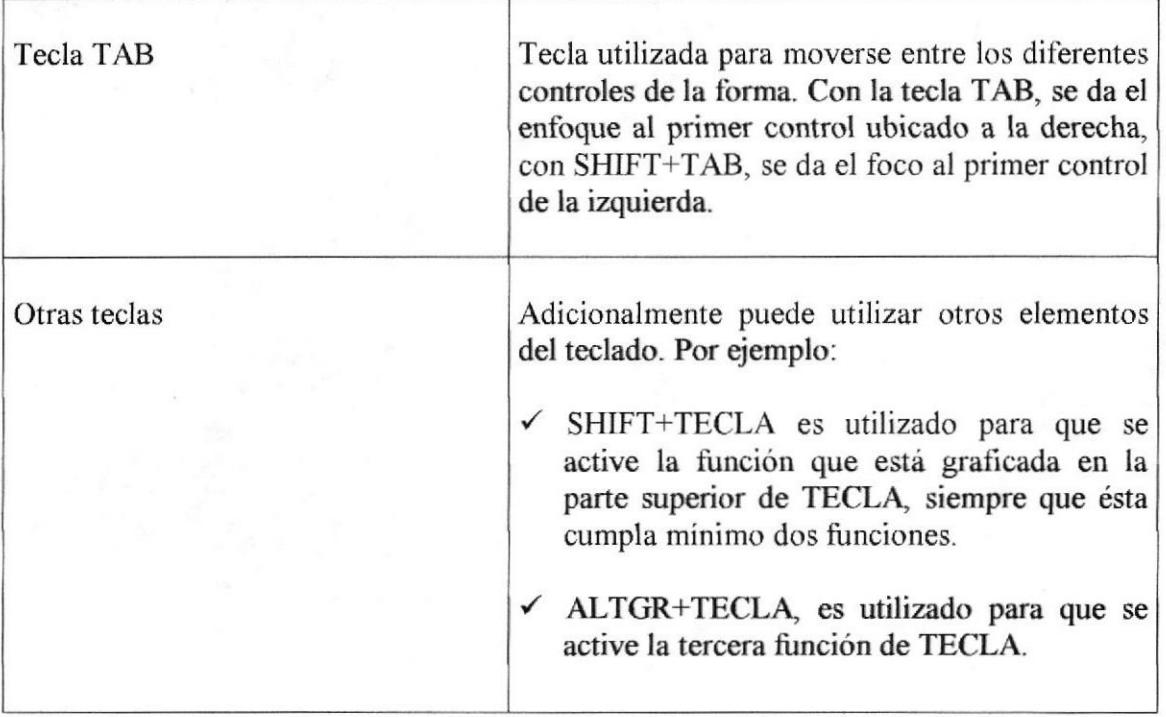

Tabla 1.3 Teclado

### 1.7 SOPORTE TÉCNICO

Si tiene alguna duda acerca del funcionamiento del Website, revise el Manual de Usuario.

Cualquier consulta o problema que se le hayan presentado en el Website contáctese con el Webmaster o algún administrador que tenga privilegios de webmaster.

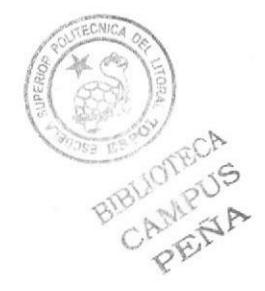

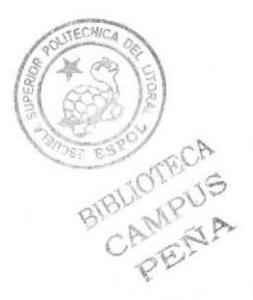

# **CAPÍTULO 2**

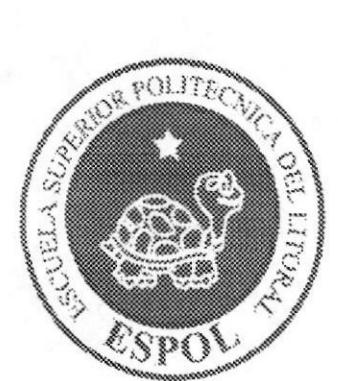

Explicación de la Interface Gráfica

Avuda v

## 2. EXPLICACIÓN DE LA INTERFACE GRÁFICA

#### **INTRODUCCIÓN AL AMBIENTE DE WINDOWS**  $2.1$

Para iniciar la ayuda haga clic en el botón,

En esta sección se presenta el ambiente de Windows y le permitirá poner manos a la obra rápidamente. Aquí aprenderá cómo realizar las tareas más comunes incluidas en Windows.

Si desea explorar Windows con mayor profundidad o aprender algunos de sus aspectos más técnicos, puede consultar la ayuda de Windows. Podrá encontrar tareas comunes en Contenido y en Indice, y buscar un texto determinado mediante la ficha buscar.

 $\mathbb{Z}$  Inicio

a continuación en

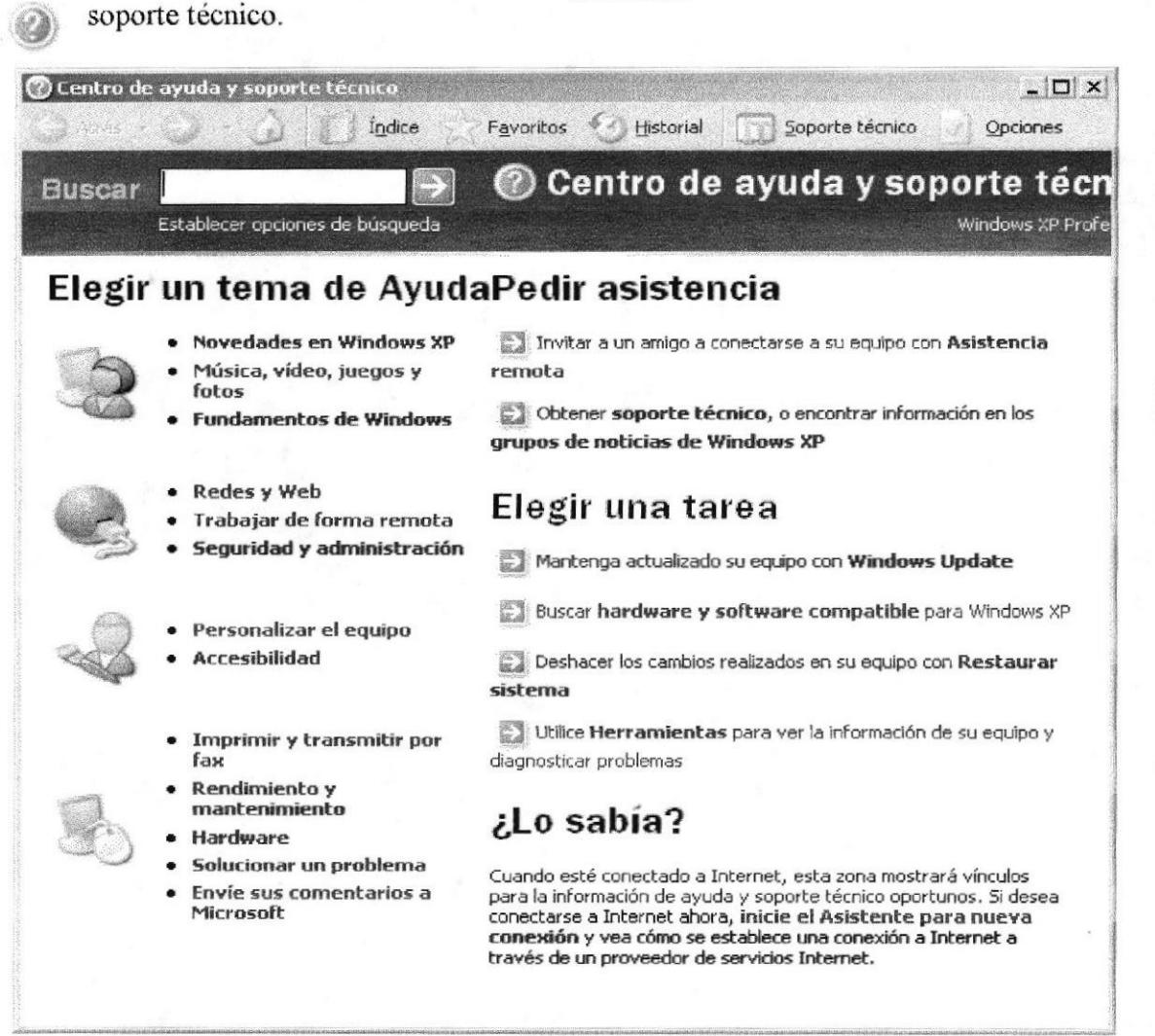

Figura 2.1 Pantalla de Ayuda de Windows

#### CAMPUS PEÑA

Nota: Algunos Temas de Ayuda contienen un texto verde subrayado. Al hacer clic en el texto verde verá una definición del término.

Sugerencia: Para desplazarse dentro del Índice de Ayuda, escriba las primeras letras del término que desee buscar. El índice está organizado como el de un libro. Si no término que desee buscar. El índice está organizado como el de un encuentra la entrada que desea, inténtelo con otra.

#### 2.2 QUÉ HAY EN LA PANTALLA DE WINDOWS

Dependiendo de la instalación de su PC, al iniciar Windows aparecerán determinados iconos en su escritorio; en la siguiente ilustración verá los más importantes:

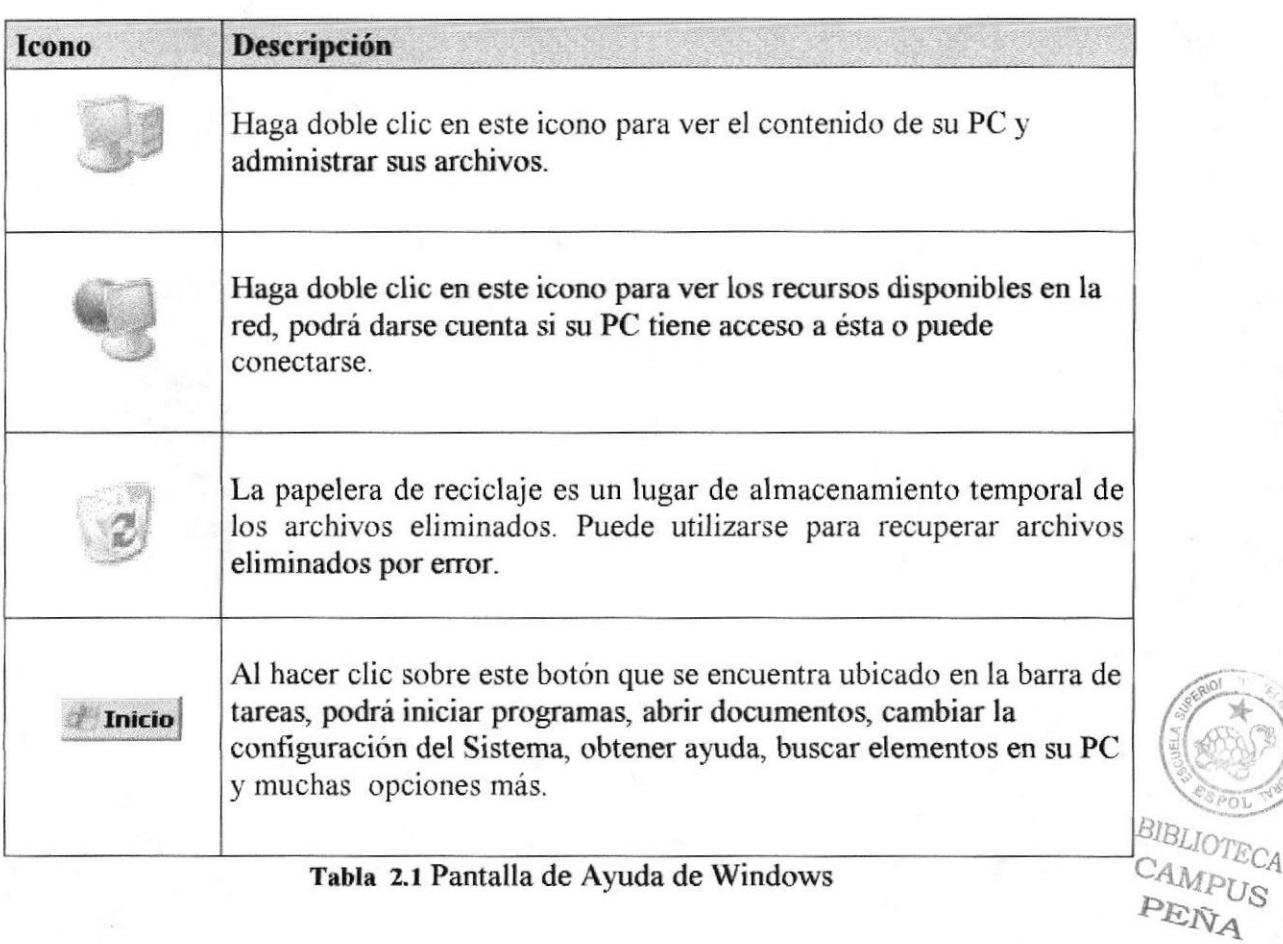

#### 2.2.1 EL BOTÓN INICIO Y LA BARRA DE TAREAS

La primera vez que inicie Windows, encontrará el botón en la **Inicio** barra de tareas de la parte inferior de la pantalla. Está predeterminado que siempre estén visibles cuando Windows esté en ejecución.

:l

)

**CAMPIOS** 

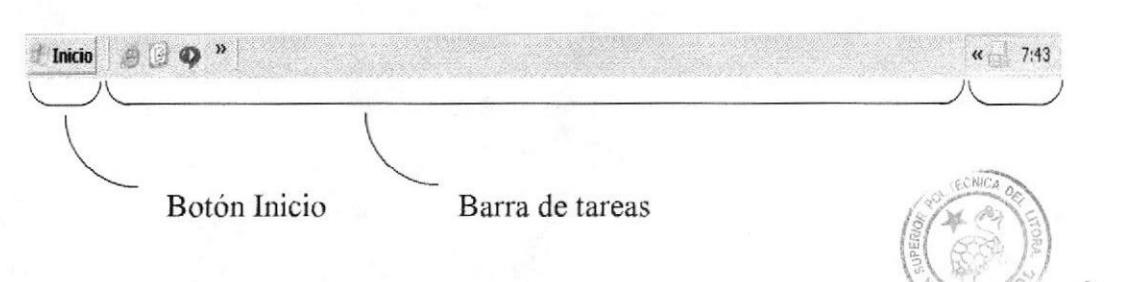

Figura 2.2 Botón inicio y barra de tareas

#### 2.2.2 INICIAR EL TRABA.IO CON EL MENÚ TNICIO

Al hacer clic en el **inicio** botón, aparecerá un menú que contiene todo lo necesario para empezar a trabajar en Windows

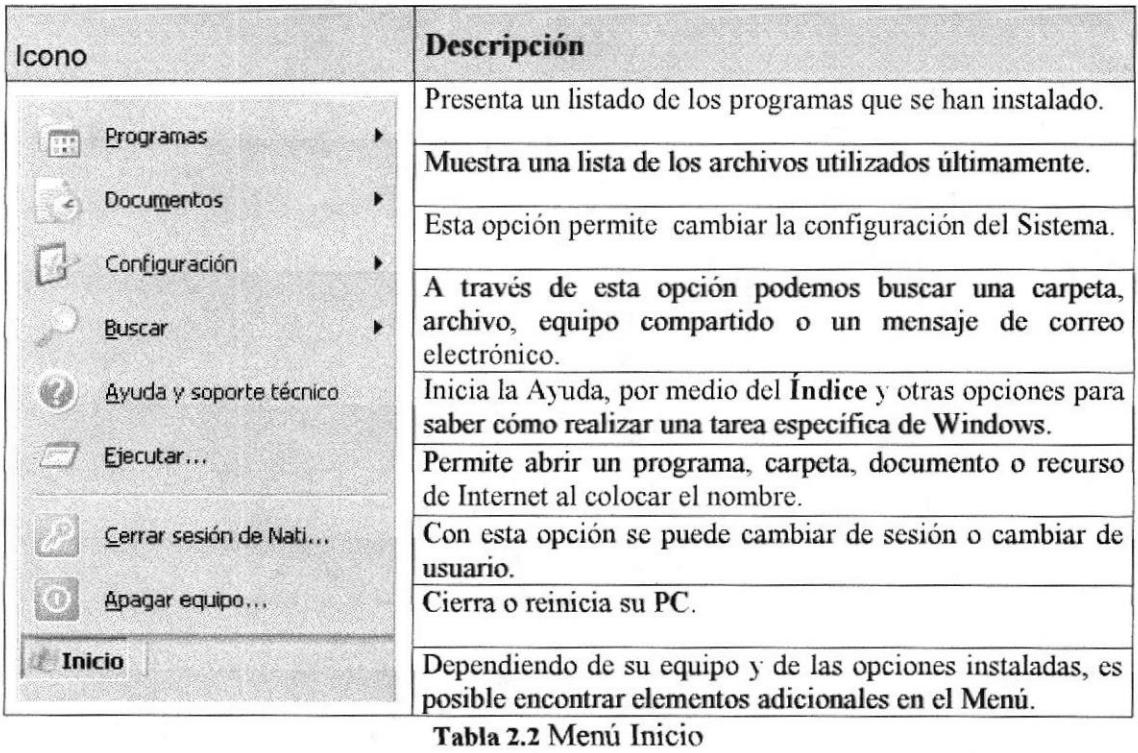

#### 2.3 YER EL CONTENIDO DE SU PC

Windows organiza la información a través de carpetas; tal como se lo haría en su oficina o en casa puede examinar el contenido de sus archivos y carpetas haciendo clic en Mi PC, puede ver una lista de todas las unidades de disco existentes en su equipo.

Sólo tiene que hacer doble clic en cualquier icono que desee para ver su contenido. Al abrir una unidad de disco, podrá ver los archivos y carpetas que contiene. Las carpetas a su vez pueden contener programas, archivos y otras carpetas.

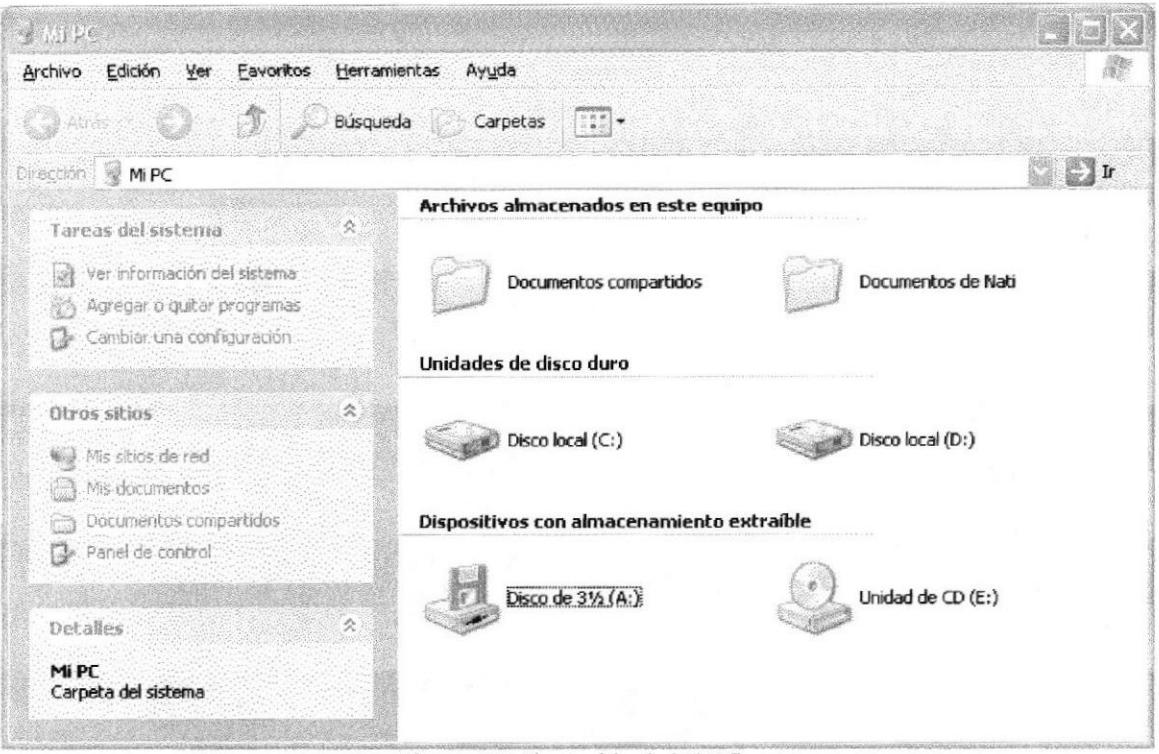

Figura 2.3 Contenido de Mi PC

Sugerencia: Para volver a la carpeta anterior, haga clic en de la barra de herramientas, al dar clic en el botón , o bien presione la tecla RETROCESO. Si la barra de herramientas no está visible, haga clic en el Menú Ver y a continuación en la barra de herramientas.

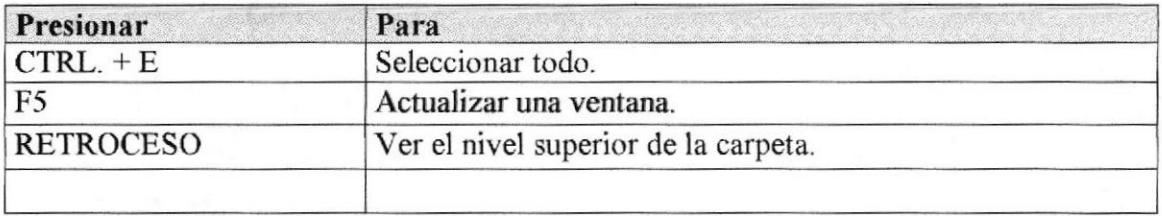

Tabla 2.3 Contenido de Mi PC

Sugerencia: Para ver la jerarquía de todas las carpetas de su PC, podrá utilizar el Explorador de Windows. Haga clic en el Menú Inicio, elija Programas y, a continuación, haga clic en el Explorador de Windows.

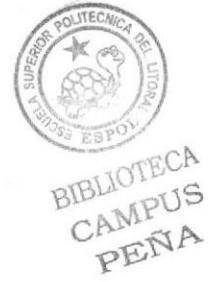

#### 2.4 BUSCAR RÁPIDAMENTE UN ARCHIVO O CARPETA

Resulta fácil localizar archivos y carpetas en su PC. Siempre puede examinar las carpetas en Mi PC, pero si desea encontrar algo rápidamente, puede utilizar el comando Buscar del menú Inicio.

En el cuadro de diálogo Buscar, se presentan varias opciones, como son: buscar imágenes, documentos, todos los archivos y carpetas, equipos o personas, información sobre el centro de avuda, buscar en Internet y cambiar las preferencias. Al hacer clic en "buscar todos los archivos y carpetas" deberá colocar todo o parte del nombre del archivo e indicar en dónde desea realizar la búsqueda, luego debe hacer clic en el botón "Búsqueda" y, a continuación, aparecerán los resultados en el lado derecho de la pantalla. Para búsquedas más específicas puede utilizar las opciones avanzadas. Si desea cancelar la búsqueda una vez iniciada la misma sólo presione el botón "Detener".

Para acelerar la búsqueda, puede escribir el nombre de la carpeta principal (de alto nivel), si lo conoce. Por ejemplo, si sabe que el archivo se encuentra en algún lugar de la carpeta Windows en la unidad C, escriba C:/Windows.

Sugerencia: Para realizar una nueva búsqueda lo puede hacer dando clic en el link "Iniciar una nueva búsqueda" o presionar el botón "Atrás" y después colocar la información referente a la nueva búsqueda.

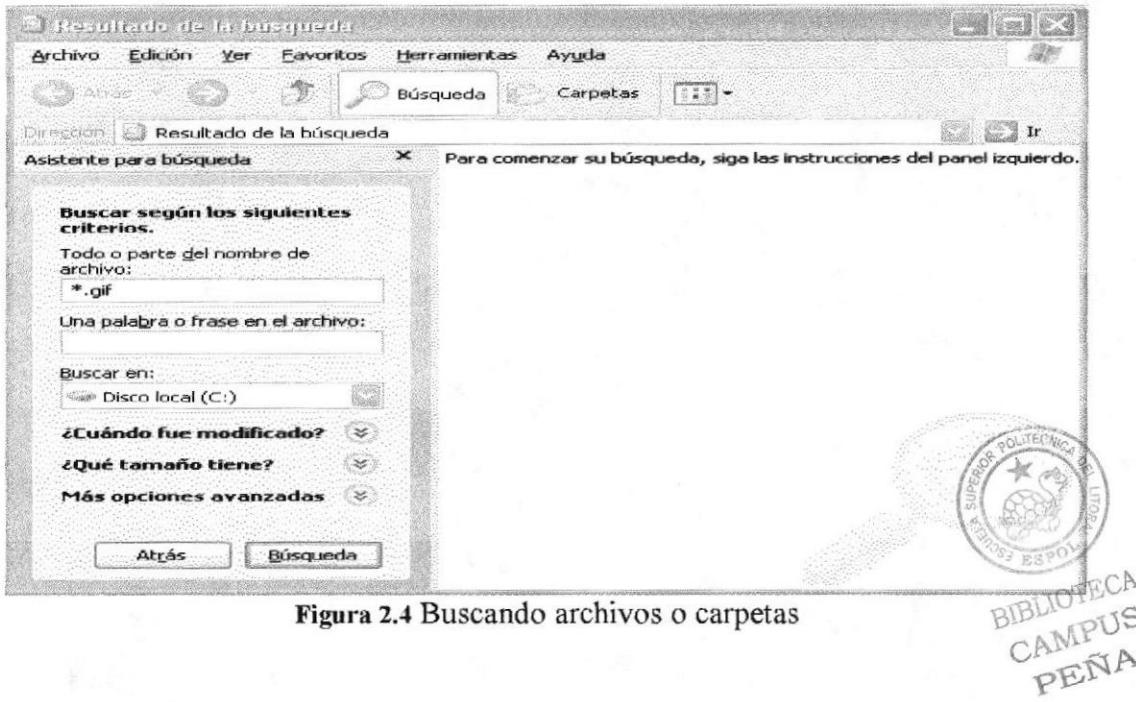

#### **2.5 EXAMINAR CON EL EXPLORADOR DE WINDOWS**

El Explorador de Windows permite visualizar todos los archivos y carpetas existentes en su PC. En el Menú Inicio elija Programas y, a continuación de clic en el Explorador de Windows. En la parte derecha del Explorador de Windows aparecerá el contenido de la unidad o de la carpeta que se elija.

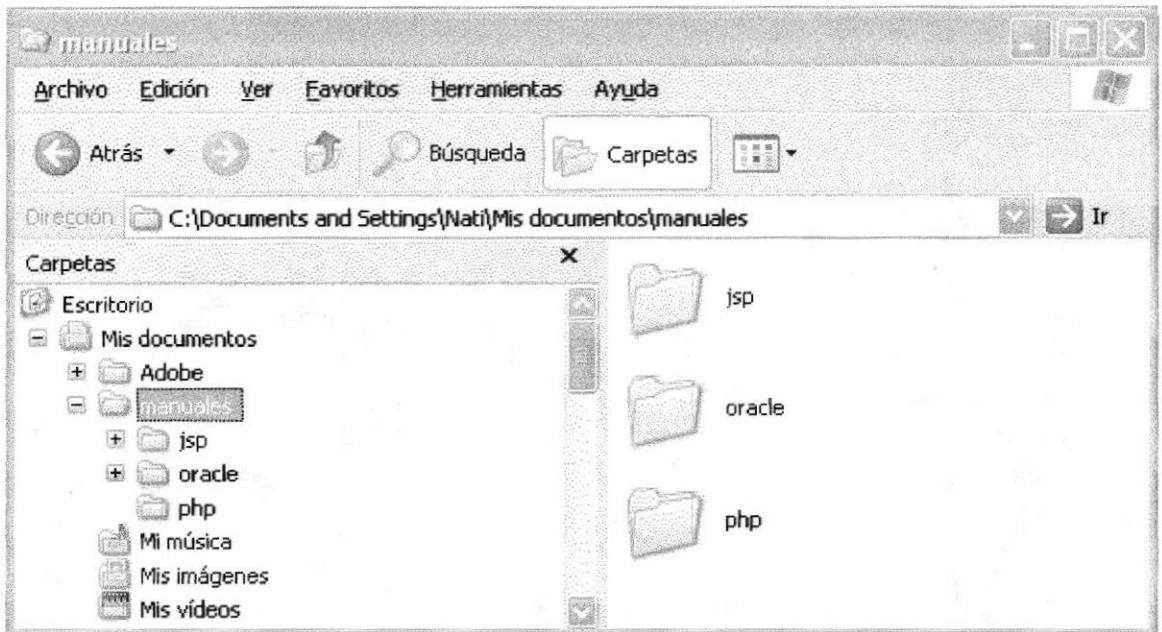

Figura 2.5 Explorando su PC

| <b>Presionar</b>            | Para                                                                               |  |  |
|-----------------------------|------------------------------------------------------------------------------------|--|--|
| $\mathsf{CTRL}_{\cdot}$ + G | Ir a.                                                                              |  |  |
| F6                          | Cambiar entre el panel izquierdo y derecho.                                        |  |  |
| BLOQ NUM + $*$              | Expandir todas las subcarpetas bajo la carpeta seleccionada.                       |  |  |
| $BLOQ NUM++$                | Expandir la carpeta seleccionada.                                                  |  |  |
| $BLOQ NUM + -$              | Expandir la selección actual si está contraída.                                    |  |  |
|                             | $T_{\rm{eff}}$ , $T_{\rm{eff}}$ , $T_{\rm{eff}}$ , $T_{\rm{eff}}$ , $T_{\rm{eff}}$ |  |  |

Tabla 2.5 Explorando su PC

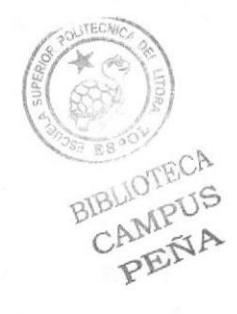

**ESPOL** 

#### 2.6 MANTENIMIENTO DE SU PC

#### 2.6.1 UTILIZAR EL BACKUP PARA HACER COPIAS DE SEGURIDAD DE **LOS ARCHIVOS**

Puede utilizar el Backup para realizar copias de seguridad de archivos en su disco duro. para protegerlo en el caso de que falle el disco duro y se produzcan pérdidas o por una eliminación accidental de los datos.

Puede hacer copias de seguridad en discos, en una unidad de cinta o en otro equipo de su red. Las copias de seguridad pueden utilizarse para restaurar los archivos originales cuando éstos se dañen o se pierdan.

Para acceder a esta opción debe hacer clic en Inicio, Programas, Accesorios, Herramientas del Sistema, Copias de Seguridad, a continuación, aparecerá la pantalla de Asistente para copia de seguridad o restauración.

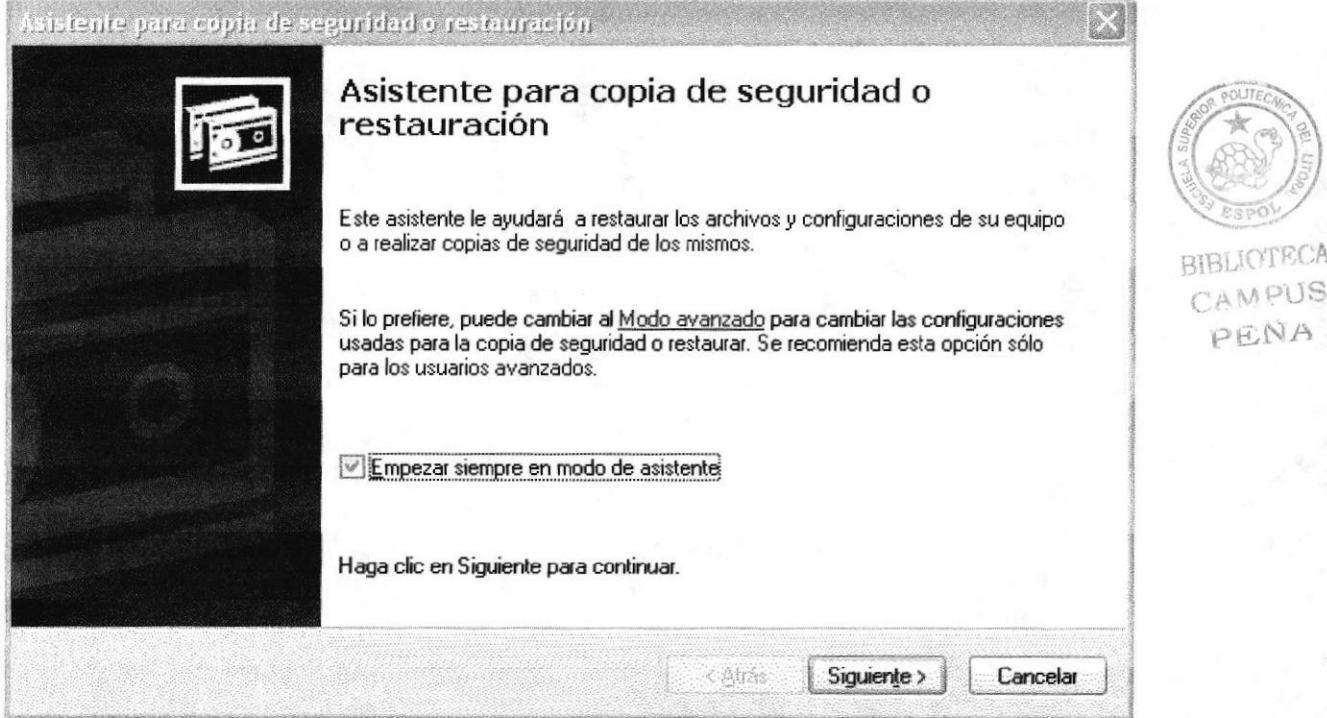

Figura 2.6 Pasos para realizar una copia de seguridad

Luego de dar clic en el botón siguiente, aparecerá la pantalla donde podrá elegir si desea realizar una copia de seguridad o restaurar archivos, marque la opción "realizar una copia de seguridad de archivos", luego haga clic en el botón siguiente y aparecerá una pantalla con las especificaciones de lo que se desea copiar.

Si el usuario desea escoger cada uno de los archivos y/o carpetas, marque la opción "Elegir lo que deseo incluir en la copia de seguridad", luego presione el botón siguiente y saldrá la siguiente pantalla:

 $A$ 

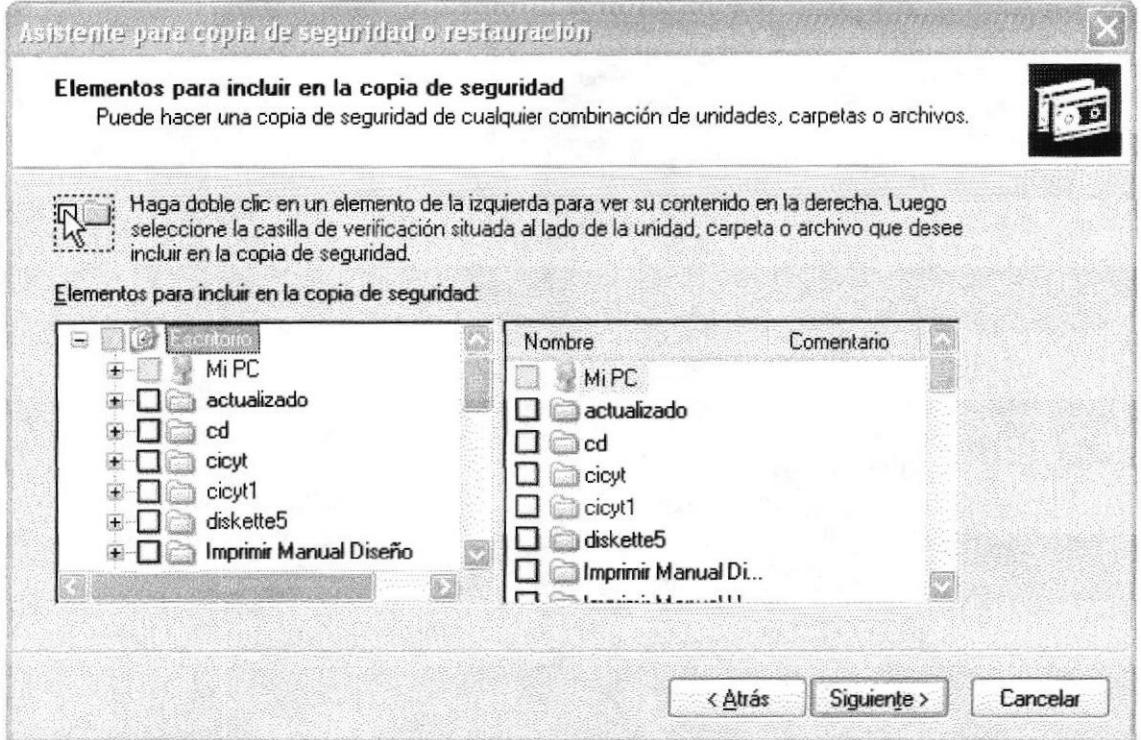

Figura 2.7 Elementos para incluir en la copia de seguridad

#### 2.6.2 LIBERADOR DE ESPACIO EN DISCO

A veces Windows utiliza archivos para una operación concreta y las conservas en una carpeta de archivos temporales, también es posible que haya instalado anteriormente componentes de Windows que ya no utilice. Por varios motivos, incluida la falta de espacio en el disco duro, tal vez desee reducir el número de archivos del disco o crear más espacio libre. Para acceder a esta opción debe dar clic en Inicio, Programas, Accesorios, Herramientas del Sistema, Liberador de Espacio en Disco, a continuación, aparecerá la pantalla de Seleccionar la Unidad que desee liberar.

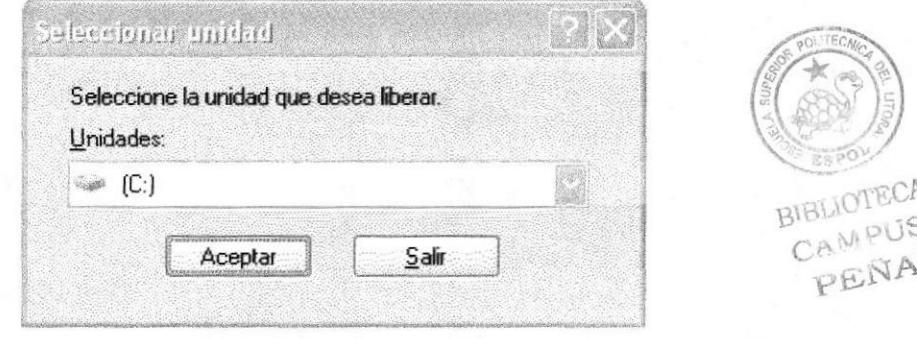

Figura 2.8 Seleccionar unidad

Sólo seleccione la unidad y presione el botón Aceptar, a continuación, el Liberador de espacio mostrará los archivos temporales que pueden eliminarse de forma segura.

BIBLIOTE

CAMP PENA

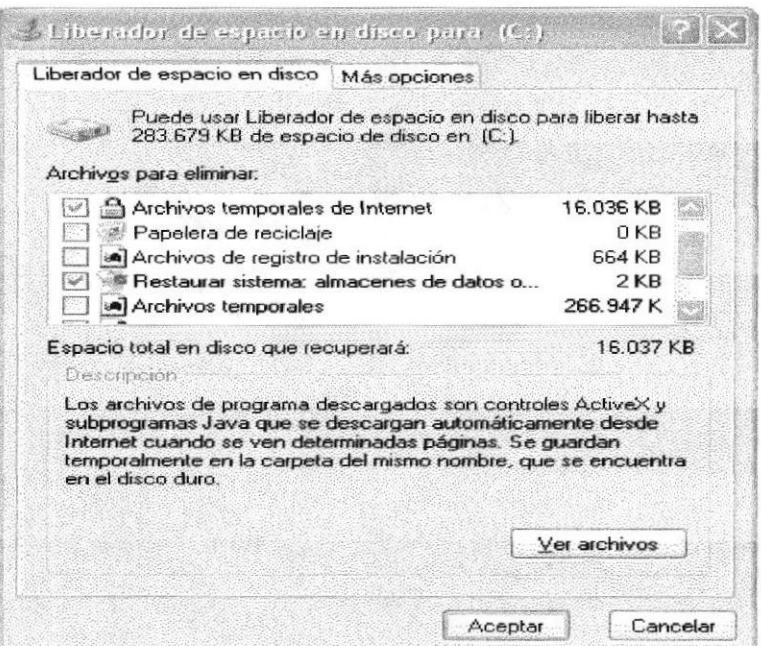

Figura 2.9 Liberador de Espacio en disco

Entre otras opciones que presenta el liberador de espacio en disco tenemos:

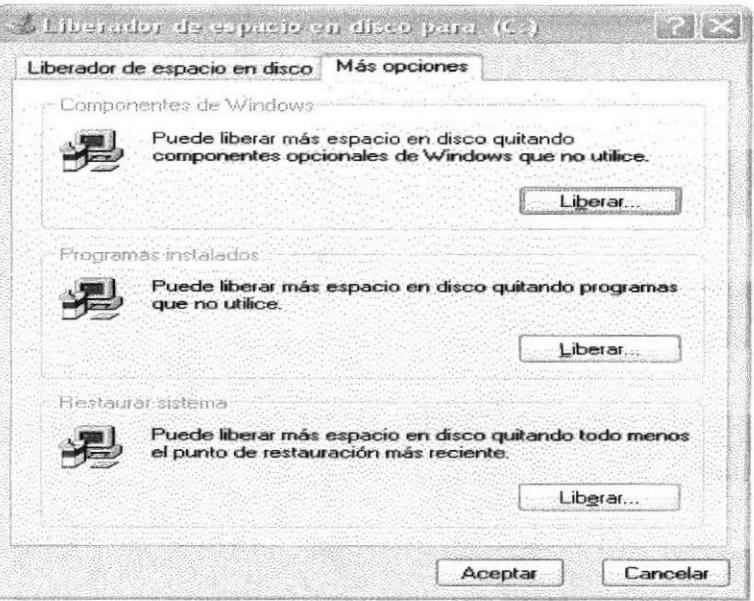

Figura 2.10 Otras opciones del Liberador de Espacio en disco

#### 2.6.3 VACIAR LA PAPELERA DE RECICLAJE

Cada cierto tiempo debe depurar los archivos eliminados, almacenados en la papelera de reciclaje; para liberar el espacio ocupado por ellos y aumentar el espacio libre en el disco duro. Los elementos eliminados de un disquete o de una unidad de red se eliminan permanentemente y no se envían a la Papelera de reciclaje.

Cuando se llena la Papelera de reciclaje, Windows libera automáticamente espacio suficiente en la Papelera de reciclaje para dar cabida a los últimos archivos y carpetas eliminados. Windows asigna una Papelera de reciclaje para cada partición o disco duro.

Para vaciar la Papelera de reciclaje debe seguir los siguientes pasos:

1. En el escritorio, haga doble clic en Papelera de reciclaje.

2. En el menú Archivo, haga clic en Vaciar Papelera de reciclaje.

Nota: Al vaciar la Papelera de reciclaje se eliminan de forma definitiva todos los elementos que contiene.

Sugerencia: Si sólo desea quitar algunos elementos de la Papelera de reciclaje, mantenga presionada la tecla CTRL. Mientras hace clic en cada elemento que desea quitar. Una vez seleccionados todos los elementos que desea quitar, en el menú Archivo, haga clic en Eliminar.

| 重字形                                    | Búsqueda  | Carpetas          | $\frac{1}{2}$      |     |
|----------------------------------------|-----------|-------------------|--------------------|-----|
| Dirección (1986) Papelera de Reciclaje |           |                   |                    | Ir. |
|                                        |           | Nombre            | Ubicación original |     |
| Tareas de la Papelera                  | Â         | M-DF603B          | C:\WINDOW5\Temp    |     |
| Waciar la Papelera de reciclaie        |           | 回~DFC434          | C:\WINDOWS\Temp    |     |
| Restaurar todos los elementos          |           | <b>回下1</b>        | C:\WINDOWS\Temp    |     |
|                                        |           | E JET1A           | C:\WINDOWS\Temp    |     |
|                                        |           | <b>EL JET1A33</b> | C:\WINDOWS\Temp    |     |
| Otros sitios                           | $\approx$ | 凹 JET1B           | C:\WINDOWS\Temp    |     |
|                                        |           | 回 JET1C           | C:\WINDOWS\Temp    |     |
| Escritorio                             |           | 回 JET1C12         | C:\WINDOWS\Temp    |     |
| Mis documentos                         |           | 回 JET1D           | C:\WINDOWS\Temp    |     |
| Mi PC                                  |           | 回 JET1E           | C:\WINDOWS\Temp    |     |
| Mis sitios de red                      |           | <b>MIJETIF</b>    | C:\WINDOWS\Temp    |     |
|                                        |           | <b>M</b> JET2     | C:\WINDOWS\Temp    |     |
|                                        |           | 回 JET2A           | C:\WINDOWS\Temp    |     |
| Detalles                               | 仌         | <b>EDET2B</b>     | C:\WINDOWS\Temp    |     |

Figura 2.11 Papelera de Reciclaje

**BIBLIOTECA** CAMPUS PEÑA

**BIBLIOTECA** 

#### 2.7 FUNDAMENTOS DE INTERNET EXPLORER

#### 2.7.1 MANEJO DEL INTERNET EXPLORER

Botón Atrás: Haga clic para volver a la página anterior.

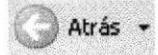

Botón Adelante: Haga clic para ir a la página siguiente de una serie de páginas que ya ha visitado.

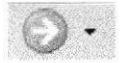

**Botón Actualizar:** Haga clic en el botón para actualizar la información de la última página o la que esperaba. Esto es útil si ve información antigua en una página que se actualiza con frecuencia o si los gráficos no aparecen correctamente.

Botón Inicio: Haga clic para ir a la página de inicio (la primera que ve cuando abre el explorador).

Botón Búsqueda: Haga clic aquí para abrir la barra de Búsqueda, donde puede elegir un servicio de búsqueda y buscar en Internet.

Búsqueda

Botón Favoritos: Haga clic aquí para abrir la barra de Favoritos, donde puede almacenar vínculos (accesos directos) a los sitios Web o documentos que visita con más frecuencia.

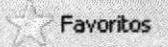

**Barra de Direcciones:** Escriba aquí las direcciones de las páginas Web (direcciones URL), o rutas de acceso a documentos en su PC.

Dirección | http://www.microsoft.com/isapi/redir.dll?prd=ie&pver=6&ar=msnhome  $\overline{\phantom{a}}$ 

#### CONFIGURAR LA PÁGINA DE INICIO  $2.7.2$

Se puede configurar el Internet Explorer para que al abrirlo, aparezca por primera vez la página que el usuario desee. En la mayoría de los casos, la primera vez que se utiliza Internet Explorer la página de Inicio va está elegida de manera predeterminada.

página de inicio utilizada con frecuencia es la Una página msn.com (http://www.msn.com/). Además de proporcionar correo electrónico fácilmente. disponible y gratuito, la página de inicio msn.com le ofrece una ubicación central y organizada, desde la cual puede tener acceso a información útil. La página de inicio msn.com también contiene un vínculo a sitios internacionales de MSN.

Para configurar una página de inicio diferente cada vez que abrimos el Internet Explorer, haga clic en el menú Herramientas y, a continuación, en Opciones de Internet. En la ficha General presione el botón Usar actual. Muchas páginas de inicio habituales (incluida la página principal de msn.com) facilitan esta operación al incluir un botón o un vínculo que convierte esa página en su página de inicio de manera automática.

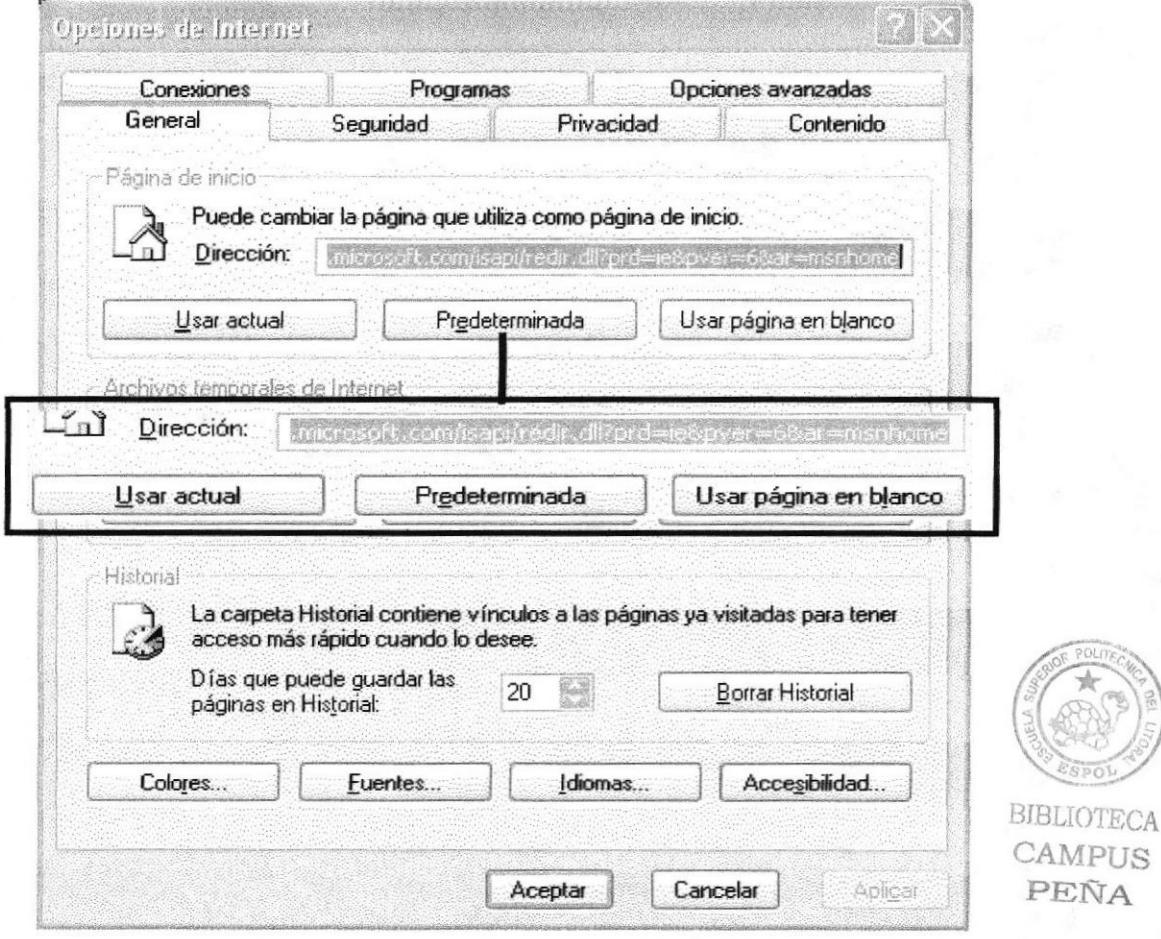

Figura 2.13 Configurar la página de inicio en el Internet Explorer

Barra de Estado: Observe la parte esquina inferior izquierda de la página para ver el proceso de la página Web, La parte derecha le indica en qué zona de seguridad está la página actual y muestra un icono de candado si está en un sitio seguro.

Done

#### 2,6.2 BUSCAR INFORMACIÓN

Al hacer clic en el botón "Búsqueda" de la barra de herramientas del Explorador, se abrirá la barra de búsqueda, un panel independiente ubicado a la izquierda de la ventana.

Nota: En Mi PC, haga clic en el menú Ver, seleccione Barra del Explorador y haga clic en Búsqueda.

El Ayudante de Búsqueda la ayudará a definir la búsqueda. Elija el tipo de información que deseá encontrar (como una página Web, una empresa o la dirección electrónica de una persona) y el Ayudante de búsqueda elegirá el servicio de búsqueda especializado en esa área.

Cuando escribe la solicitud de búsqueda, aparece en la barra de búsqueda una lista con los resultados obtenidos. Conforme haga clic en los elementos de la lista, las páginas actuales aparecerán a la derecha de la ventana del explorador. Haga clic en el botón que se encuentra en la parte superior de la barra de búsqueda para cancelarla.

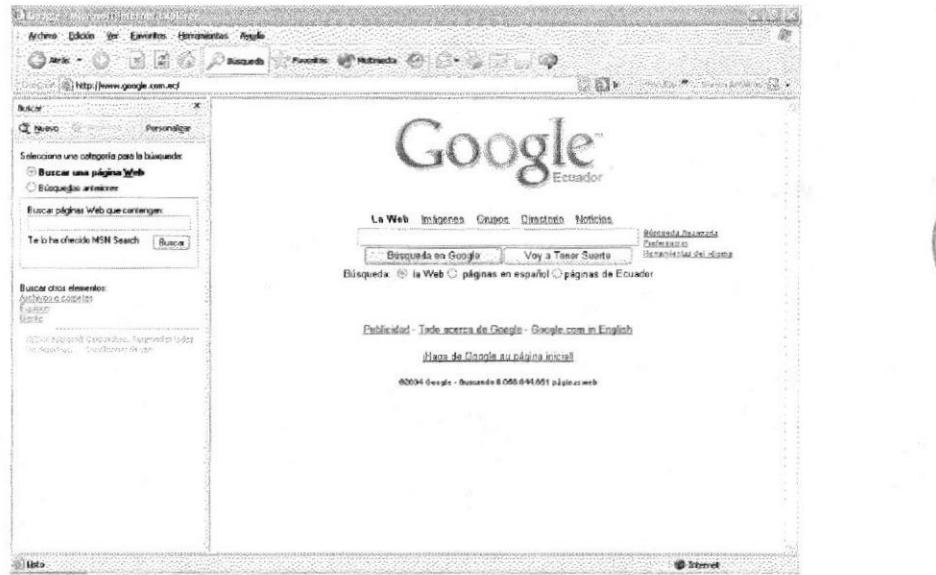

Figura 2.12 Botón de Búsqueda en el Internet Explorador

BIBLIOTECA

 $PENAP$ 

#### 2.8 INSTALACIÓN DE IIS EN WINDOWS XP PROFESIONAL

Internet Información Server (IIS) es el servidor de páginas Web avanzado de la plataforma Windows. Se distribuye gratuitamente junto con las versiones de Windows basadas en NT, como pueden ser Windows 2000 Profesional o Windows 2000 Server, así como Windows XP, también en sus versiones Profesional y Server.

Estas normas de instalación son aplicables, a nivel general, a las que podemos encontrarnos en las distintas versiones de los sistemas operativos comentados antes, si bien hemos tomado Windows XP profesional para relatar los pasos y tomar las imágenes de las pantallas.

Nota: Windows 95, 98, las versiones Home, de Windows XP, y ME, de Windows 2000, no se admite la instalación de IIS. En su lugar podemos probar a instalar el Personal Web Server.

#### **AGREGAR COMPONENTES ADICIONALES DE WINDOWS**  $2.8.1$

IIS se puede encontrar en el propio CD de instalación de Windows XP Profesional. Hay que acceder a la opción de "Instalar componentes opcionales de Windows" para poder cargarlo en nuestro sistema. Para ello tenemos dos opciones:

1) Insertar el CD de instalación de Windows y en la ventana de auto arranque que se muestra, seleccionar la opción que dice "Instalar componentes opcionales de Windows".

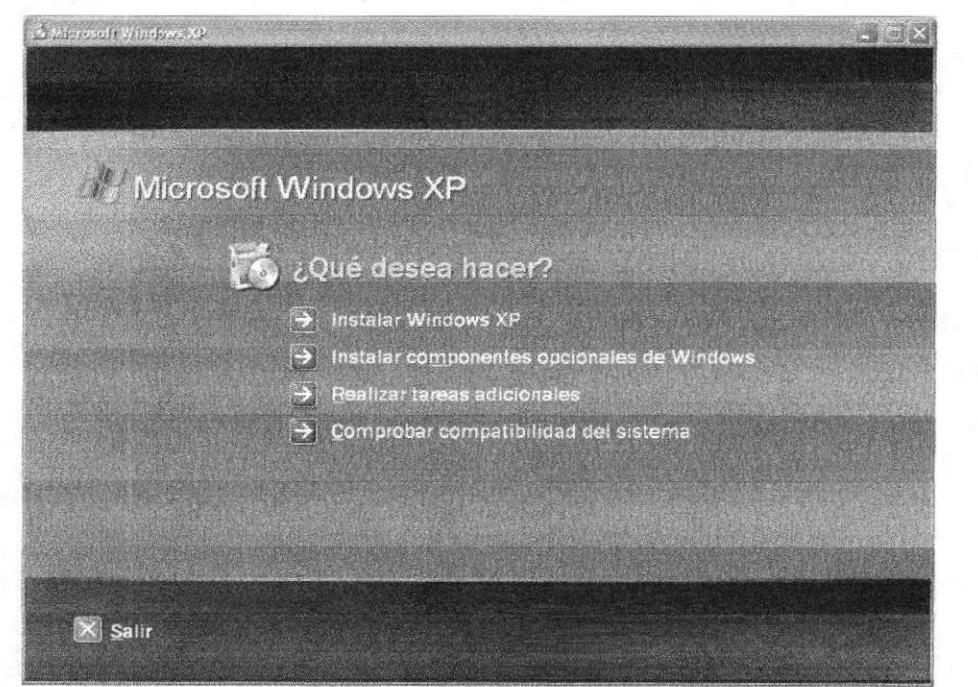

Figura 2.14 Instalación Windows XP

CAMPUS

PEÑA

2) En el Panel de control, seleccionar la opción de "Agregar o quitar programas" y en la ventana que sale, pulsar sobre el icono de la izquierda marcado como "Agregar o quitar componentes de Windows".

|                                  | Programas actualmente instalados:                                               | Ordenar por: Nombre |          |
|----------------------------------|---------------------------------------------------------------------------------|---------------------|----------|
| Cambiar o<br>quitar<br>programas | Adobe Acrobat 5.0<br>Veenik sou bera dubrier miv mas up de squarte              | <b>Sanario</b>      |          |
|                                  | . Pere cambiar o quitar este programa de su aquino, haga circan Candiar o quita | Cambiar             | Quitar   |
| Agregar nuevos                   | Asistente para la publicación en Web 1.53 de Microsoft                          | Tamaño              | 0,16MB   |
| programas                        | AVG 6.0 Anti-Virus - FREE Edition                                               | Tamaño              | 10,78MB  |
|                                  | dBpowerAMP Music Converter                                                      |                     |          |
| Agregar o guitar                 | HSP56 MicroModem Drivers                                                        |                     |          |
| componentes de<br>Windows        | LiveReg (Symantec Corporation)                                                  | Tamaño              | 2,06MB   |
|                                  | LiveUpdate 1.80 (Symantec Corporation)<br>編                                     | Tamaño              | 4,97MB   |
|                                  | Macromedia Dreamweaver MX                                                       | Tamaño              | 170,00MB |
|                                  | Macromedia Extension Manager                                                    | Tamaño              | 0,69MB   |
|                                  | Macromedia Flash MX                                                             | Tamaño              | 97,66MB  |
|                                  | Microsoft .NET Framework (English) v1.0.3705                                    |                     |          |
|                                  | Microsoft Office 2000 Premium                                                   | Tamaño              | 424,00MB |
|                                  | Microsoft Project 2000                                                          | Tamaño              | 69,07MB  |
|                                  | 图<br>Microsoft SQL Server 2000                                                  | Tamaño              | 98,19MB  |
|                                  | <b>Both Alling and the United Banda C. O.P. Duits and Continued IP and Ball</b> |                     |          |

Figura 2.15 Agregar o quitar componentes de Windows

Ahora se muestra la ventana para seleccionar los componentes adicionales de Windows que hay disponibles. En la lista, marcamos la opción "Servicios de Internet Information Server (IIS)". Por defecto se seleccionan unos cuantos componentes, dentro de los que ofrece la instalación de IIS. Nosotros podemos elegir qué componentes deseamos instalar apretando el botón marcado como "Detalles".

Entre los componentes posibles se encuentran las extensiones de FrontPage, documentación, servicios adicionales de IIS, un servidor de FTP (para la transferencia de ficheros con el servidor por FTP), incluso uno de SMTP (para el envío de correos electrónicos).

Si no se sabe qué componentes instalar se puede dejar las opciones como aparecen en un principio, pues para la mayoría de los casos serán válidas. Sólo un detalle: puede ser adecuado no instalar las extensiones de FrontPage en caso de que no pensemos que se vayan a utilizar.

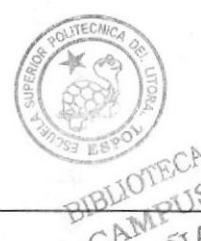
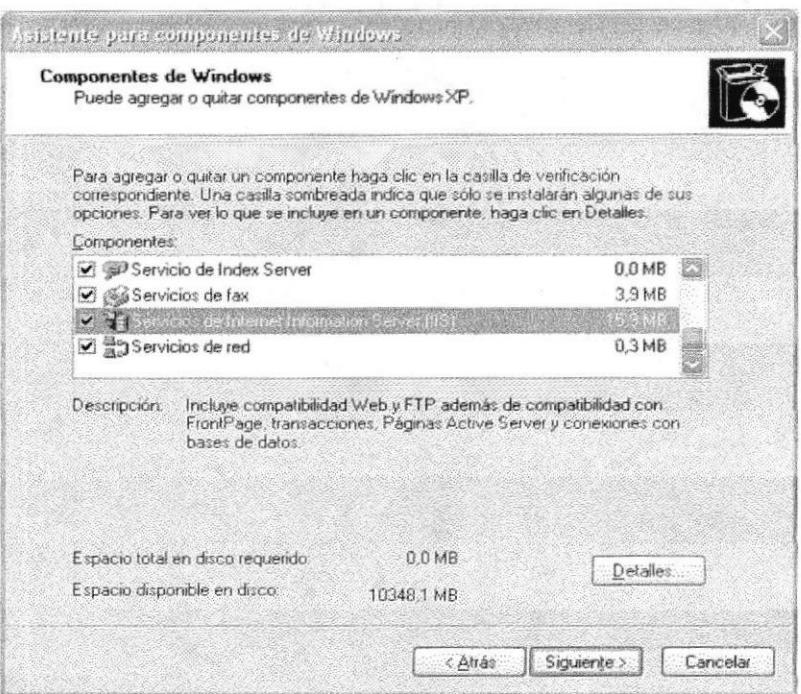

Figura 2.16 Servicios de Internet Information Server

Una vez instalado los componentes deseados, se da clic el botón "Siguiente" para comenzar la instalación; la cual tardará unos minutos.

#### 2.8.2 ACCEDER AL SERVIDOR WEB

Se puede acceder al servidor web para comprobar si se ha instalado correctamente IIS. Para ello simplemente debemos escribir http://localhost en Internet Explorer y debería mostrar una página web informando que IIS está correctamente instalado. Además, aparecerá la documentación de IIS en una ventana emergente, si es que fue instalada.

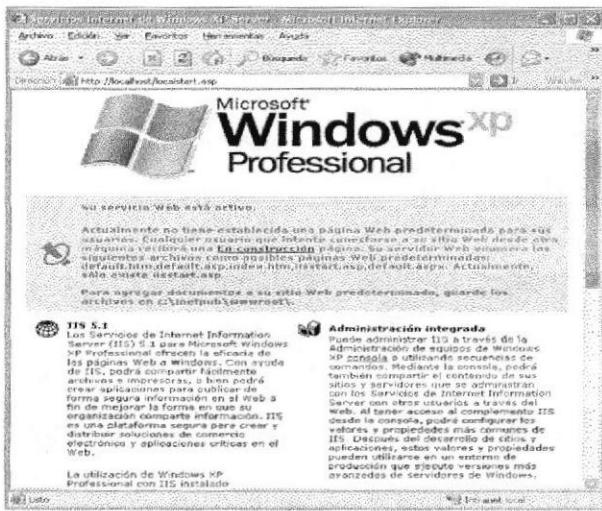

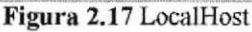

BIBLIOTECA CAMPUS PENA

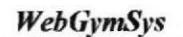

 $\mathbb{Q} \times$ 

#### 2.6.3 SITIO WEB PREDETERMINADO EN IIS

Lo que se muestra cuando se accede a http://localhost es el sitio web predeterminado, que se guarda en nuestro disco duro, concretamente en la carpeta C:\Inetpub\wwwroot

Si se accede a dicha carpeta desde Mi PC podremos ver los archivos que se están sirviendo como sitio web predeterminado. Encontraremos, entre otros archivos uno llamado "iisstart.asp" que es el que se pone en marcha al acceder a este directorio.

### 2.6.4 COLOCAR NUESTRAS PROPTAS PÁGINAS

Si nuestro sitio web es bastante simple podriamos colocar todos los archivos dentro de la carpeta del sitio web predeterminado,

Por ejemplo, para hacer una prueba, podríamos colocar un archivo llamado "prueba.asp" en la carpeta C:Vnetpub\wwwroot. Para acceder a este archivo desde nuestro explorador deberíamos escribir la dirección http://localhost/prueba.asp.

Nota: No se debe acceder al archivo utilizando una ruta como esta: C:\Inetpub\wwwroot\prueba. asp, pues de esa manera no se estaria pasando a través del servidor web y la página ASP no se ejecutaría.

Si tuviéramos un sitio medianamente complejo, convendria crear una carpeta dentro de www.root con el nombre de nuestro sitio y dentro podríamos colocar todos los archivos. Si el directorio tuviera una ruta como C:Unetpub\wwwroot\mi\_web, accederíamos colocando esta dirección en nuestro navegador: http://localhost/mi\_web.

Cuando se accede a ese directorio se sirve el documento por defecto que se hava configurado en el servidor web. El documento por defecto es aquel que se sirve si no se ha especificado ninguno en la ruta de acceso, es decir, si no indicamos ningún archivo en la dirección que colocamos en Internet Explorer (una dirección como http://localhost/mi\_web\_especifica un directorio, pero ningún archivo) se muestra el documento por defecto.

En principio, el documento por defecto en IIS está configurado a Default.asp o Default.htm. Esto quiere decir que deberíamos colocar un archivo con uno de esos nombres en nuestro directorio para que se sirva si el usuario no indica ningún nombre de archivo.

Recordar que para ver este archivo habría que componer una dirección como esta http://localhost/mi\_web. Automáticamente se muestra el archivo Default.asp, aunque no se especifique nada, pues ese es el documento por defecto. También podriamos acceder al archivo especificando su ruta completa: http://localhost/mi web/Default.asp

Nota: Podemos llamar al archivo Default.asp o bien default.asp (con mayúscula o minúscula en su inicial). Cualquiera de las dos opciones es válida, pues en Windows no se tienen en cuenta las mayúsculas y minúsculas en nombres de archivos.

## 2.9 ACERCA DE INTERNET

## 2,9.I CORREOELECTRÓNICO

Correo electrónico, en inglés email, es un servicio de red para permitir a los usuarios enviar y recibir mensajes. Junto con los mensajes también pueden ser enviados ficheros como paquetes adjuntos.

Su nombre viene de la analogía con el correo ordinario por la utilización de "buzones" (servidores) intermedios donde se envían y reciben los mensajes.

Fue creado en l97l por Ray Tomlinson. En ese entonces ya existía un sistema de mensajeria en cada computadora (que era compartida por varios usuarios), pero no uno que permitiera enviar mensajes a otra computadora de una red. Tomlinson eligió la arroba (@) como divisor entre el usuario y la computadora en la que se aloja la casilla de correo porque en inglés @ se dice "at" (en). Así, pedro@máquina.com se lee *pedro* en la máquina.com. Los principales servidores de correo son: GMail, Hotmail y Yahoo.

El correo electrónico continúa siendo una aplicación popular y muy útil debido a su fácil uso, rápida y económica manera de enviar infbrmación y archivos por un costo menor que el de un timbre postal- El factor que ha dado auge al correo electrónico (email) es la globalización económica.

## 2,9.2 UTILIDAD DEL CORREO ELECTRÓNICO

Con el correo electrónico se pude escribir un dccumento y enviarlo simultáneamente <sup>a</sup> diferentes buzones electrónicos, es decir, a diferentes personas con direcciones electrónicas, Además, el usuario puede generar foros de discusión sobre temas generales y especificos del tema que sea de su inlerés. Las posibilidades son muchas, por ejemplo: los foros telemáticos de discusión, FAQs (Frecuent Answered Questions: las respuestas a las preguntas más frecuentes), el talk, que permite la conexión entre dos o más ordenadores y también intercarnbiar mensajes en tiempo real y de manera interactiva.

Al utilizar el correo electrónico (e-mail), nos podemos comunicar de manera nípida y sencilla con usuarios que se encuentren en otros paises y que necesiten recibir una información a tiempo. También es portátil, ya que lo único que se necesita es tener una computadora con un módem y una cuenta de acceso en el lugar para poder acceder desde cualquier parte del mundo.

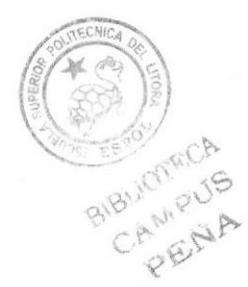

## 2.9.3 DIRECCIONES DE CORREO ELECTRÓNICO

Para que el usuario pueda comunicarse a través del correo electrónico, deberá tener su dirección de correo y la de la persona con la cual se desea comunicar.

La forma más fácil de tener una dirección de correo electrónico es creando una cuenta en Internet a través de un proveedor de servicio. Esta dirección hace referencia a una dirección de Internet, cuva función principal es hacer que el mensaje que enviamos llegue con éxito a su lugar de destino. El Internet emplea un método llamado *Domain* Name System (DNS) para asignarle una dirección al computador, éstas direcciones pueden ser presentadas tanto en números o también llamado el IP de la máquina o el nombre en si, pero ambas representan la misma dirección. Las computadoras emplean direcciones muméricas mientras que las personas emplean direcciones alfamuméricas.

## 2.9.4 DIRECCIONES ALFANUMÉRICAS

Aquí se tiene un ejemplo del formato de una dirección alfanumérica:

Nombre del usuario@huesped-subdominio.dominio de primer nivel

El nombre del usuario es el nombre de una persona, por ejemplo: July Bermudes. El símbolo @ se emplea para indicar "en", y la parte final de Ia dirección es la dirección especificada del computador huésped. A continuación, mostramos una dirección de Intemet para July Bermudes:

Jbermudes@yahoo. com. ar

La segunda sección de esta dirección (luego del símbolo @) es la dirección del computador donde la Srta. July Bermudes puede ser encontrada. Tiene varias partes, cada una separada por un punto. En este ejemplo la dirección está dividida en tres partes pero puede tener más. La primera parte del nombre que identifica al computador es la ruta de donde puede ser encontrada la Srta. July Bermudes, que puede significar que es el servidor de nombres (nAMEsERVER). La siguiente parte da idea de que se encuentra en Ecuador. La última parte de la dirección de Internet sc conooe como dominio de primer nivel, en este ejemplo significa red. En Estados Unidos existen seis dominios de primer nivel posibles, tal como se muestra a continuación:

.edu = Educación, Centros docentes

 $mil =$ Militar

 $gov = Gobierno$  (no militar)

.com = Comercial, empresas

.net  $=$  Operación de la Red

 $.org = Organizaciones sin fines de lucro$ 

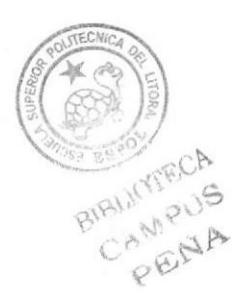

#### 2.9.5 EL NAVEGADOR WEB

Un navegador web, hojeador o *web browser* es una aplicación de software que permite al usuario recuperar y reproducir documentos hipertexto, comúnmente descritos en FITML, desde servidores Internet de todo el mundo. Esta red de documentos es conocida como la Telaraña Mundial o World Wide Web (WWW).

Los navegadores actuales permiten mostrar o ejecutar: gráficos, secuencias de video, sonido, animaciones y programas diversos además del texto y los hipervínculos o enlaces.

La funcionalidad básica de un navegador web es permitir la visualización de documentos de texto, posiblemente con recursos multimedia. Los documentos pueden estar ubicados en la computadora en donde está el usuario, pero también pueden estar en cualquier otro dispositivo que este conectado a la computadora del usuario (a través de la lnternet, por ejemplo) y que tenga los recursos necesarios para la transmisión de documentos (un software servidor web). Tales documentos, comúnmente denominados páginas web, poseen hipervínculos que enlazan una porción de texto o una imagen a otro documento, normalmente relacionado con el texto o la imagen.

El seguimiento de enlaces de una página a otra, ubicada en cualquier computadora conectada a la Internet, se llama navegación; que es de donde se origina el nombre de navegador.

#### 2.9.6 WORLD WIDE WEB (WWW)

La World Wide Web (del inglés, Telaraña Mundial), la Web o WWW, es un sistema de hipertexto que funciona sobre Internet. Para ver la información se utiliza una aplicación Ilamada navegador web para extraer elementos de información (llamados "documentos" o "páginas web") de los servidores web (o "sitios") y mostrarlos en la pantalla del usuario.

El usuario puede entonces seguir hiperenlaces que hay en la página a otros documentos o incluso enviar infbrmación al servidor para interactuar con é1. A la acción de seguir hiperenlaces se le suele llamar "navegar" por la Web. No se debe confundir la Web con Internet, que es la red fisica mundial sobre Ia que circula la información.

Del mismo modo que se puede distinguir entre "una Internet" (una fnter.-red) y "la Internet", uno puede referirse a "una web" como un conjunto de sitios que proveen información por los medios descritos, y 'la Web", que es la enorrne e interconectada web disponible prácticamente en todos los sitios de Intemet,

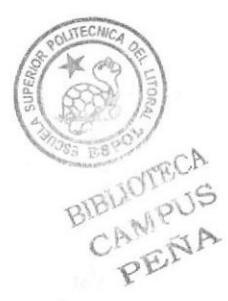

#### 2.9.7 HTTP

Es el protocolo de la Web (WWW), usado en cada transacción. Las letras significan Hyper Text Transfer Protocol, es decir, protocolo de transferencia de hipertexto. El hipertexto es el contenido de las páginas web, y el protocolo de transferencia es el sistema mediante el cual se envían las peticiones de acceder a una página web, y la respuesta de esa web, remitiendo la información que se verá en pantalla. También sirve el protocolo para enviar información adicional en ambos sentidos, como formularios con mensajes y otros similares.

HTTP es un protocolo sin estado, es decir, que no guarda ninguna información sobre conexiones anteriores. Al finalizar la transacción todos los datos se pierden. Por esto se popularizaron las *cookies*, que son pequeños ficheros guardados en el propio ordenador que puede leer un sitio web al establecer conexión con él, y de esta forma reconocer a un visitante que ya estuvo en ese sitio anteriormente. Gracias a esta identificación, el sitio web puede almacenar gran número de información sobre cada visitante, ofreciéndole así un mejor servicio.

#### 2.9.8 URL

Significa Uniform Resource Locator, es decir, localizador uniforme de recurso. El URL es la cadena de caracteres con la cual se asigna una dirección única a cada uno de los recursos de información disponibles en Internet.

El URL de un recurso de información es su dirección en Internet, la que permite que el navegador la encuentre y la muestre de forma adecuada. Por ello el URL combina el nombre del ordenador que proporciona la información, el directorio donde se encuentra, el nombre del fichero y el protocolo a usar para recuperar los datos.

El formato general de un URL es: "servicio://dirección de la máquina:puerto/directorio/fichero"

CAMPU PENA

BIBLIOTECA

## CAPÍTULO 3

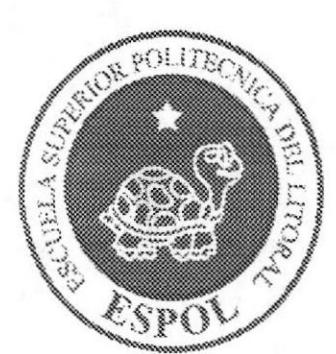

Requerimientos de Hardware

## 3. REQUERIMIENTOS DE HARDWARE

Estos son los requerimientos para las estaciones de trabajo y servidores.

El sistema puede correr con menos de 64 Mb. de memoria RAM, pero el rendimiento del mismo decaería si Usted está acostumbrado a ejecutar varias aplicaciones.

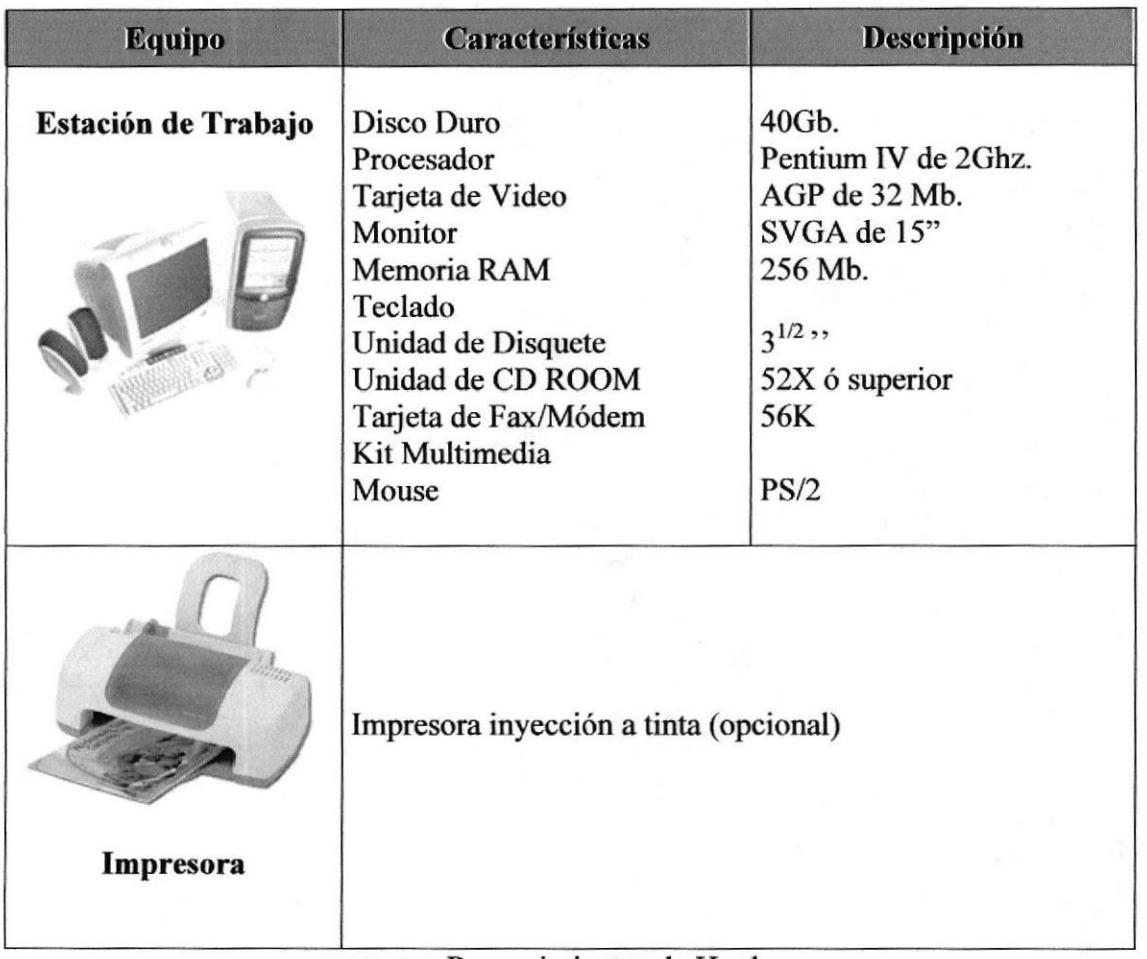

### Tábla 3.1 Requerimientos de Hardware

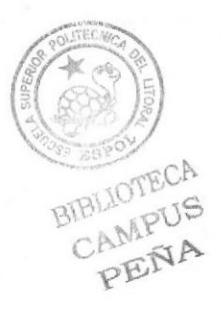

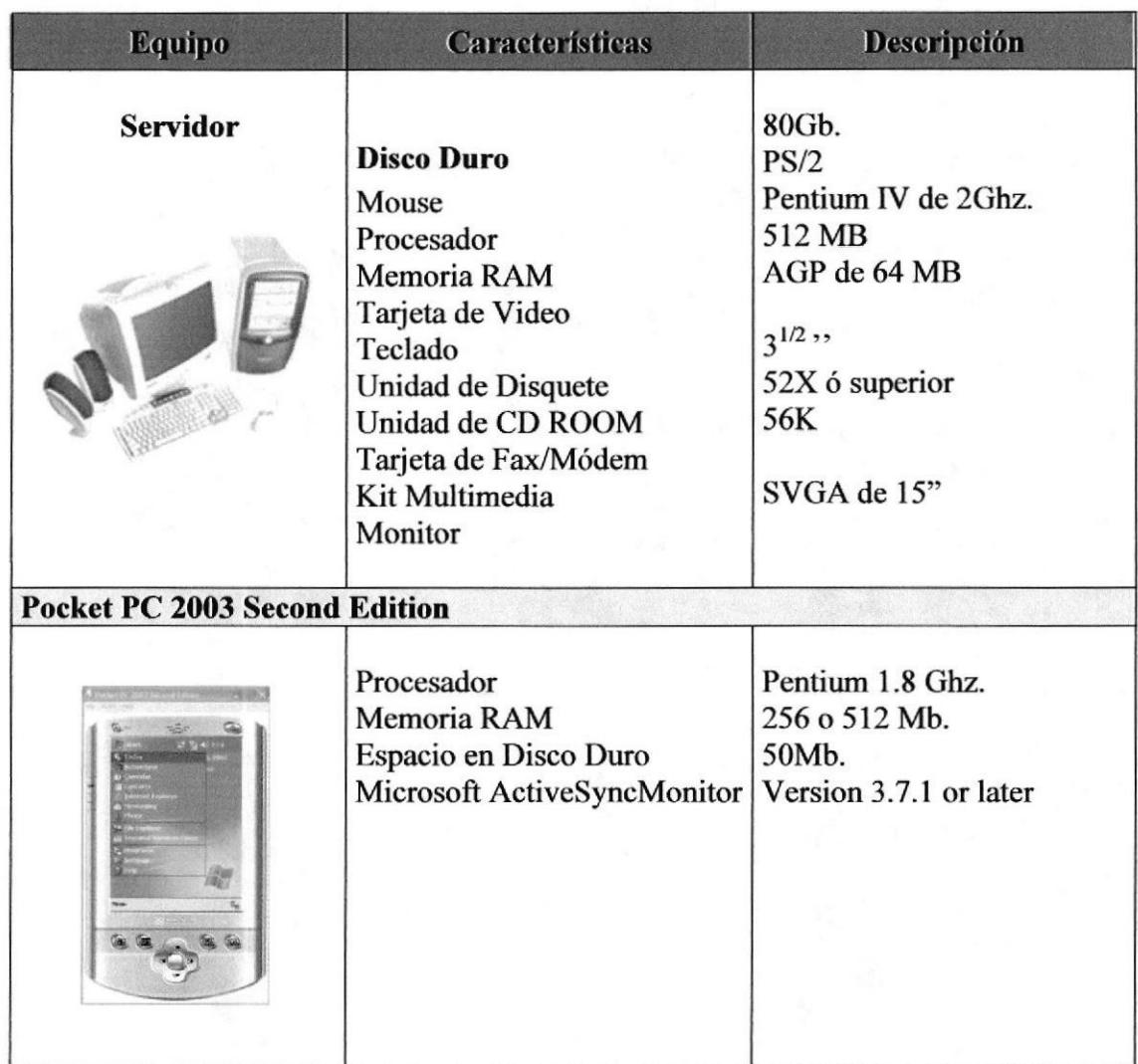

Tabla 3.2 Requerimientos de Hardware

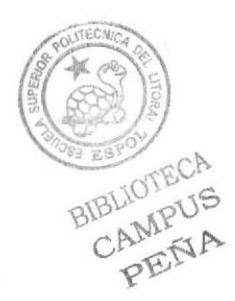

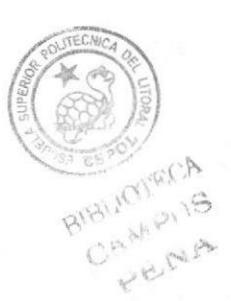

## **CAPÍTULO 4**

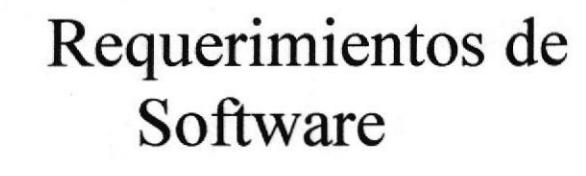

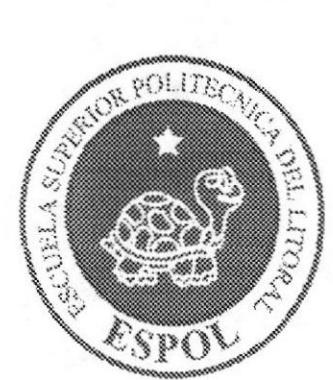

## **4. REQUERIMIENTOS DE SOFTWARE**

El Website puede correr en cualquier estación de trabajo que contenga uno de los siguientes Sistemas Operativos:

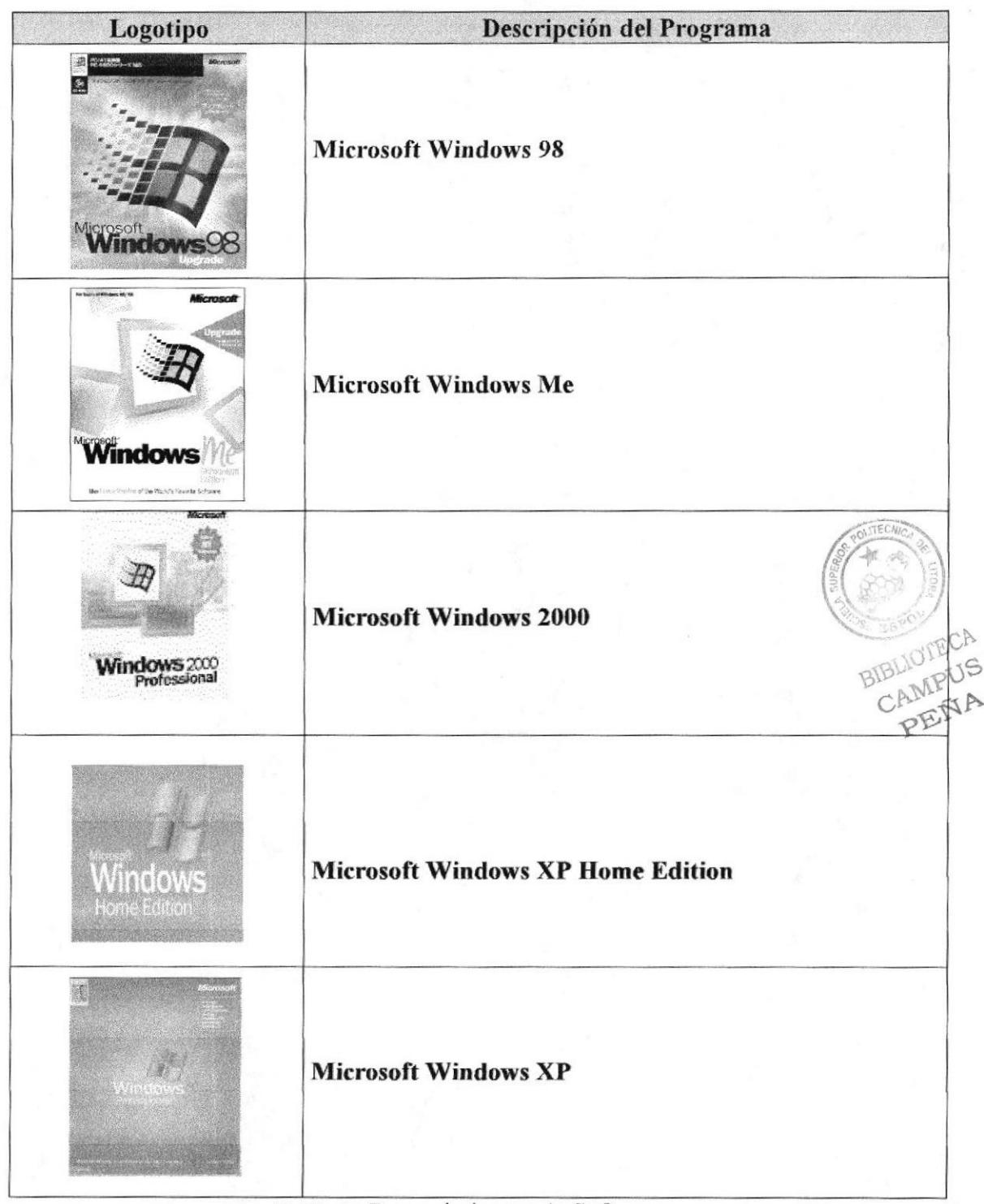

#### Tabla 4.1 Requerimientos de Software

El Website puede visualizarse en el siguiente Browser preferiblemente:

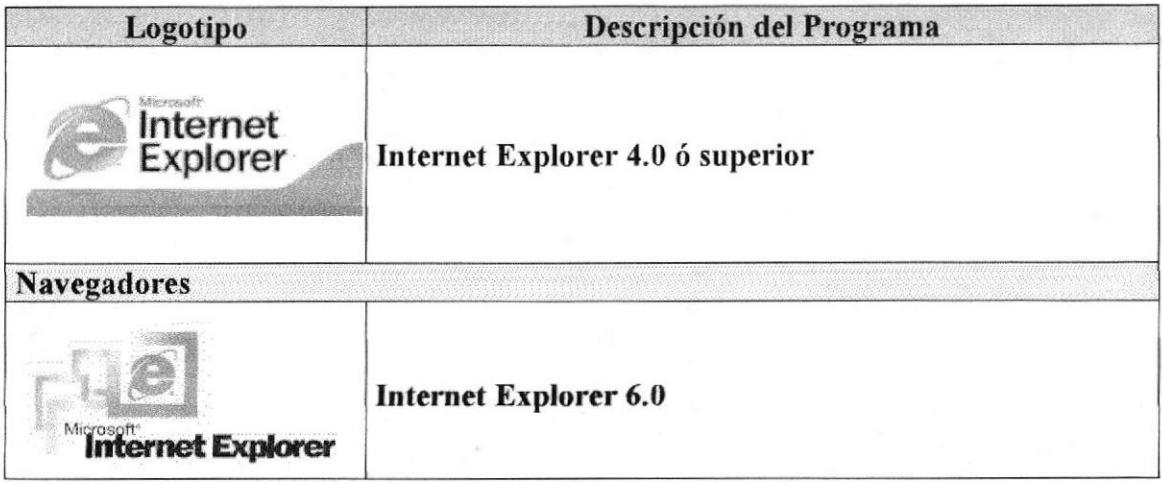

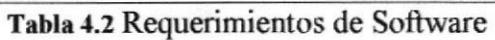

El Dispositivo Mobile puede visualizarse en el siguiente Browser preferiblemente:

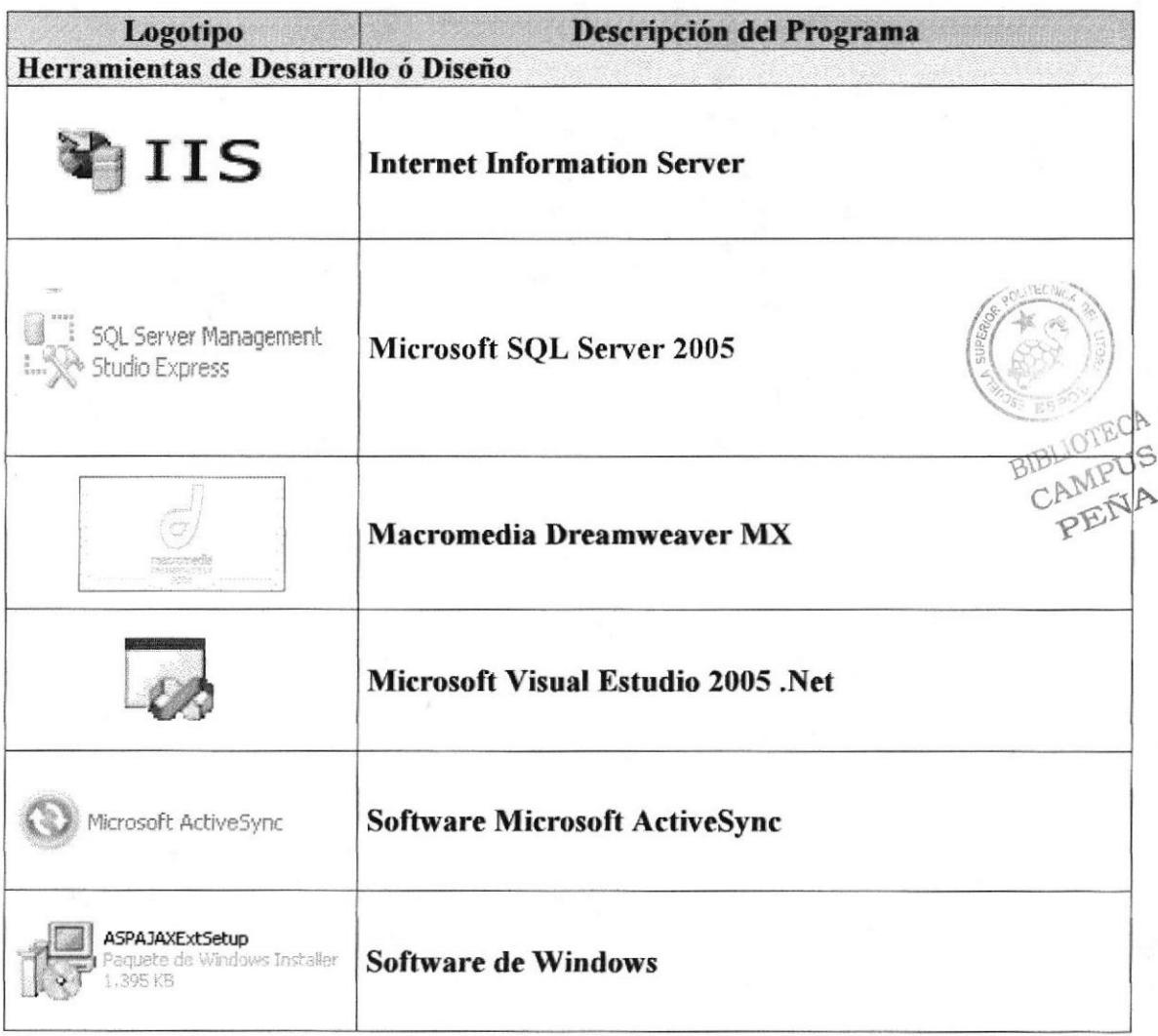

## Tabla 4.3 Dispositivo Mobile

El Dispositivo Mobile tiene un Software:

Pocket PC 2003 Second Edition.  $\bullet$ 

Dispositivos Disponibles para que corra con la aplicación Visual Estudio.

- Pocket PC 2003 Emulator.  $\bullet$
- Pocket PC 2003 SE Square Emulator.  $\bullet$
- Pocket PC 2003 SE Square VGA Emulator.  $\bullet$

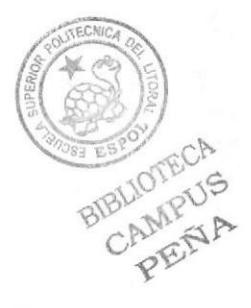

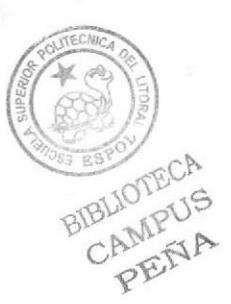

## CAPÍTULO 5

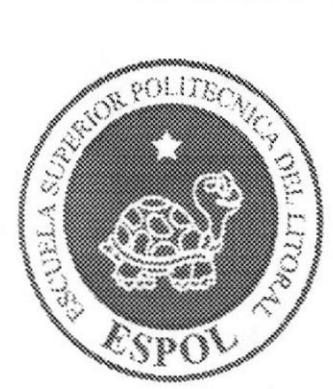

## Ingresar al Web Site

## 5. INGRESAR AL WEB SITE

## 5.1 ENTRAR AL SITIO

1. Ejecutar el Browser (Internet Explorer)

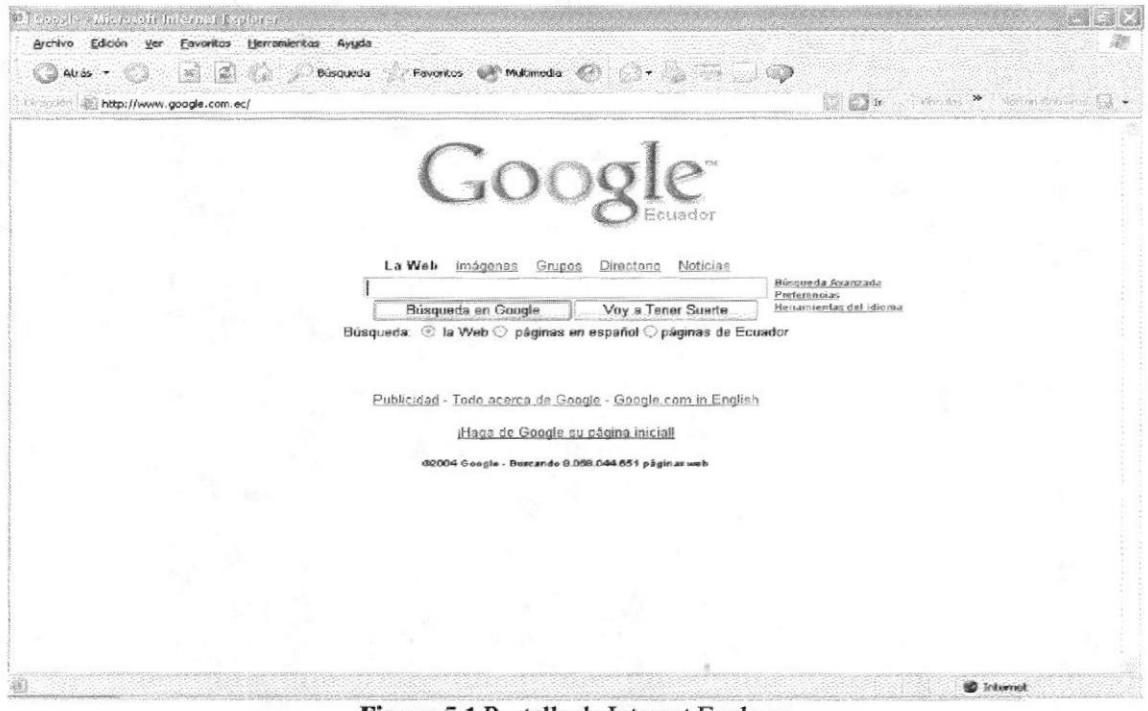

Figura 5.1 Pantalla de Internet Explorer

2. En la barra de direcciones digitar el nombre de la página www.WebGymSys.net

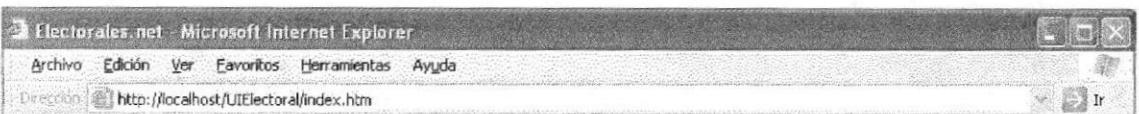

#### Figura 5.2 Pantalla de ingreso al sitio

BIBLIOTECA

3. Se presentará la página principal de introducción al Website.

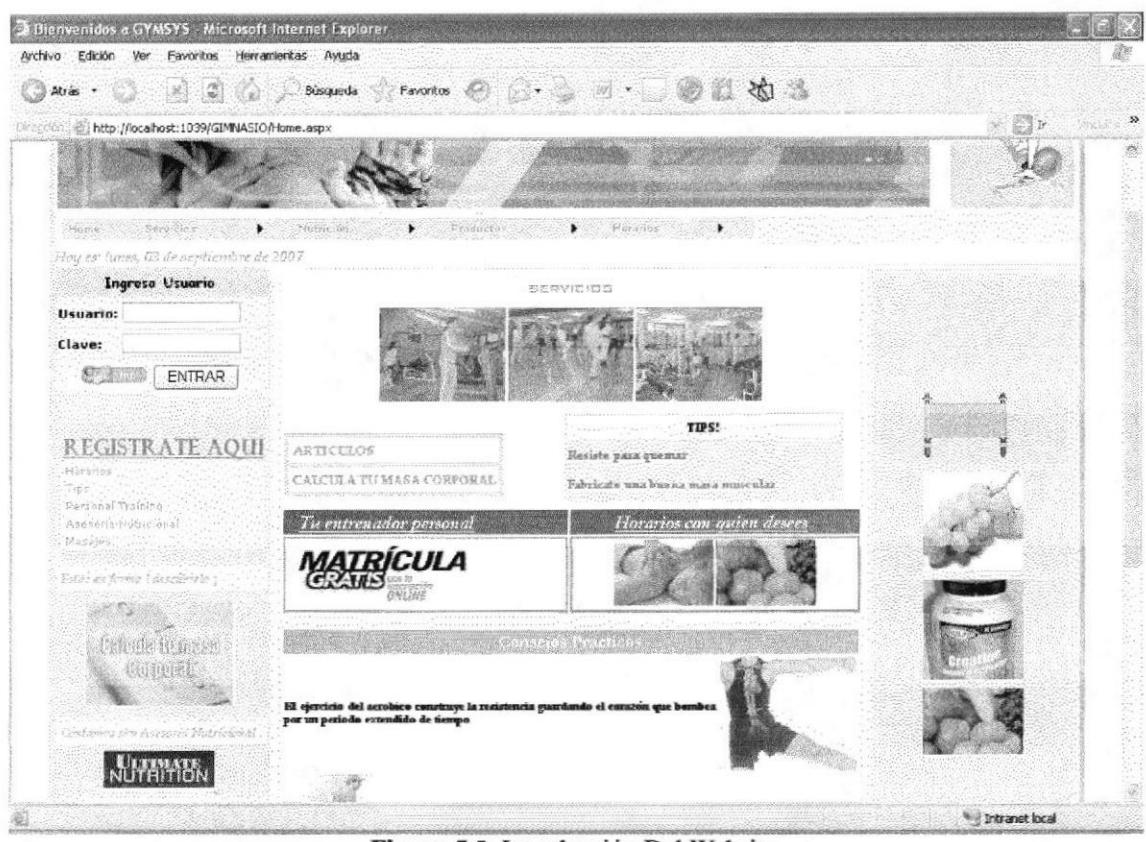

Figura 5.3 Introducción Del Website.

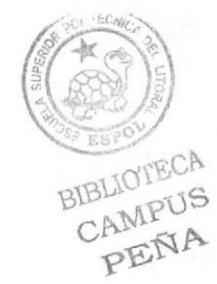

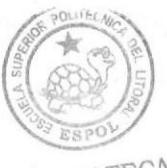

BIBLIOTECA CAMPUS PEÑA

# CAPÍTULO 6

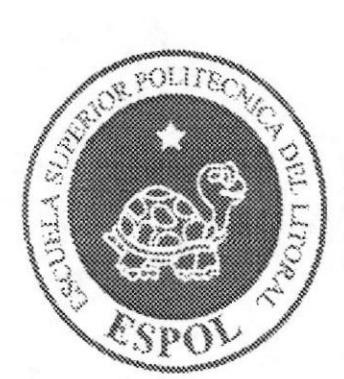

Cómo Navegar en el Web Site

## **6. CÓMO NAVEGAR EN EL WEB SITE**

## **6.1 INTRODUCCIÓN**

Esta es la pantalla que se presenta al ingresar al WebSite.

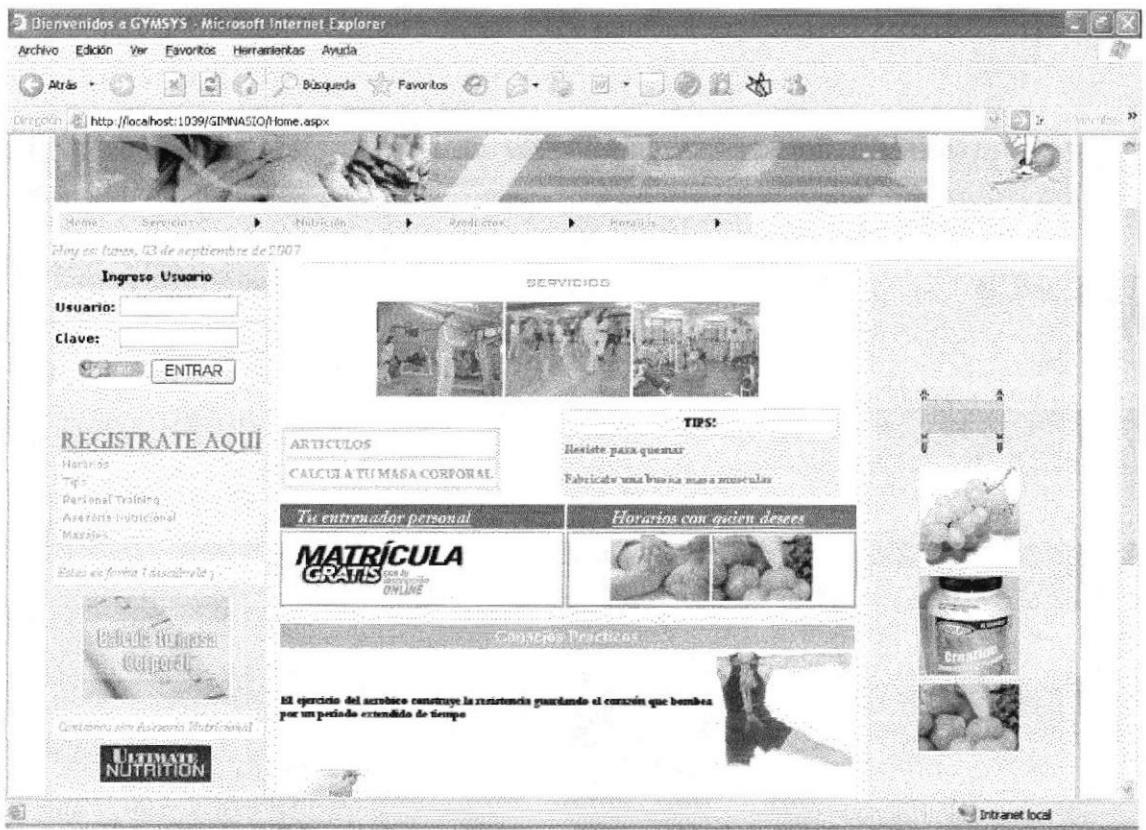

Figura 6.1. Menú principal del WebSite

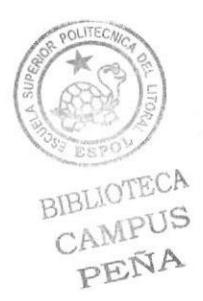

## 6.2 OPCIONES DEL MENTI

A continuación se dará una explicación de cada opción y submenú que contiene el menú principal, los cuales son links a las páginas requeridas.

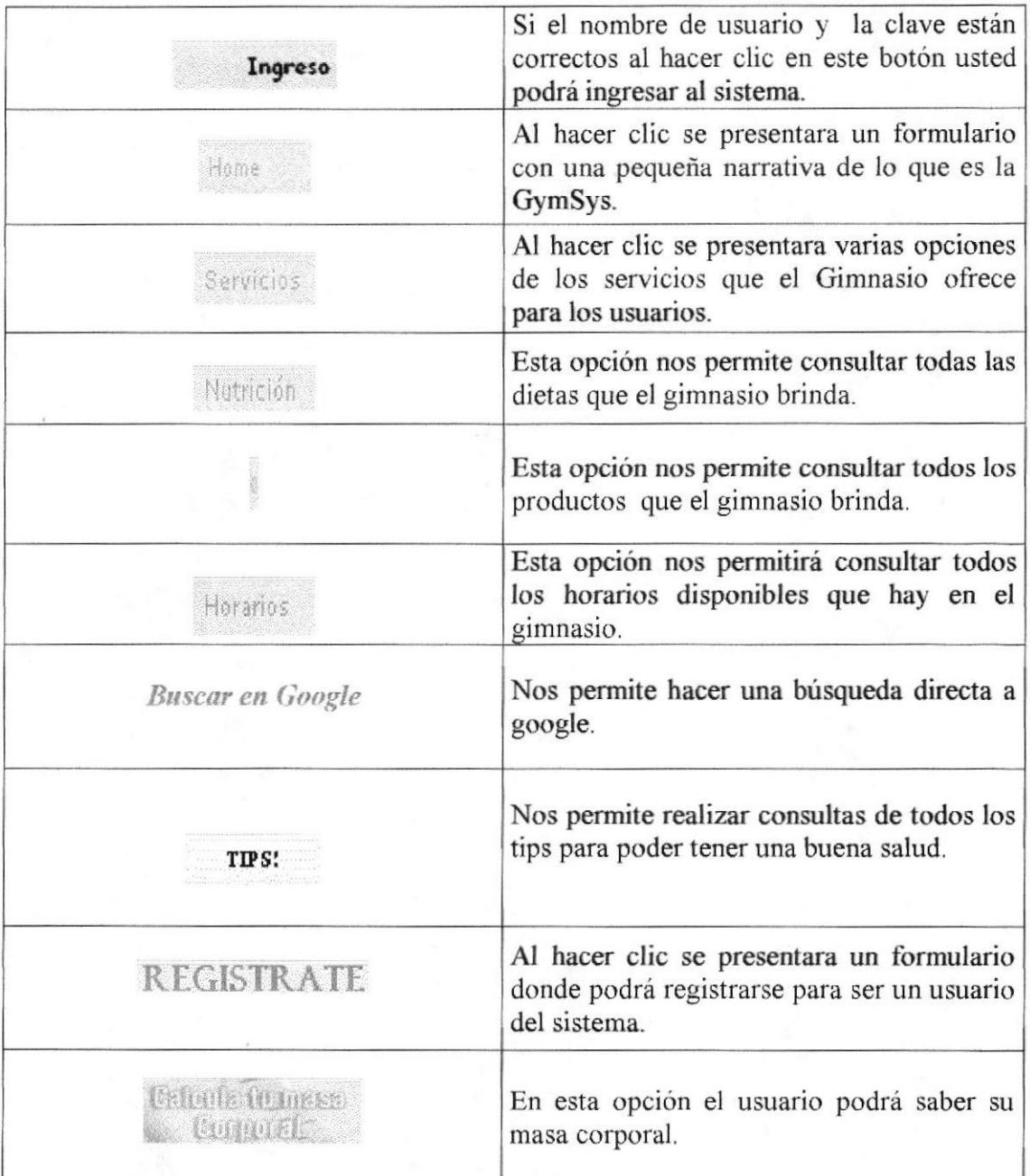

Tabla 6.1 Opciones del Menú

## **6.3 OPCIONES VARIAS Y MENSAJES**

Este mensaje se muestra para indicar que los datos fueron ingresados con éxito.

## Registro ingresado correctamente

Este mensaje indica que ha ocurrido un error al momento de grabar los datos en la base.

## **Usuario Incorrecto**

Este mensaje indica que el usuario ya existe.

## Usuario ya existe

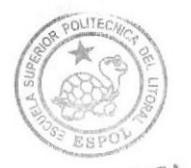

**BIBLIOTECA** CAMPUS PEÑA

## **6.4 PÁGINAS DEL WEB SITE**

## **6.4.1 PÀGINA PRINCIPAL**

Este es el home o la página principal del sistema, aquí usted encontrará unas series de opciones que se detallarán paso a paso en el manual.

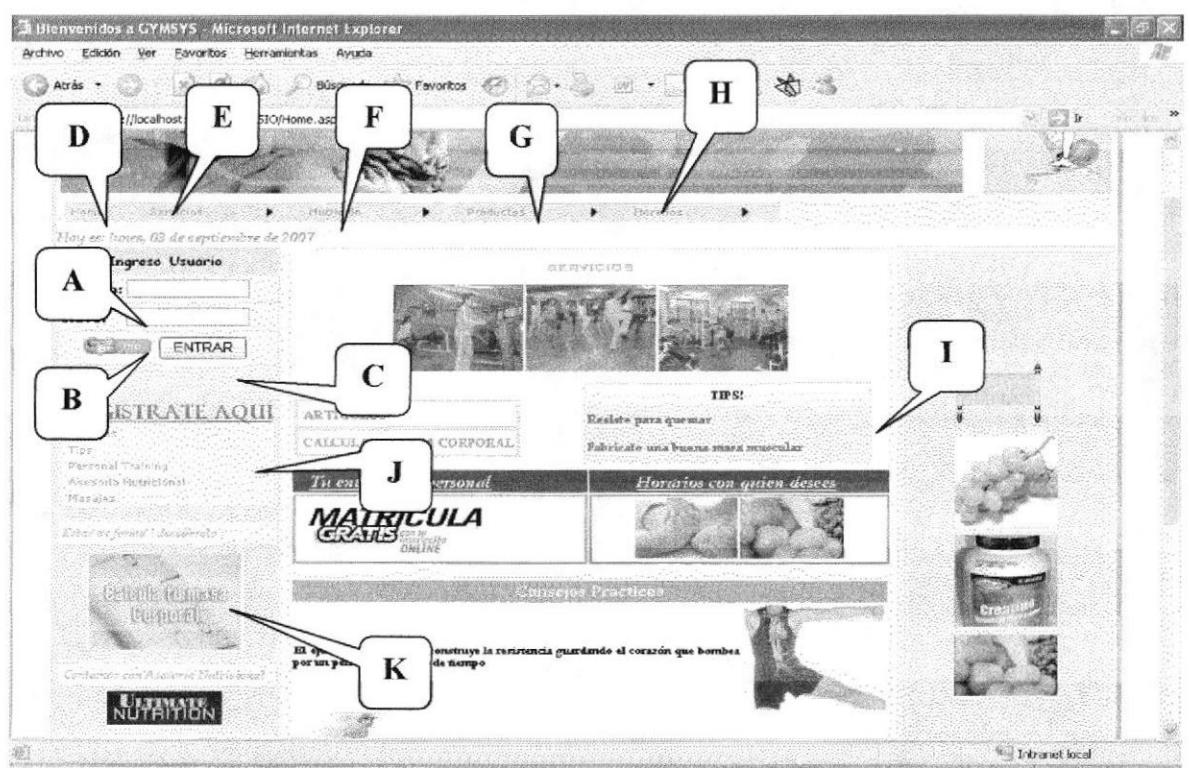

#### Figura 6.2 Página principal

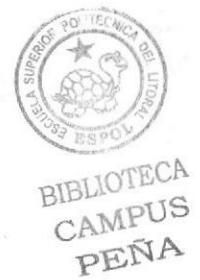

## Descripción de Campos

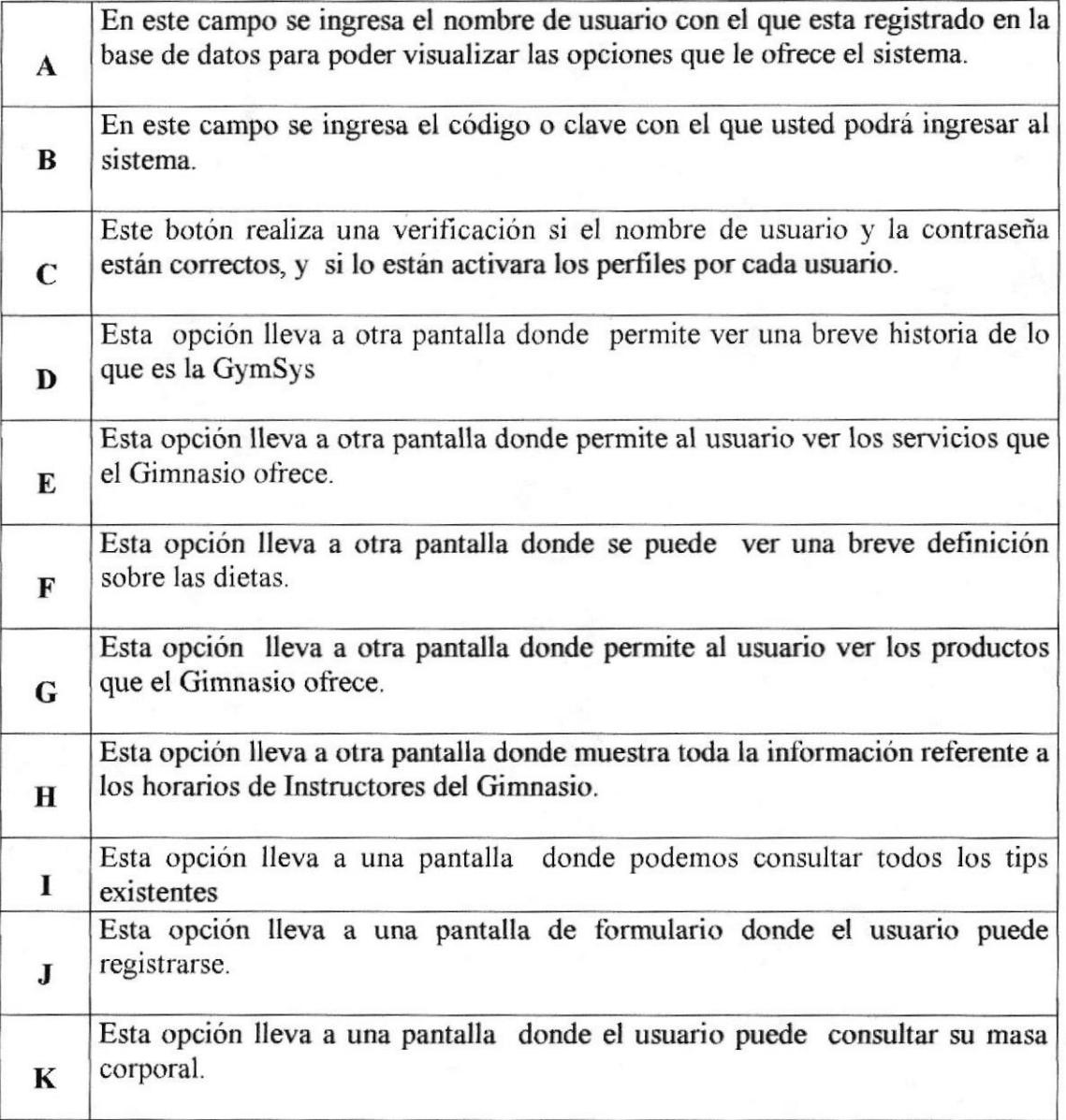

## Tabla 6.2 Página principal

BIBLIOTECA CAMPUS<br>PENA

## **6.4.2 SERVICIOS**

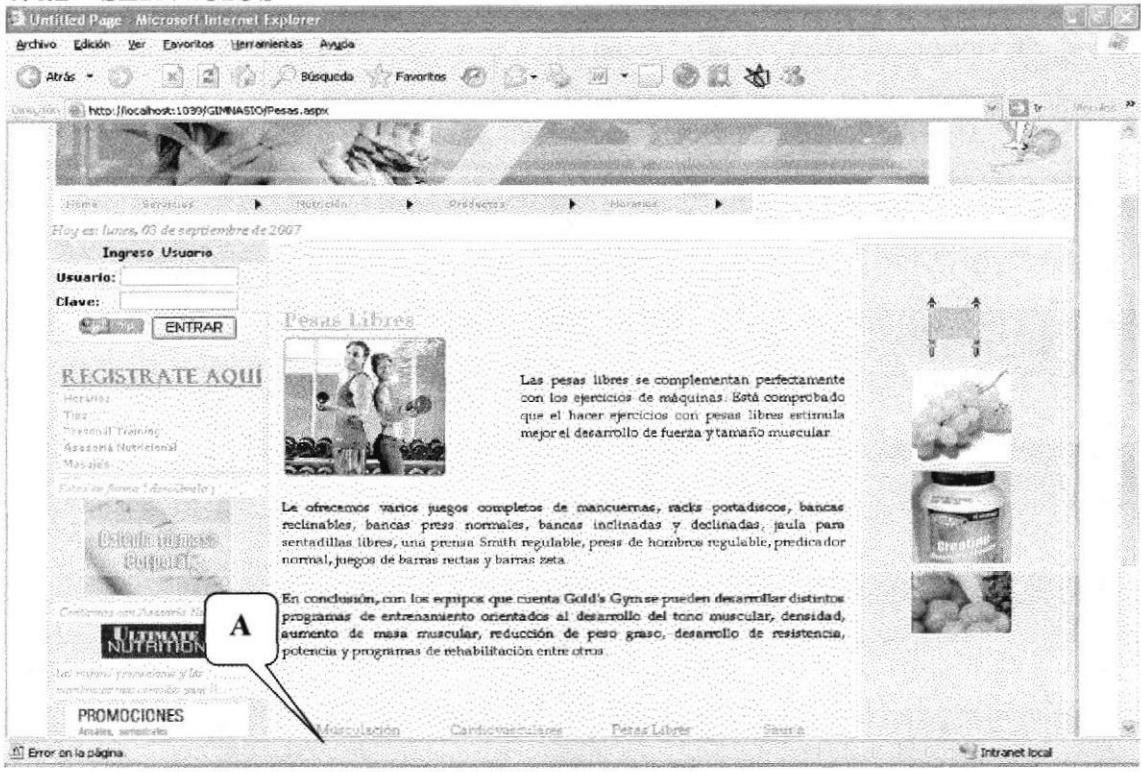

Figura 6.3 Página de Servicios.

## Descripción de Campos

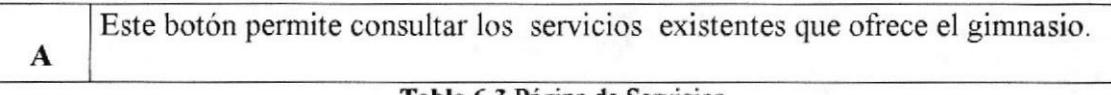

#### **Tabla 6.3 Página de Servicios**

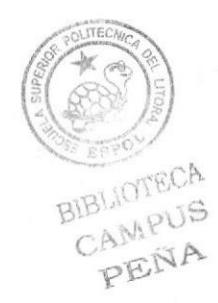

## 6.4.3 BÚSQUEDA NUTRICIÓN

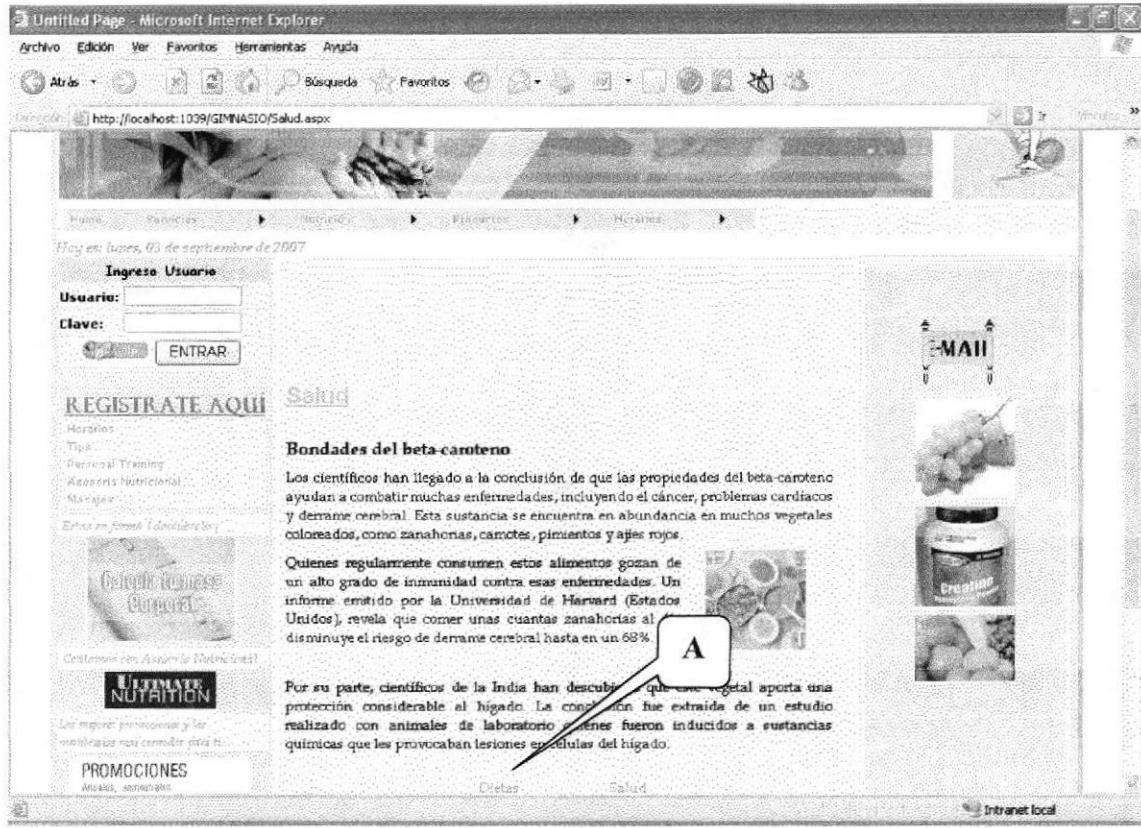

Figura 6.4. Página Búsqueda Nutrición.

## Descripción de Campos

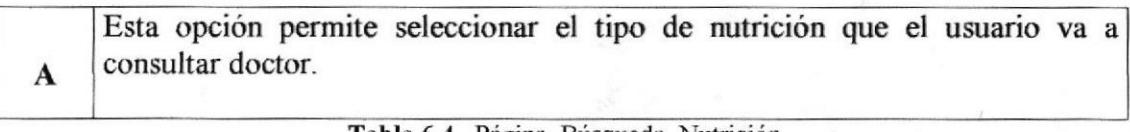

#### **Tabla 6.4.** Página Búsqueda Nutrición

**BIBLIOTECA** CAMPUS PENA

## **6.4.4 BÚSQUEDA PRODUCTOS.**

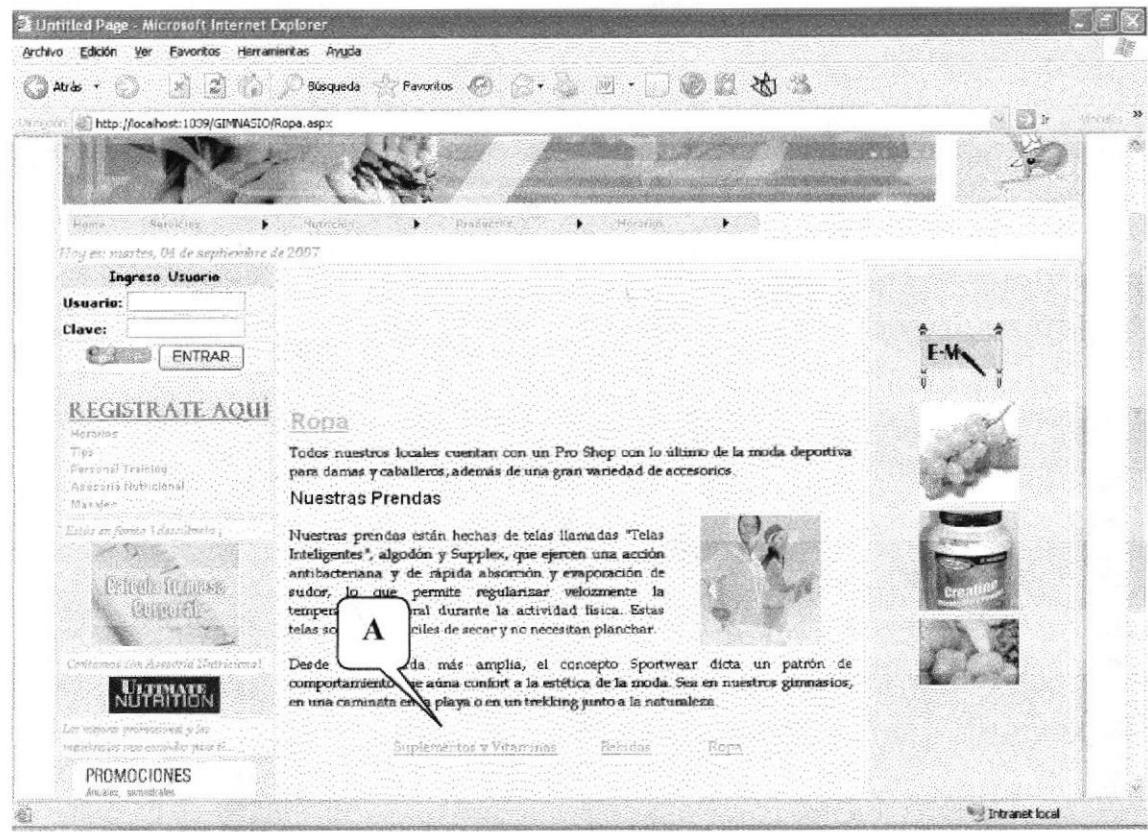

Figura 6.5 Página Productos.

### **Descripción de Campos**

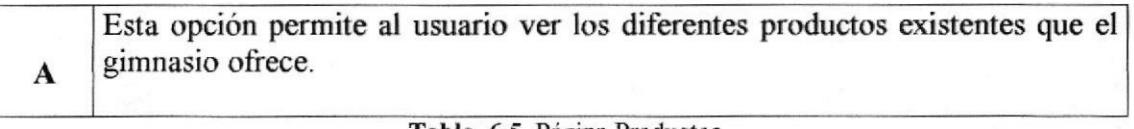

Tabla 6.5 Página Productos

**BIBLIOTECA** CAMPUS PENA

## **6.4.5 BÚSQUEDA HORARIOS**

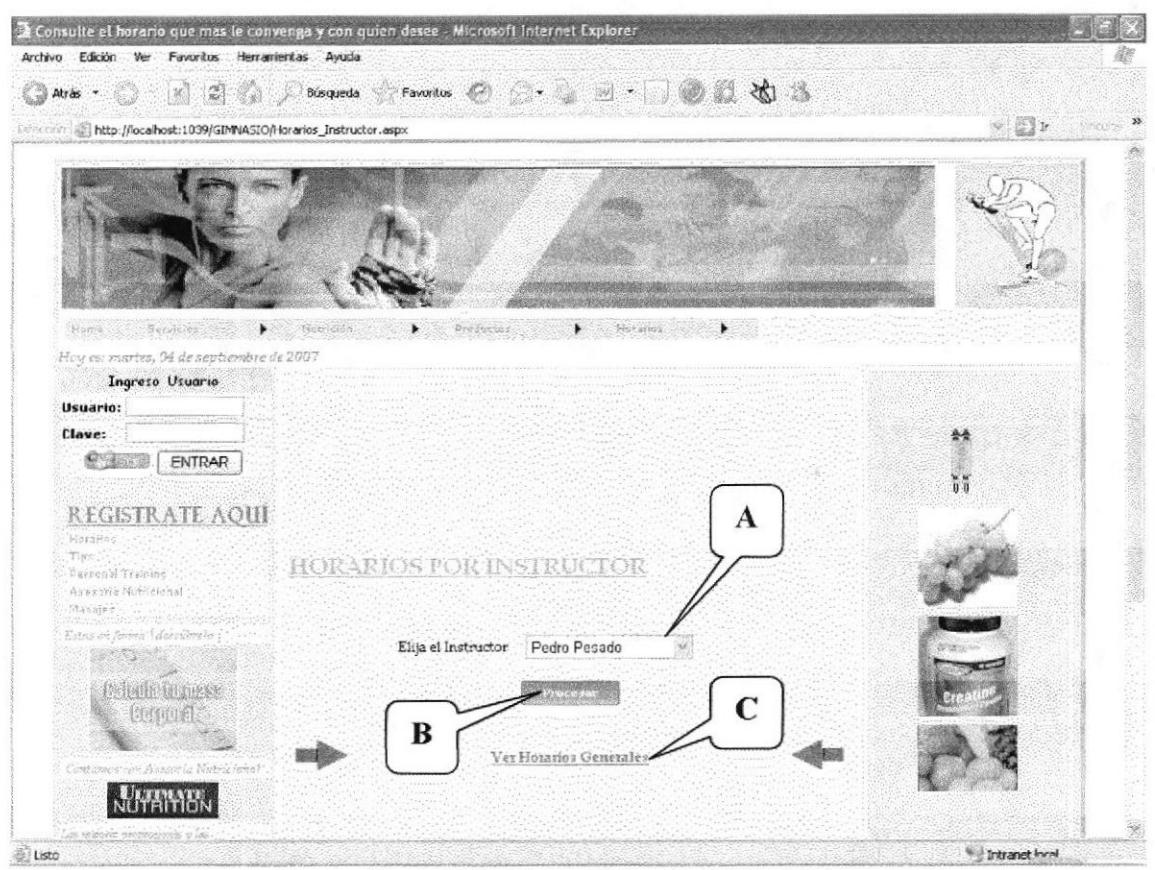

Figura 6.6. Página Búsqueda Horarios

## Descripción de Campos

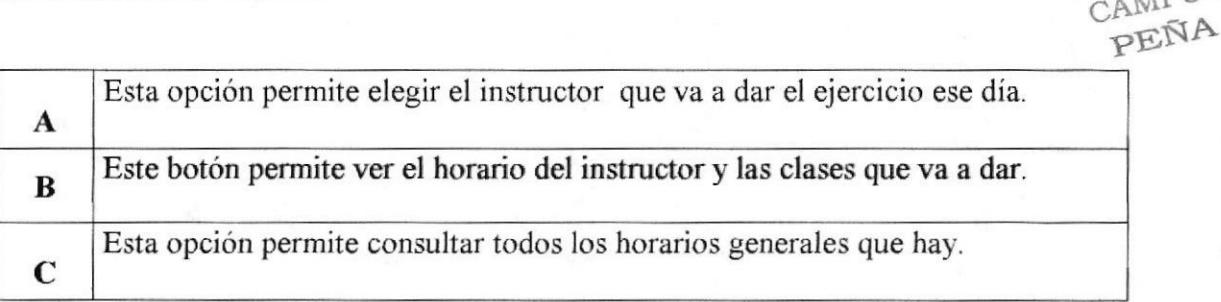

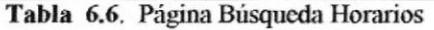

BIBLIOTECA

CAMPUS

## **6.4.6 BÚSQUEDA TIPS**

| Direction (B) http://localhost:1039/GIMNASIO/Tips.aspx<br>Hame Savalches<br>tebrichini<br>Hoy es: martes, 04 de septiembre de 2007<br>Ingreso Usuario<br>TIP'S<br>Usuario:<br>Clave:<br><b>ENTRAR</b><br>Resiste<br>quemar<br><b>REGISTRATE AOUI</b><br>Horsenge,<br>Tigs. | Deed octos<br>Hereia.<br>Sigue una dieta equilibrada de entre 1500 y 1.800 calorías. Si<br>Cuida tus calcrias quieres quemar grasa, es necesario que controles que la dieta no<br>supere más de 2.000 calorías.<br>El entrenamiento regular en resistencia, es decir, baja intensident<br>para durante más de cuarenta minutos, aumenta la capacidad<br>В<br>músculos para utilizar las grasas como fuente de ener<br>consigue reducir los depósitos rebeldes grasa. | $v \in V$ |
|----------------------------------------------------------------------------------------------------|----------------------------------------------------------------------------------------------------|-----------|
|                                                                                                    |                                                                                                    |           |
|                                                                                                    |                                                                                                    |           |
|                                                                                                    |                                                                                                    |           |
|                                                                                                    |                                                                                                    |           |
|                                                                                                    |                                                                                                    |           |
| Personal Training<br>Varia tu dirta<br>Acecune Notricianal<br>Magaleg.                                                                                                    | No comas los mismos alimentos cada día. El metabolismo de<br>grasas requiere un aporte completo de vitaminas, minera is y<br>arrancácidos necesarios para funcionar de forma eficiente, que te<br>aseguras con una alimentación variada.                                                                                                    |           |
| Marah Armia Uhidagengle's<br>No bajes de 1.500<br>calorias<br>(Mithila intentale                                                                                                    | Si reduces las calorías, disminuiras tu tasa de metabolismo basal<br>y conseguirás el efecto contrario: ahorrarás la grasa almacenada,<br>aunque cada vez comas menos porque tu cuerpo se pone en<br>situación de alerta y reserva lo poco que recibe en vez de<br>quemarlo.                                                                                                    |           |
| <b>CHANGE</b><br>Fabricate<br>buena.<br>muscular<br>vas con Austria Vakriciona                                                                                                    | una. No te olvides de hacer dos o tres horas de musculación a la<br>masa semana porque el tejido muscular aumenta tu metabolismo basal<br>y la vorece la pérdida de peso.                                                                                                    |           |

Figura 6.7. Página Búsqueda Tips

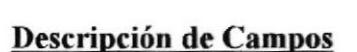

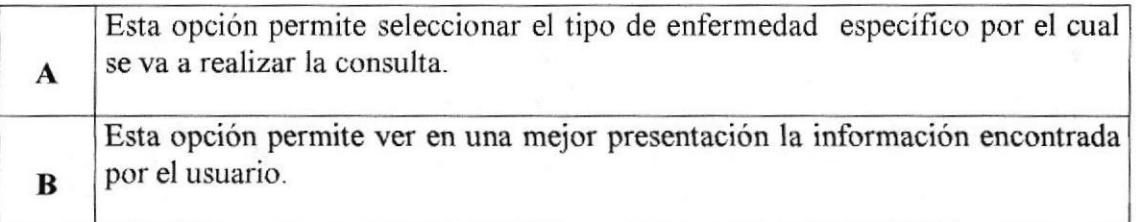

## Tabla 6.7. Página Búsqueda Tips

**BIBLIOTECA** PENA

## 6.5 PÁGINA MANTENIMIENTO SOCIO

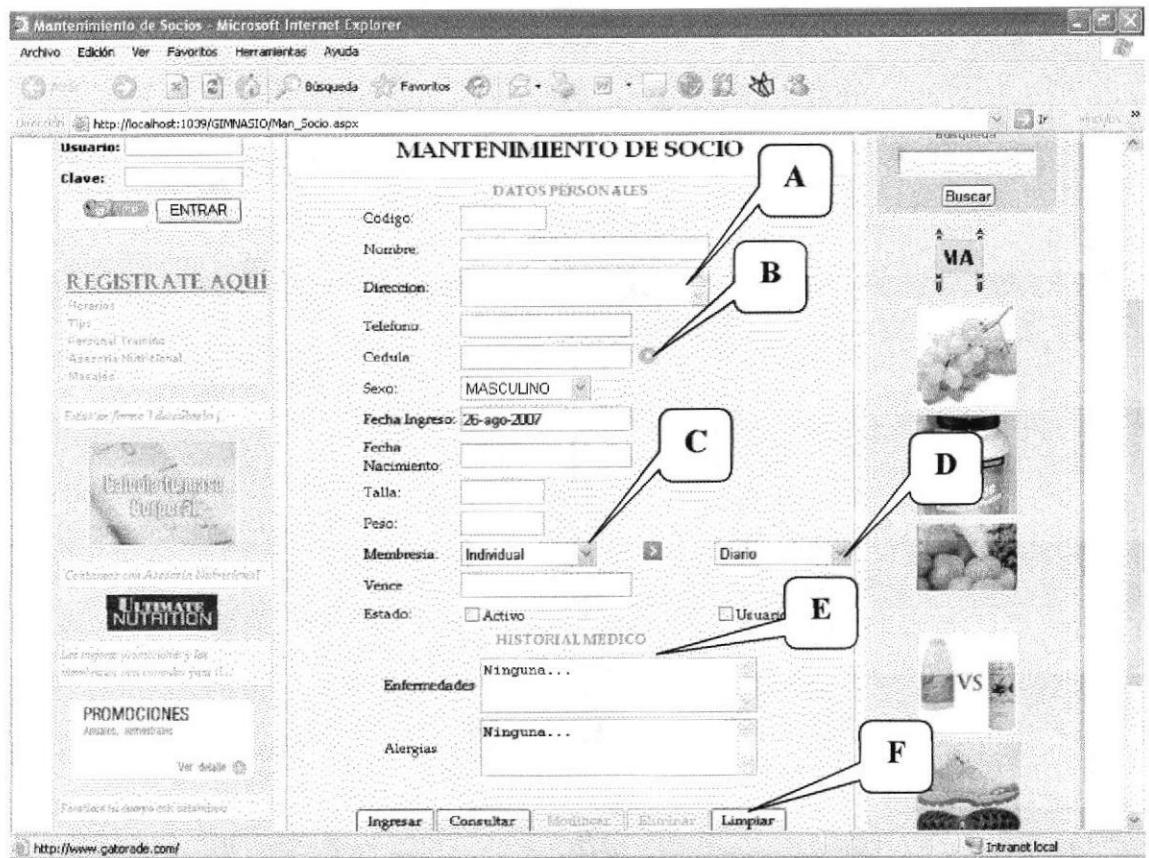

Figura 6.8. Página Mantenimiento Socio.

## Descripción de Campos

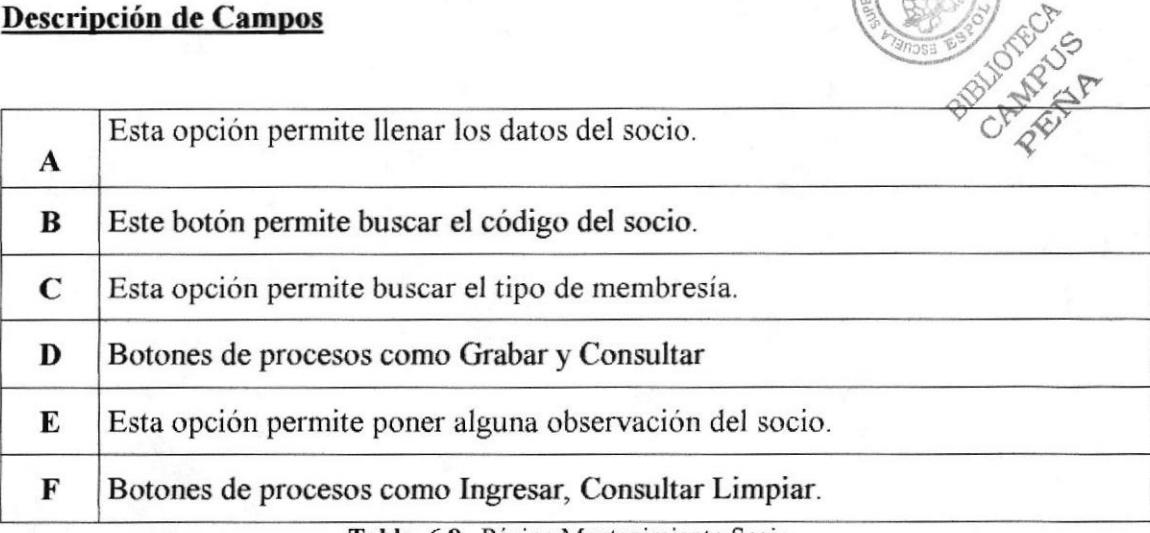

Tabla 6.8. Página Mantenimiento Socio

## 6.6 PÁGINA DE INGRESO USUARIO

## **6.6.1 INGRESO MASA CORPORAL**

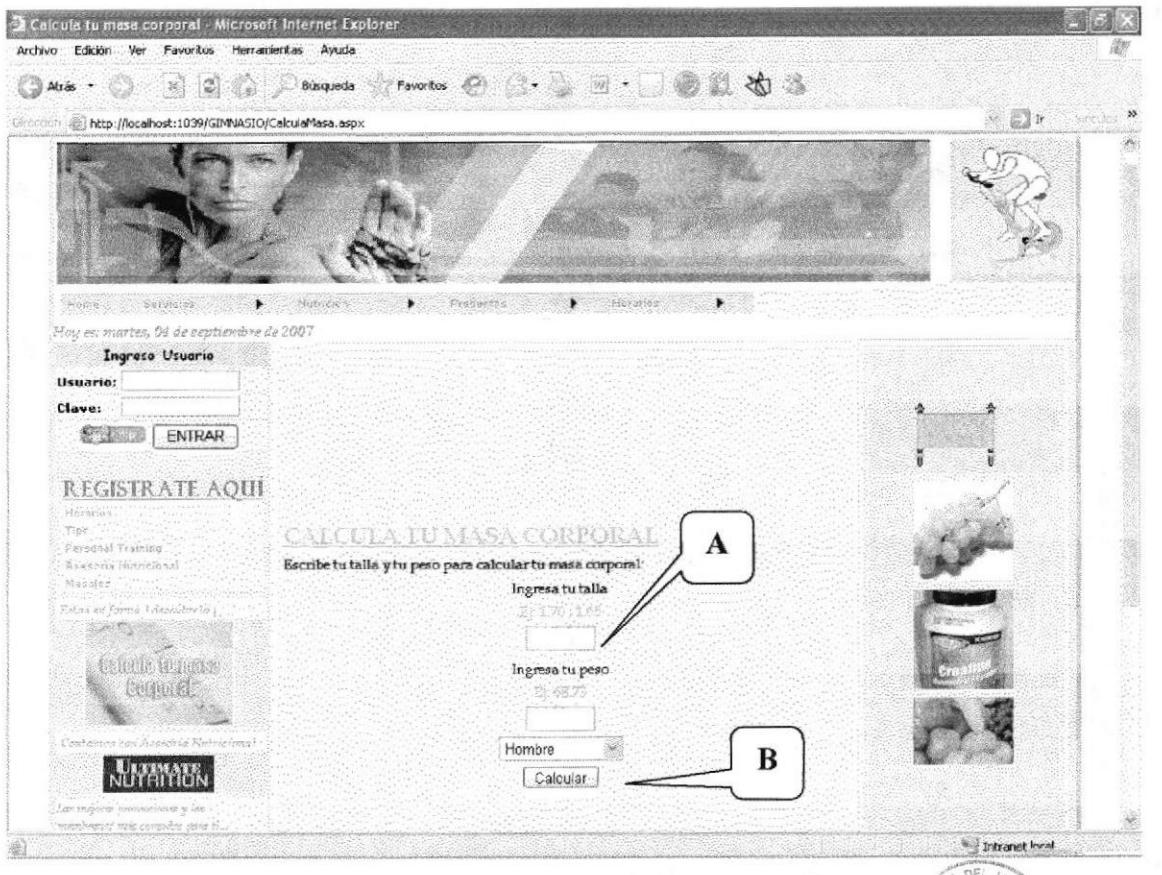

Figura 6.9. Página Búsqueda Masa Corporal.

## Descripción de Campos

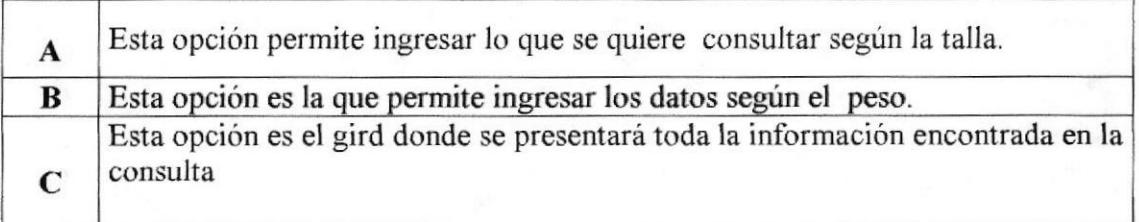

#### Tabla 6.9. Página Búsqueda Masa Corporal.

BIBLIOTECA<br>CAMPUS<br>PENA

## 6.7 PÁGINA DE USUARIO

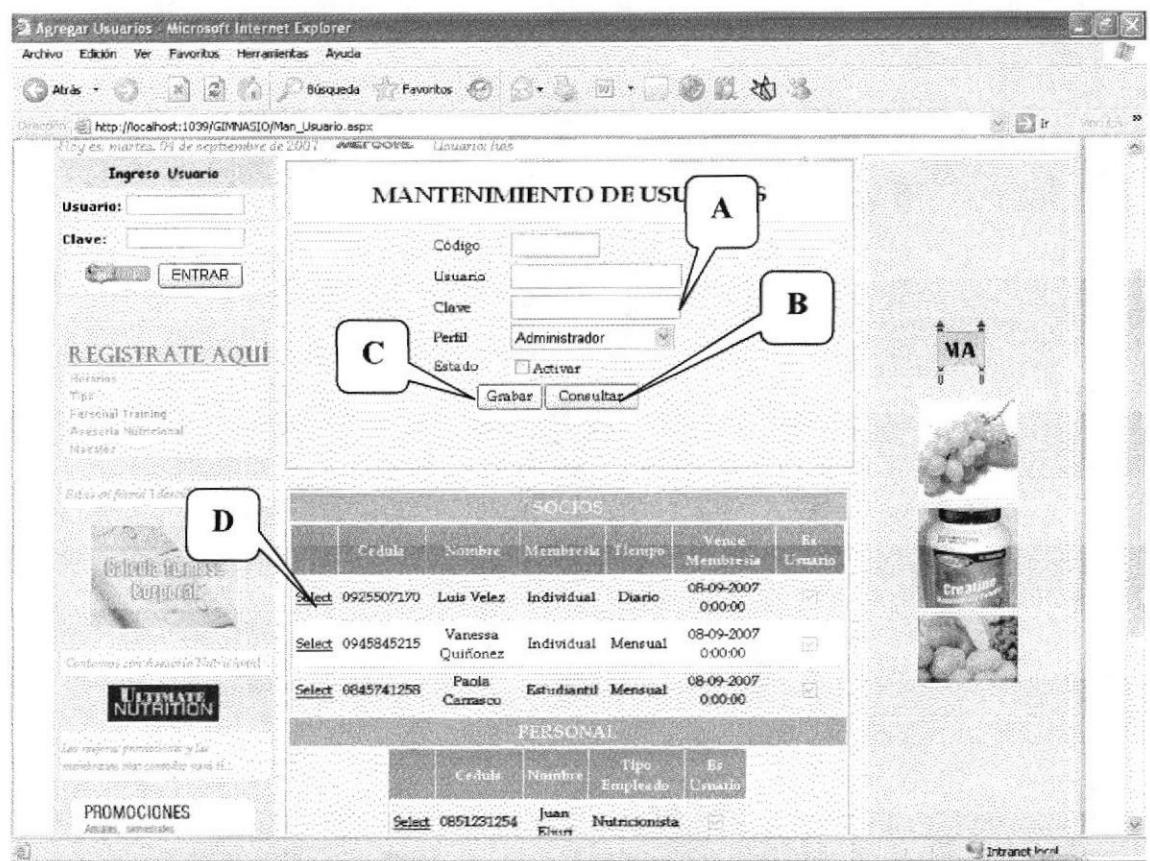

Figura 6.10. Página Mantenimiento Usuario

### Descripción de Campos

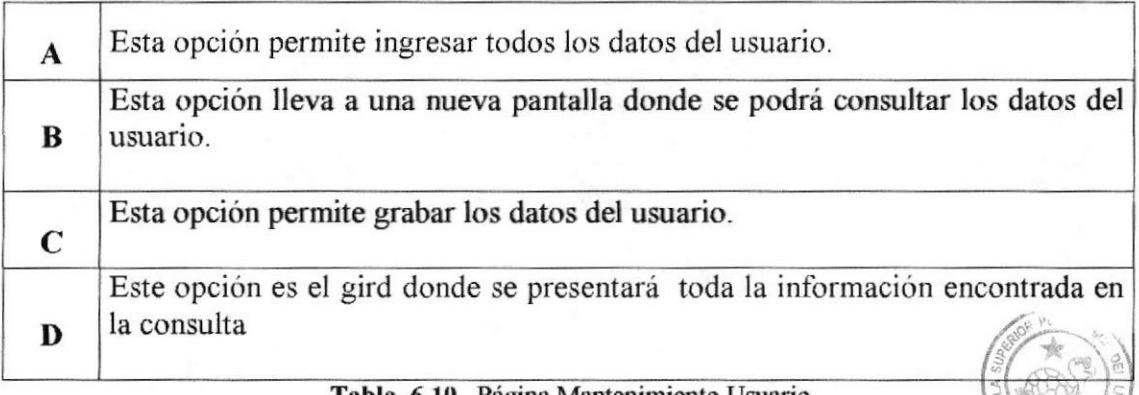

**Tabla 6.10.** Página Mantenimiento Usuario

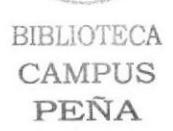

CH 7  $870$ 

## **6.7.1 AUSPICIANTES**

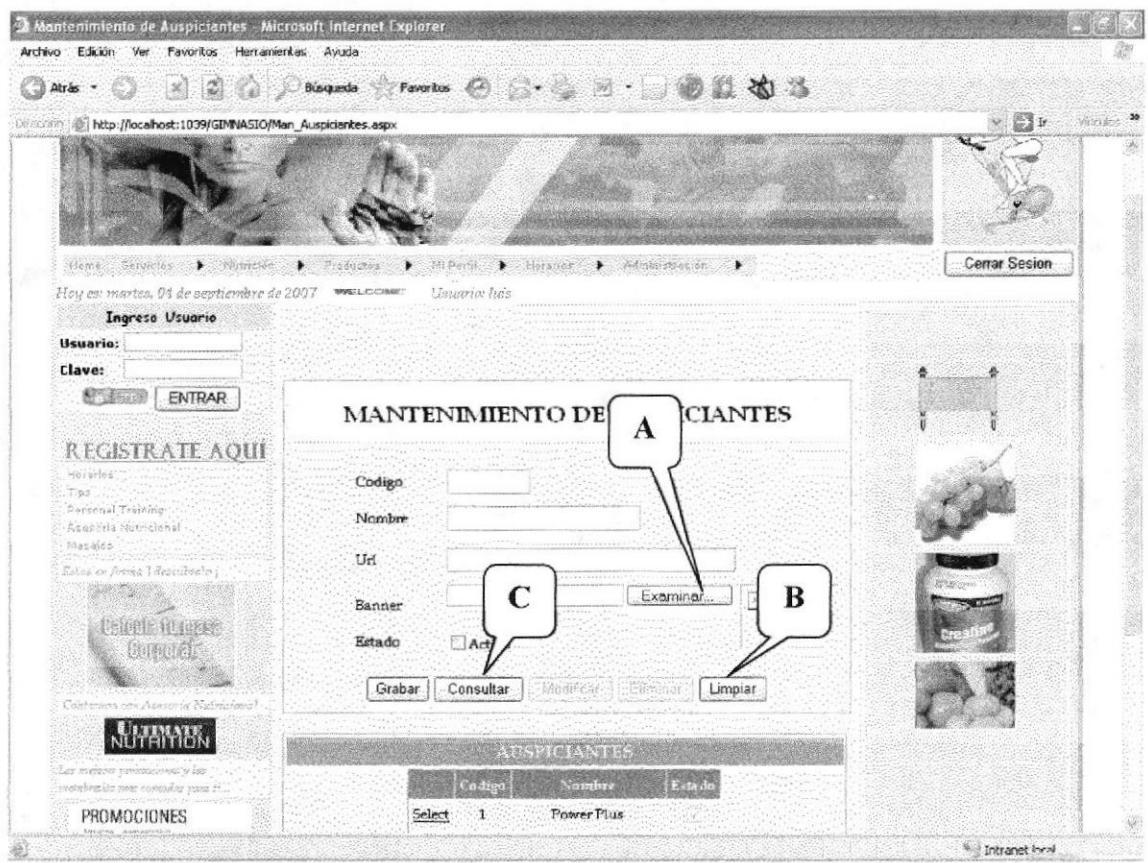

Figura 6.11. Página Mantenimientos Auspiciantes

## Descripción de Campos

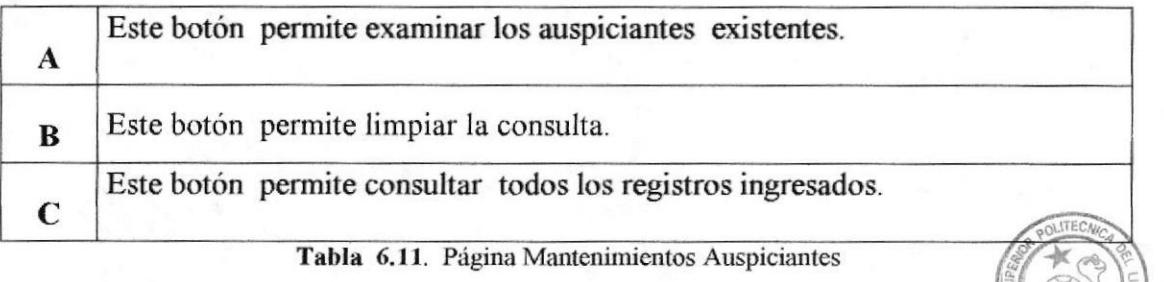

BIBLIOTECA CAMPUS PENA

## **6.7.2 PRODUCTOS**

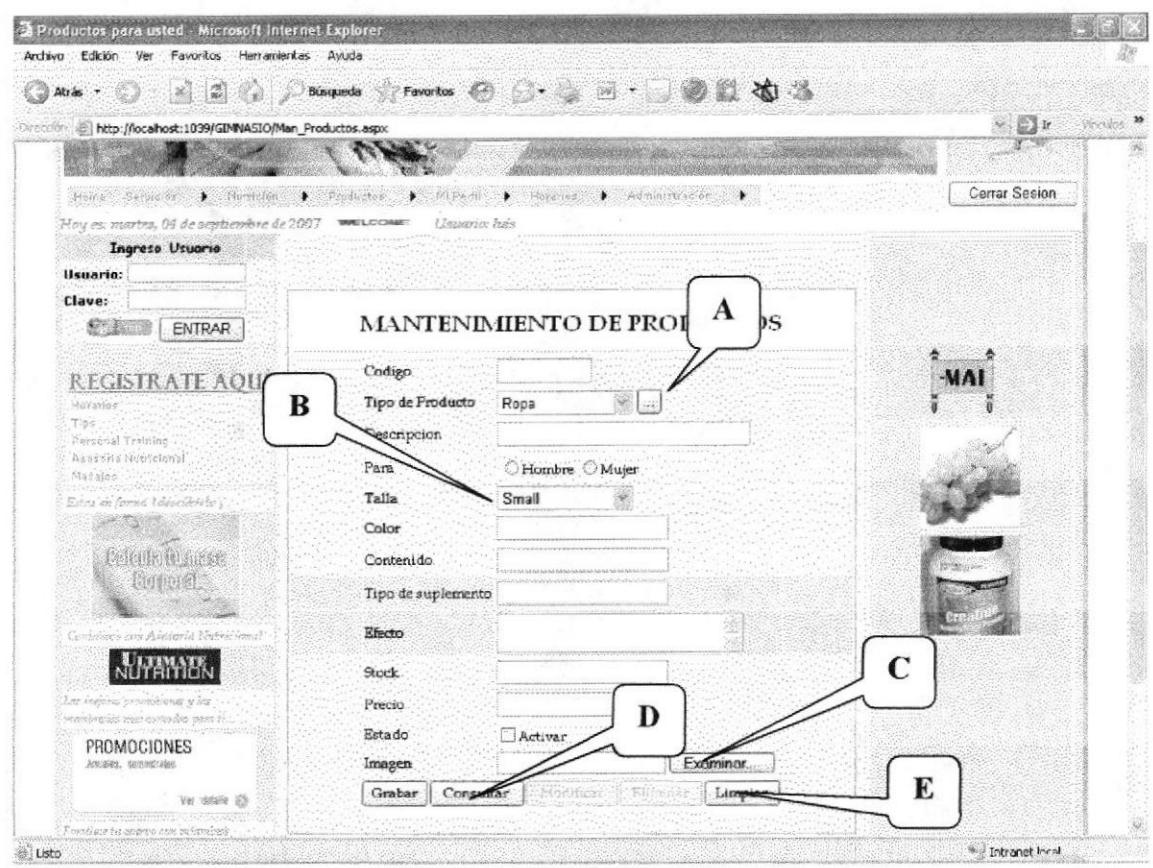

Figura 6.12. Página Mantenimiento de Producto.

## Descripción de Campos

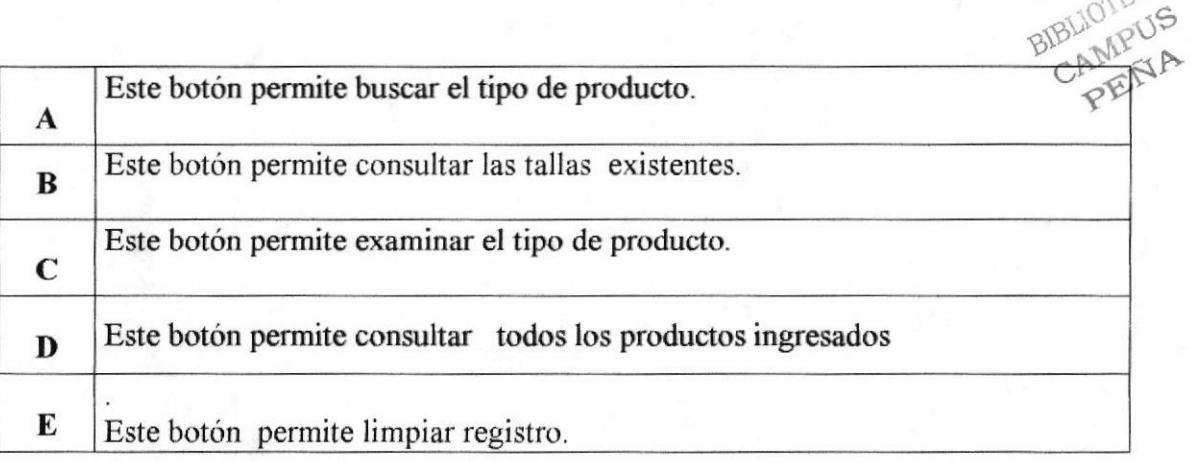

#### Tabla 6.12. Página Mantenimiento de Producto.

## **6.8 PÁGINA DE USUARIO ADMINISTRADOR**

## **6.8.1 PÁGINA PRINCIPAL**

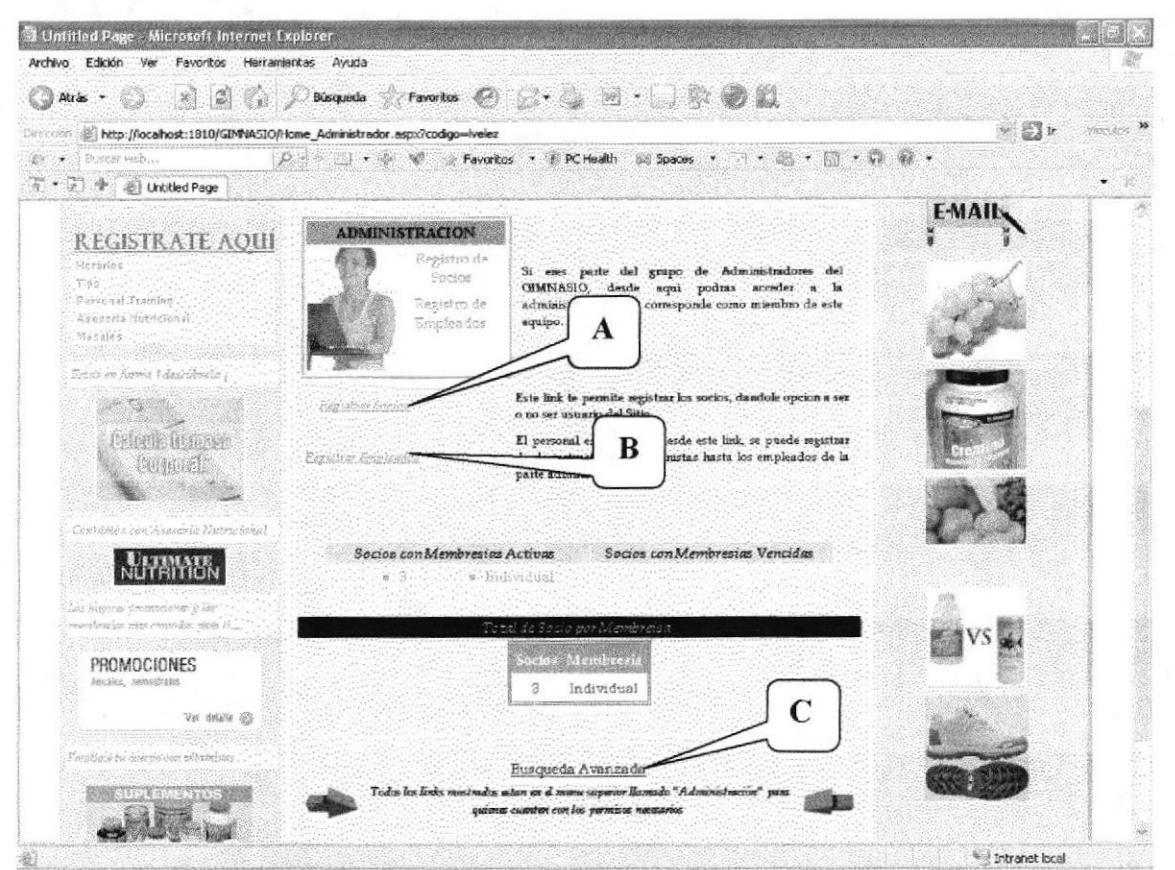

Figura 6.13. Página Principal Usuario Administrador

## Descripción de Campos

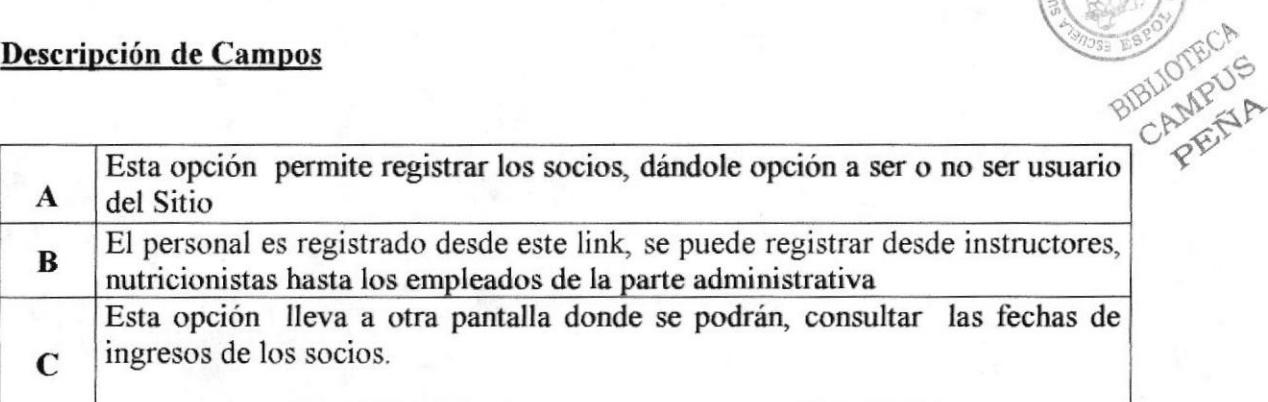

#### Tabla 6.13. Página Principal Usuario Administrador

## 6.8.2 PÁGINA USUARIO SOCIO

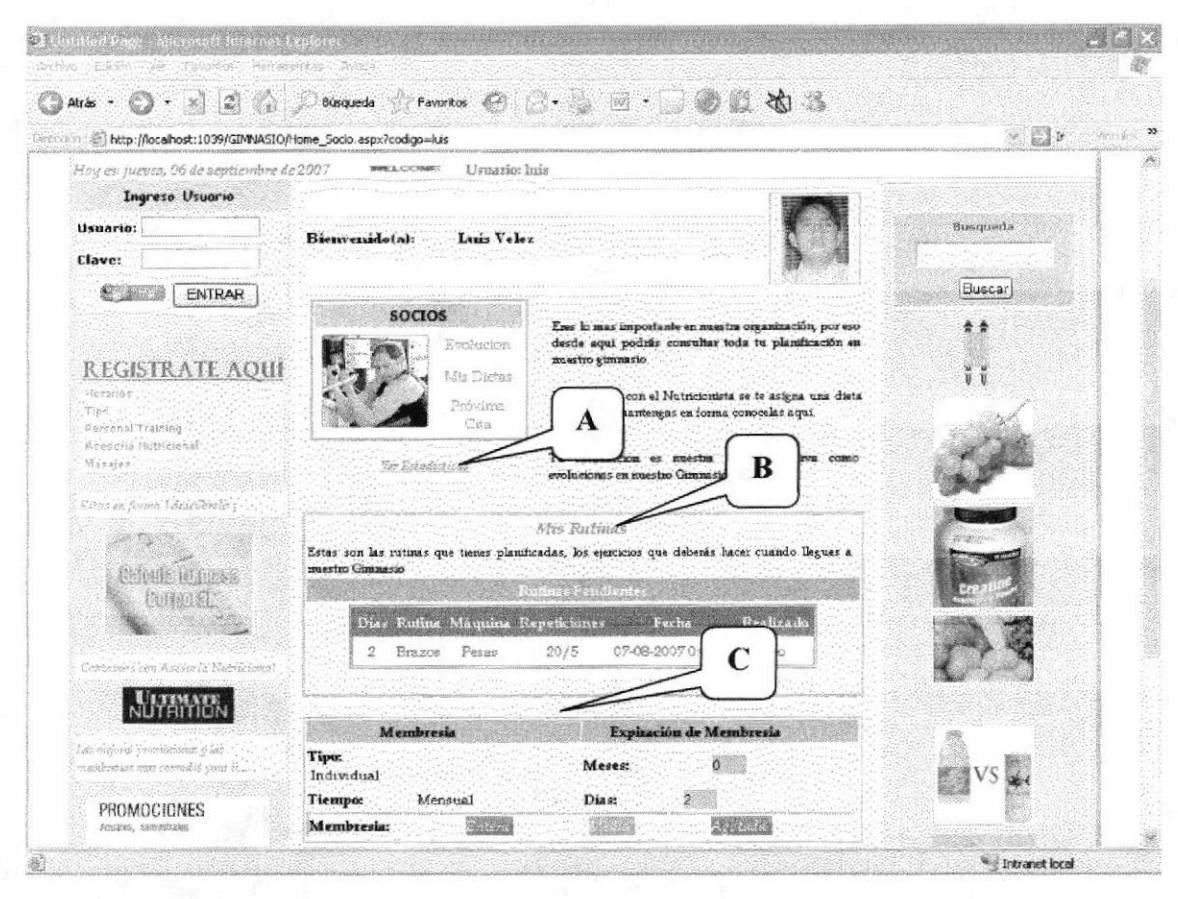

Figura 6.14 Página. Usuario Socio.

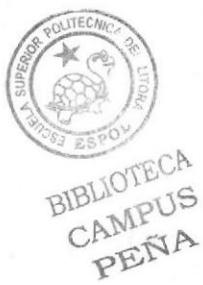

#### **Descripción de Campos**

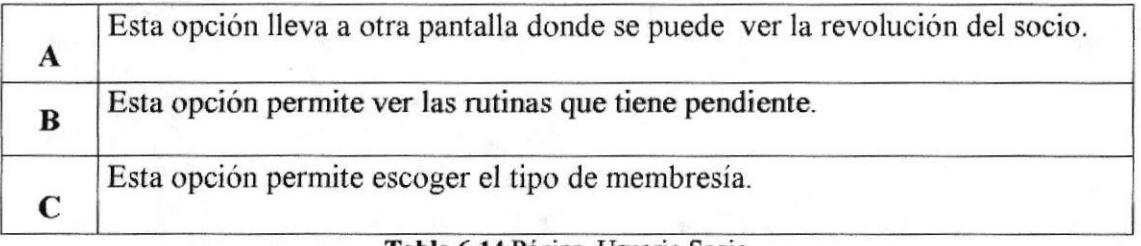

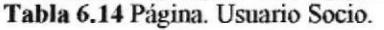

## 6.8.3 PÁGINA MANTENIMIENTO ESTADÍSTICA.

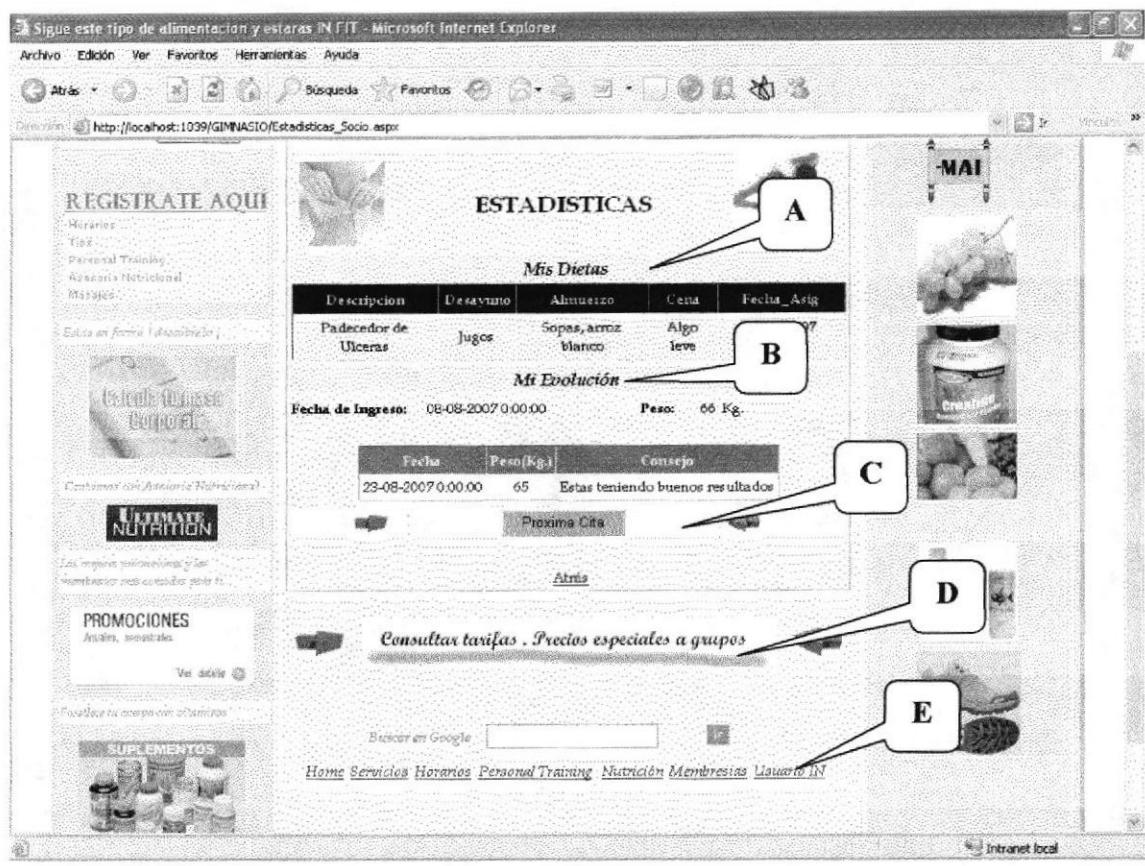

Figura 6.15 Página Mantenimiento Estadística.

## Descripción de Campos

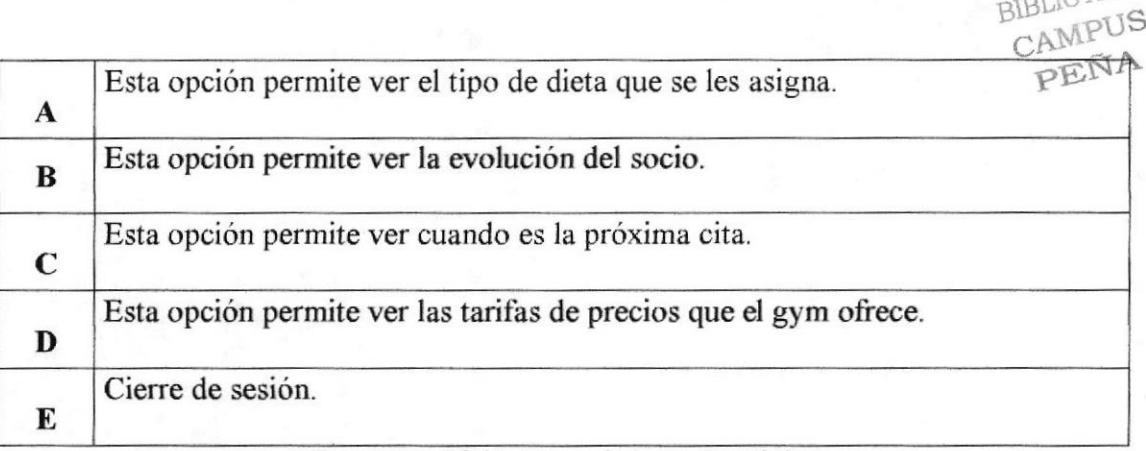

#### Tabla 6.15 Página Mantenimiento Estadística.

**BIBLIOTECA** 

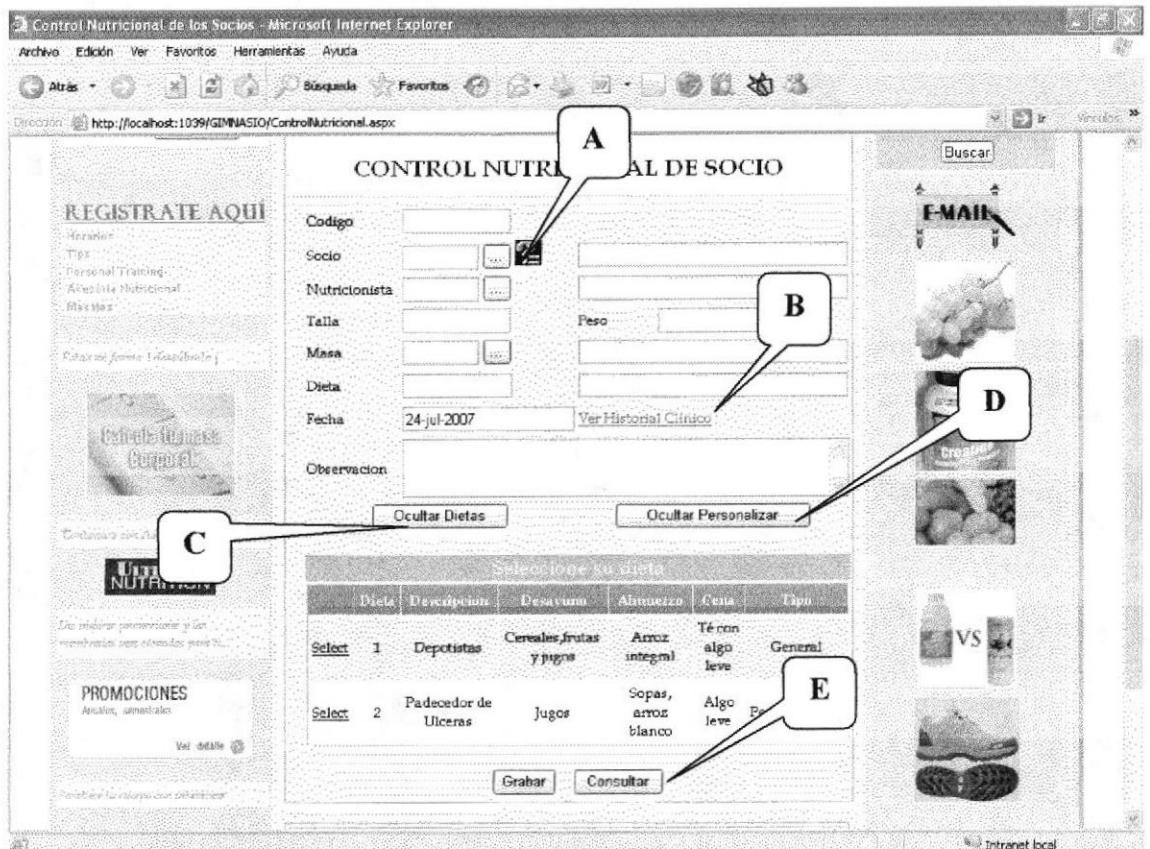

## 6.8.4 PÁGINA CONTROL NUTRICIONAL DE SOCIO.

Figura 6.16 Página Proceso Control Nutricional de socio.

## **Descripción de Campos**

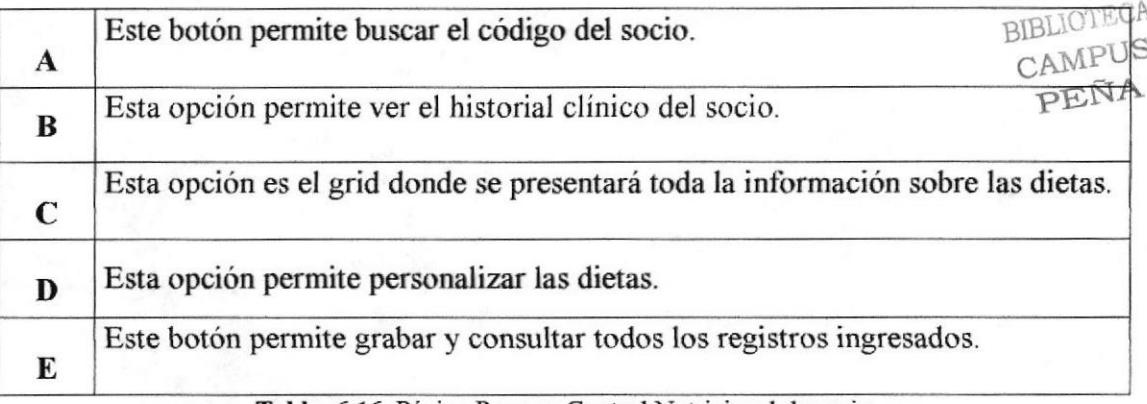

#### Tabla 6.16 Página Proceso Control Nutricional de socio.
## 6.8.5 PÁGINA BÚSQUEDA RUTINAS Y DIETAS

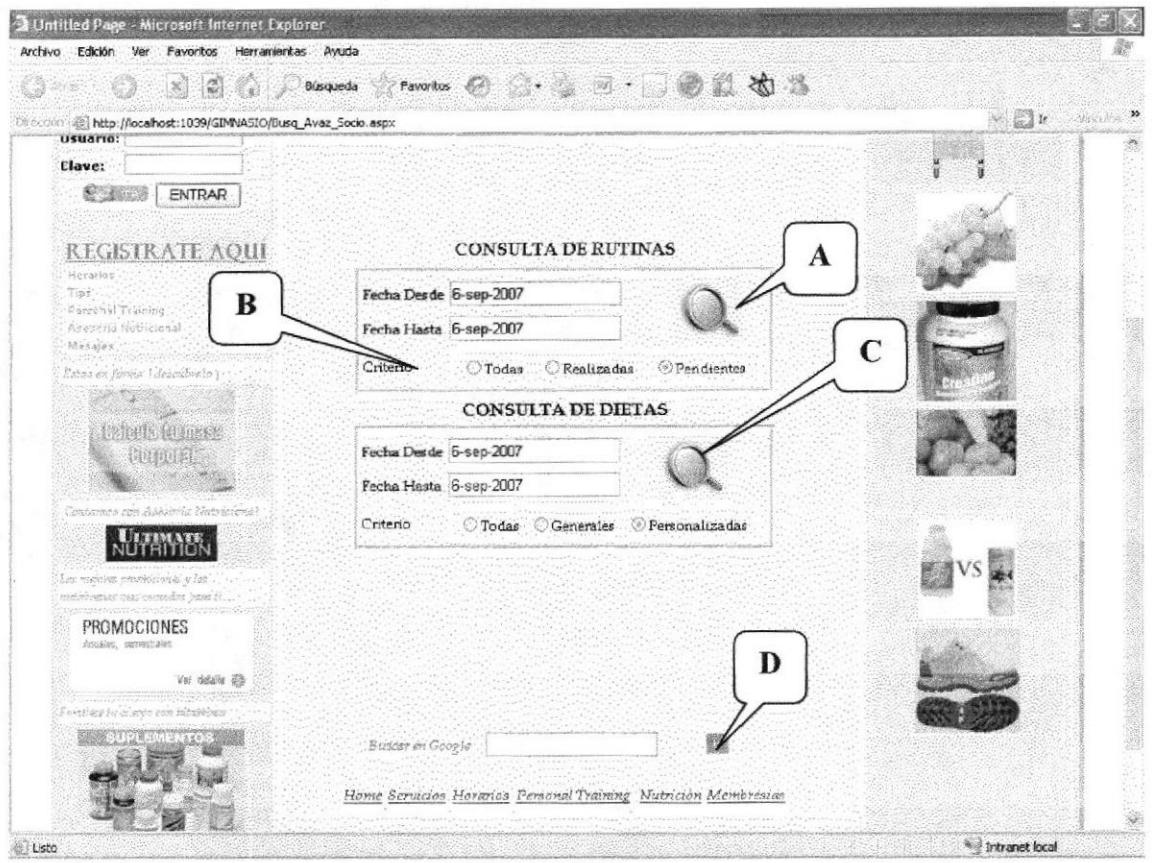

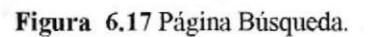

### Descripción de Campos

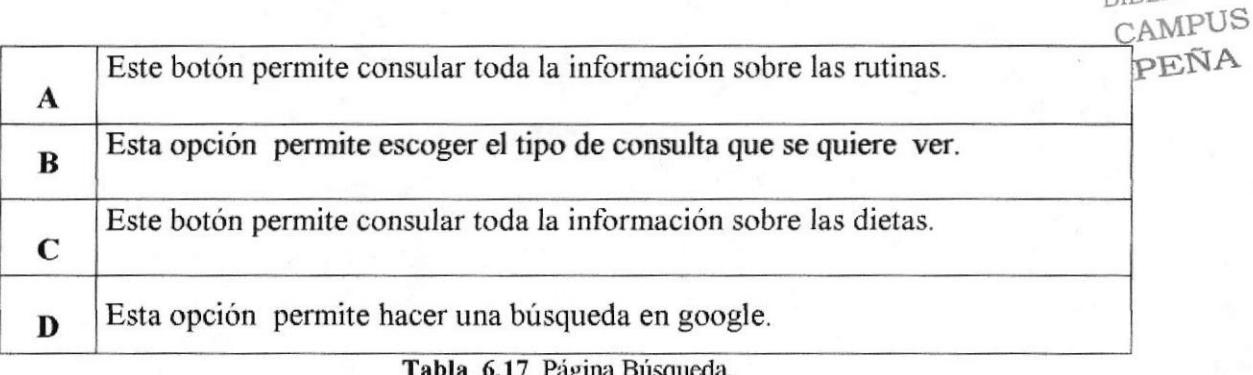

BIBLIOTECA

## **6.8.6 ASIGNACIÒN DE RUTINAS**

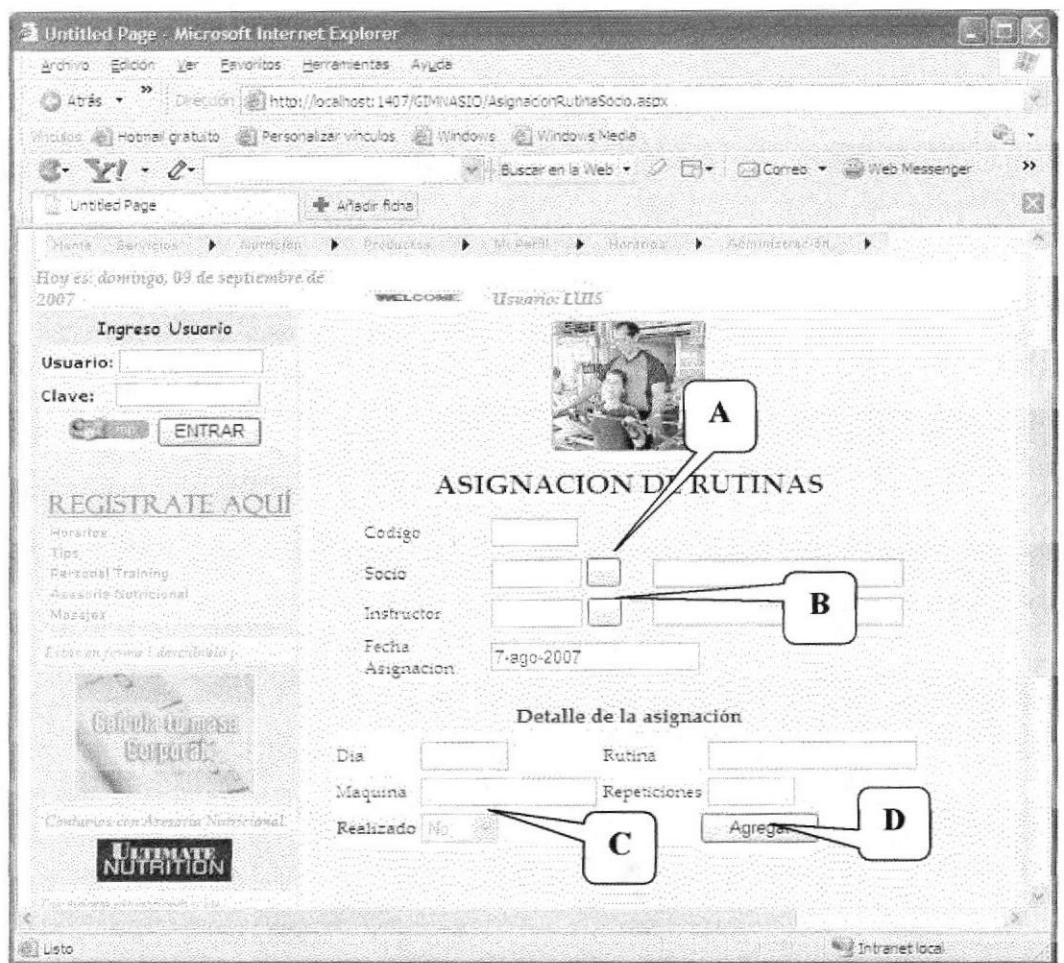

Figura 6.18 Página Asignación de Rutinas.

### Descripción de Campos

×

 $\ddagger$ 

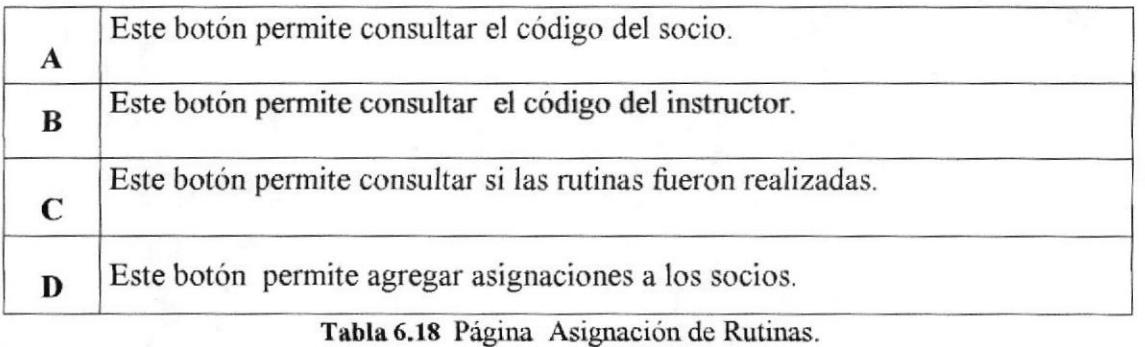

### 6.9 CONFIGURACIÓN DEL DISPOSITIVO MOBILE.

Para realizar la configuración del dispositivo Mobile se realiza los siguientes pasos: 1. Dar clic en las herramientas opción Device Emulator Manager

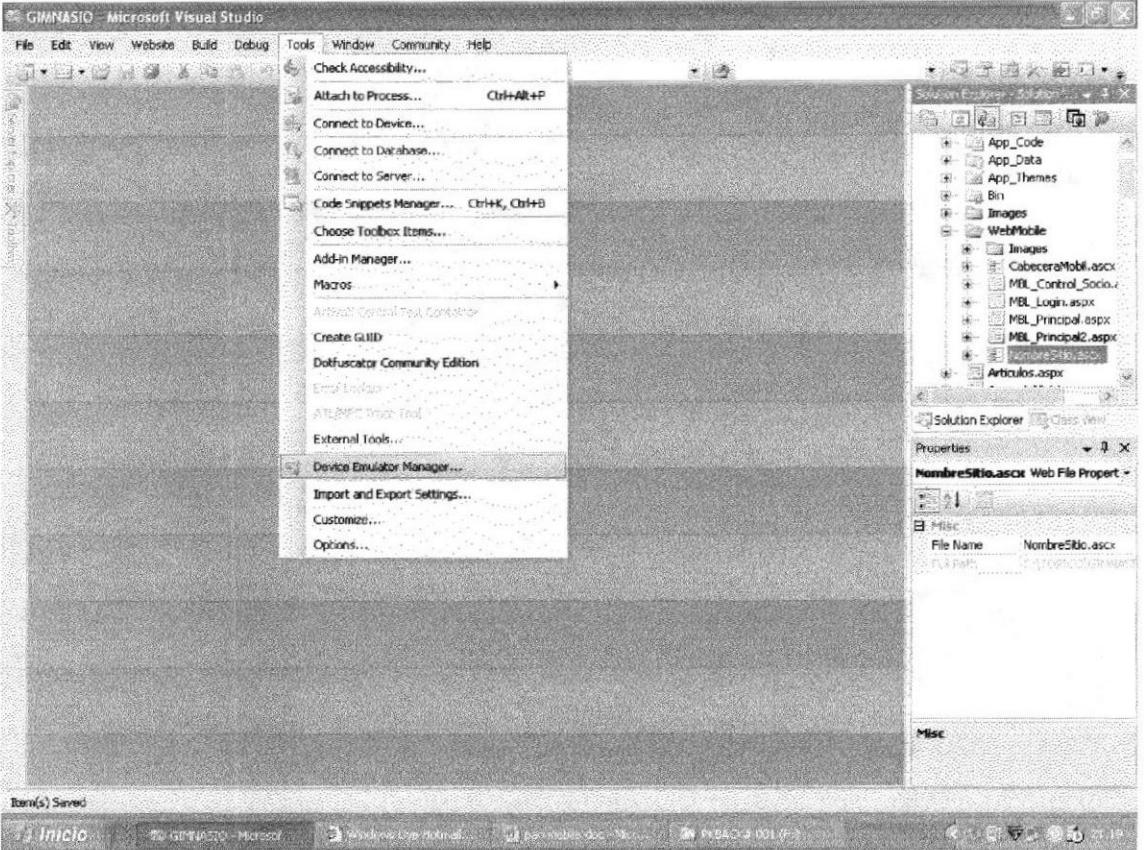

Figura 6.19 Página Principal

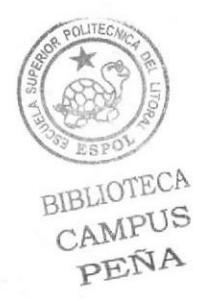

2.- Seleccionar la opción Pocket PC 2003 SE Emulator y dar clic con el botón derecho y se escoge la opción connect.

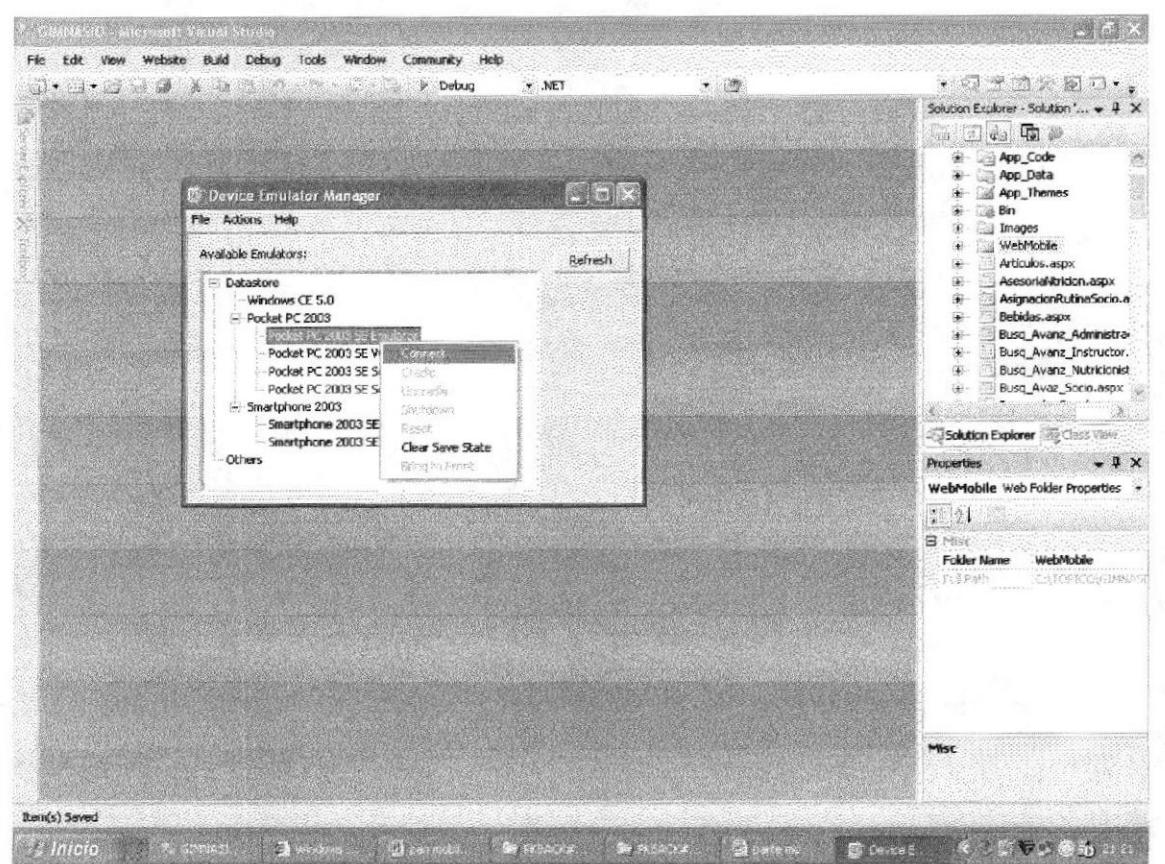

Figura 6.20 Página Principal

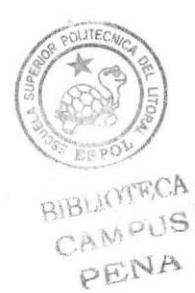

3.- Aquí se mostrará el Disposito Mobile.

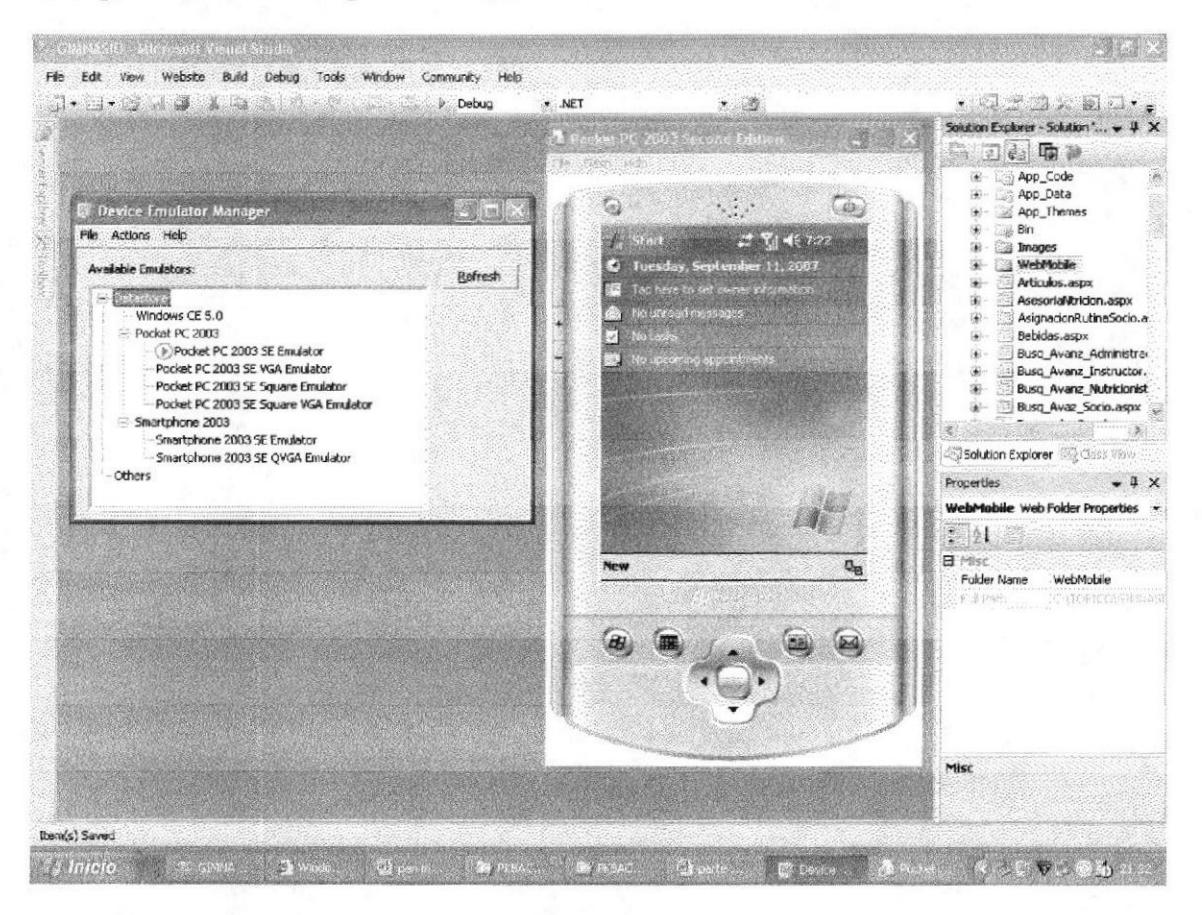

Figura 6.21 Página Principal

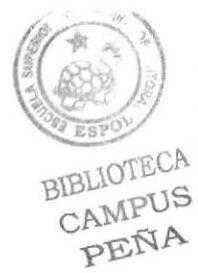

4.- Dar clic derecho en la Pocket PC 2003 SE Emulator y se escoge la opción Cradle

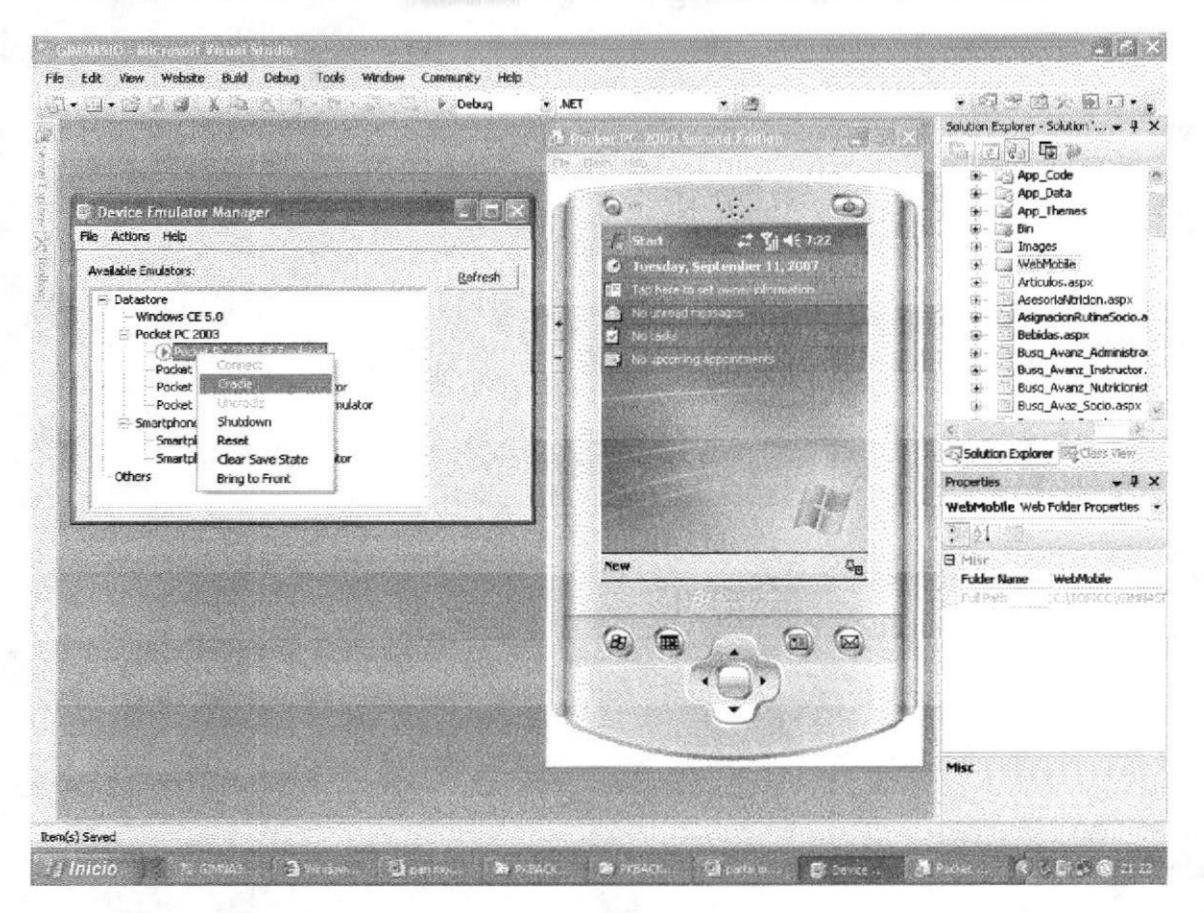

Figura 6.22 Página Principal

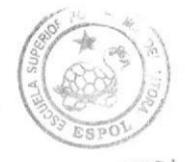

OTECA

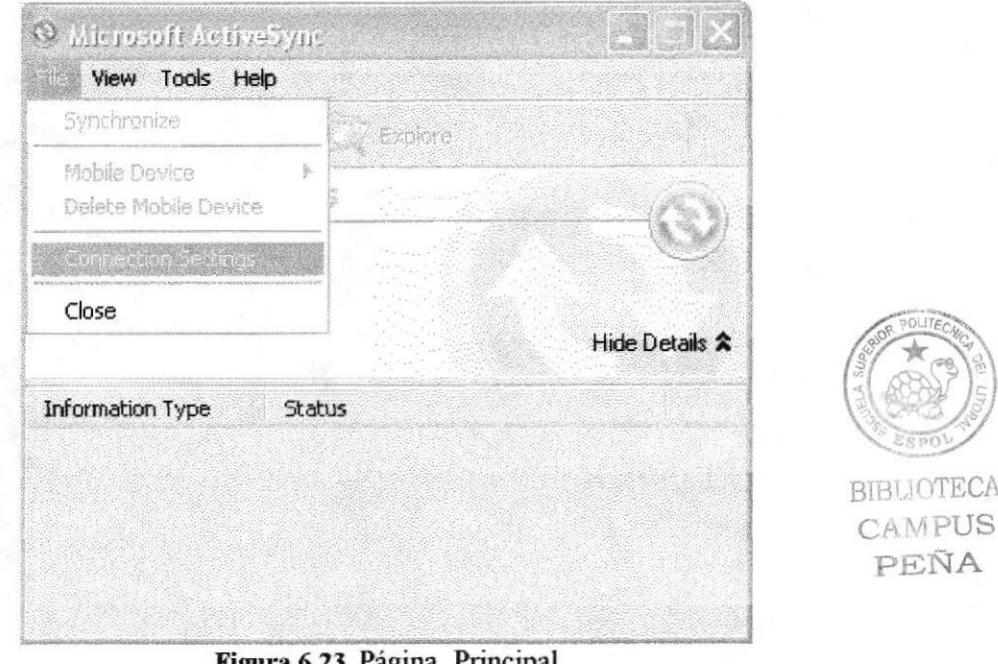

5.- Seleccionar el Menú File y escoger la opción Connection Settings...

Figura 6.23 Pagina Principal

6.- Aquí se mostrará la siguiente pantalla donde se activa la casilla Allow connections to one of the following y se da clic en connect.

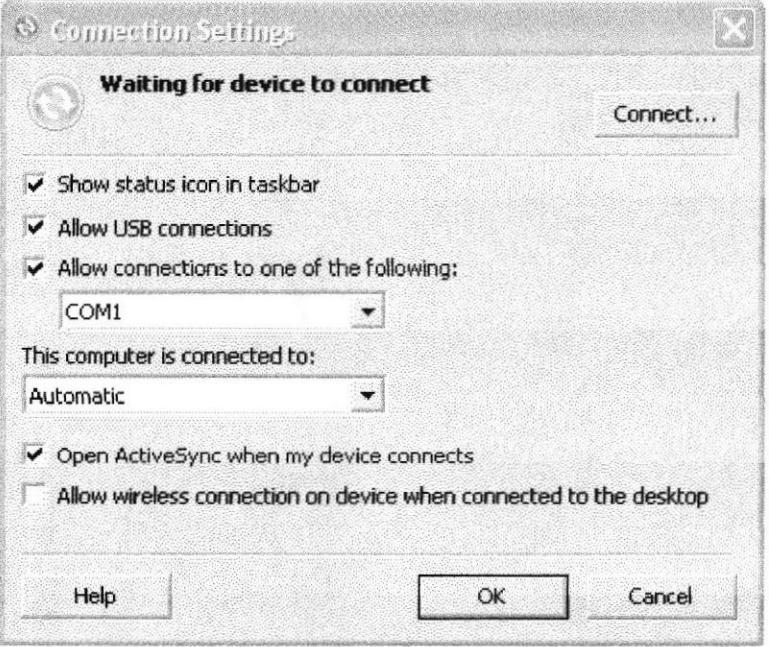

Figura 6.24 Página Principal

7.- Aquí se muestra la siguiente pantalla en el cual se da clic en el botón siguiente.

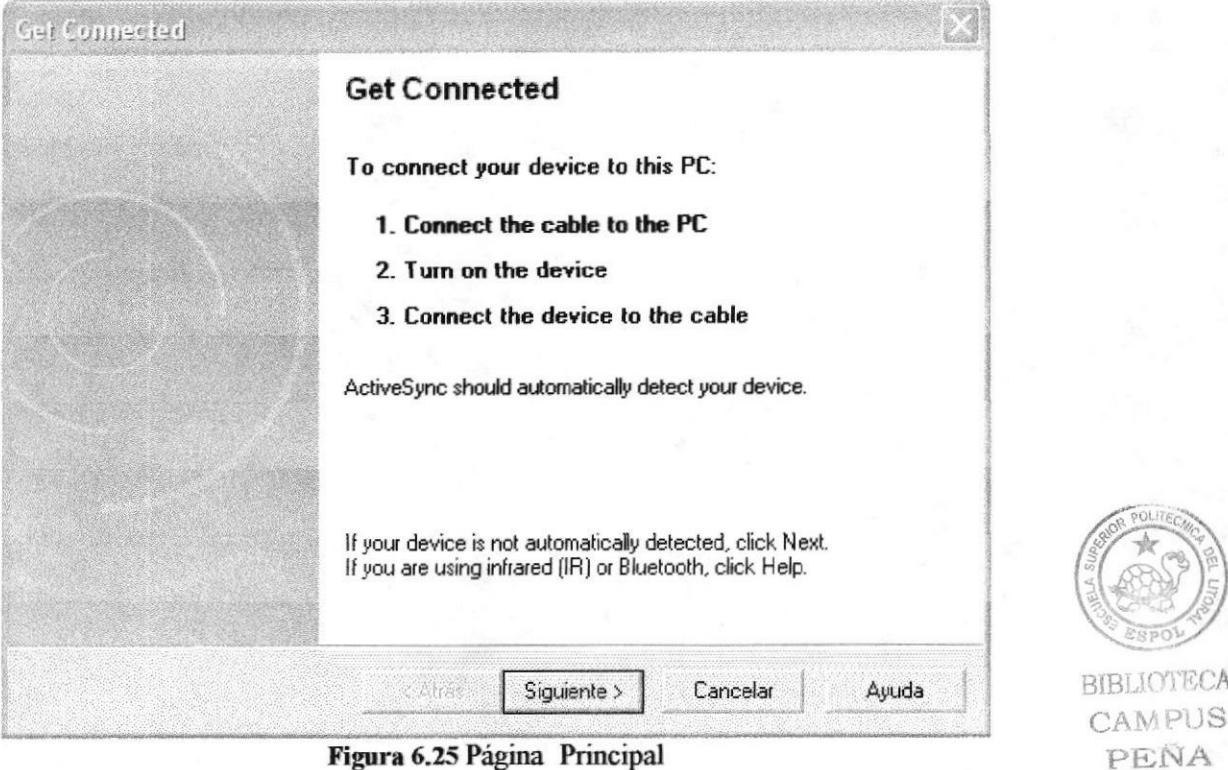

Figura 6.25 Página Principal

8.- Aquí aparece la siguiente pantalla donde se confirma la localizando del dispositivo móbile.

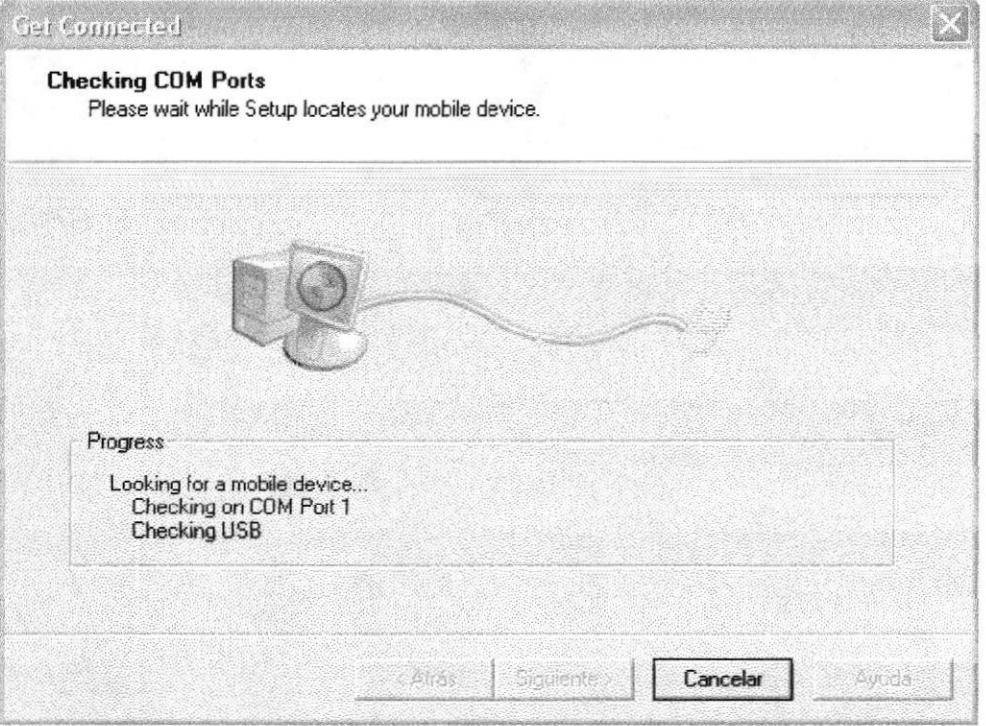

Figura 6.26 Página Principal

**IOTECA** 

### 9.- Seleccionar siguiente

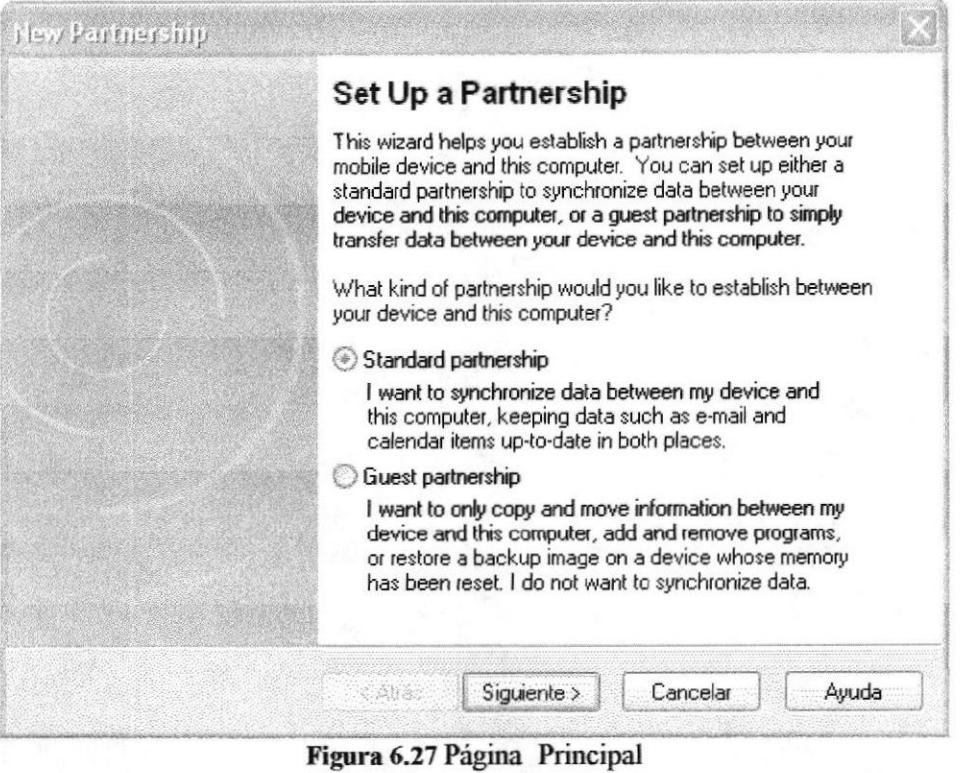

10. Dar clic en el botón siguiente

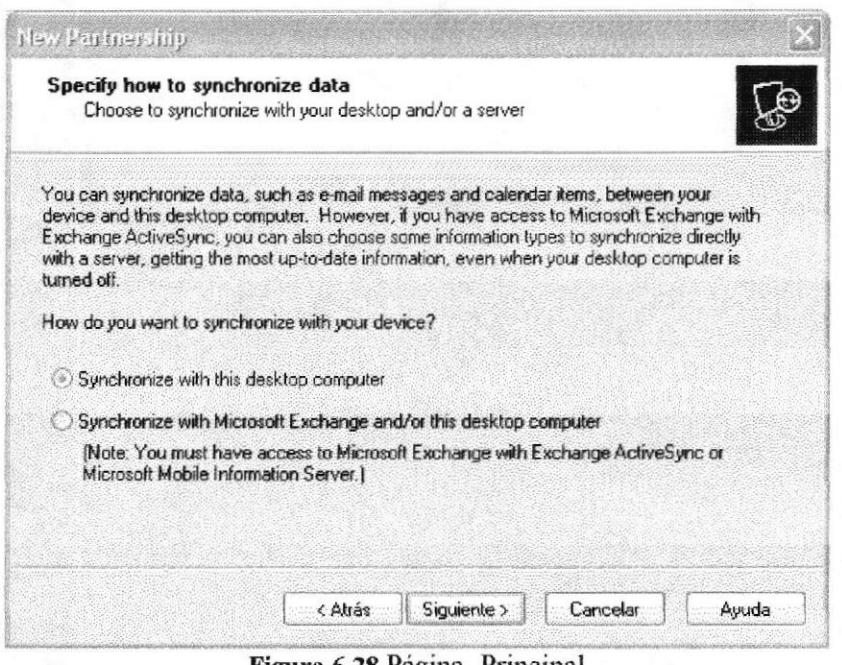

Figura 6.28 Página Principal

**BIBLIOTECA** 

CAMPUS PEÑA

**BIBLIOTECA** CAMPUS

PEÑA

11.-. Dar clic en el botón siguiente

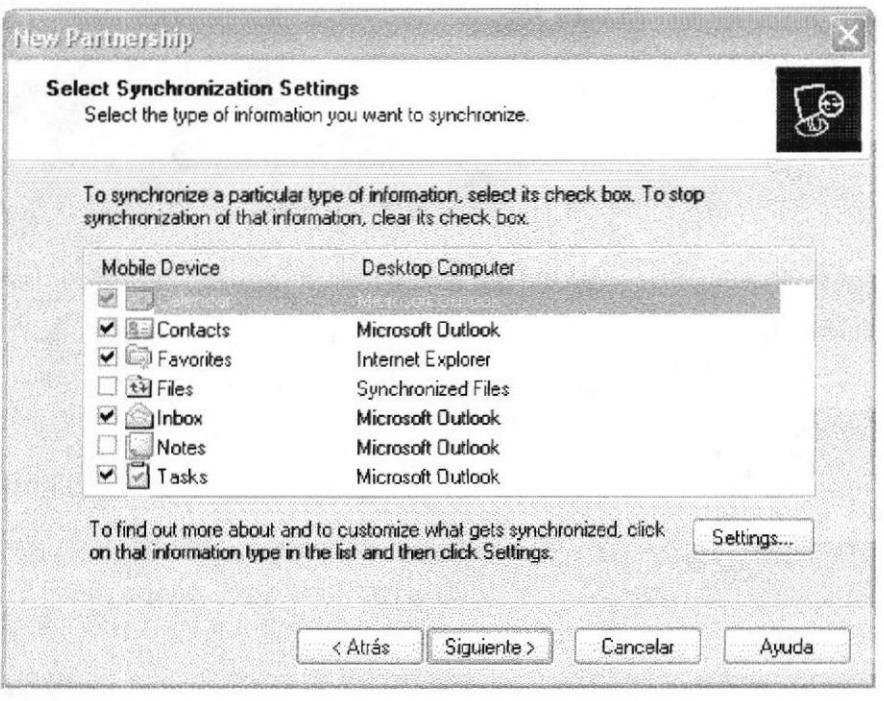

Figura 6.29 Página Principal

12.-Aqui se mostrará esta pantalla donde se va a dar clic en el botón finalizar.

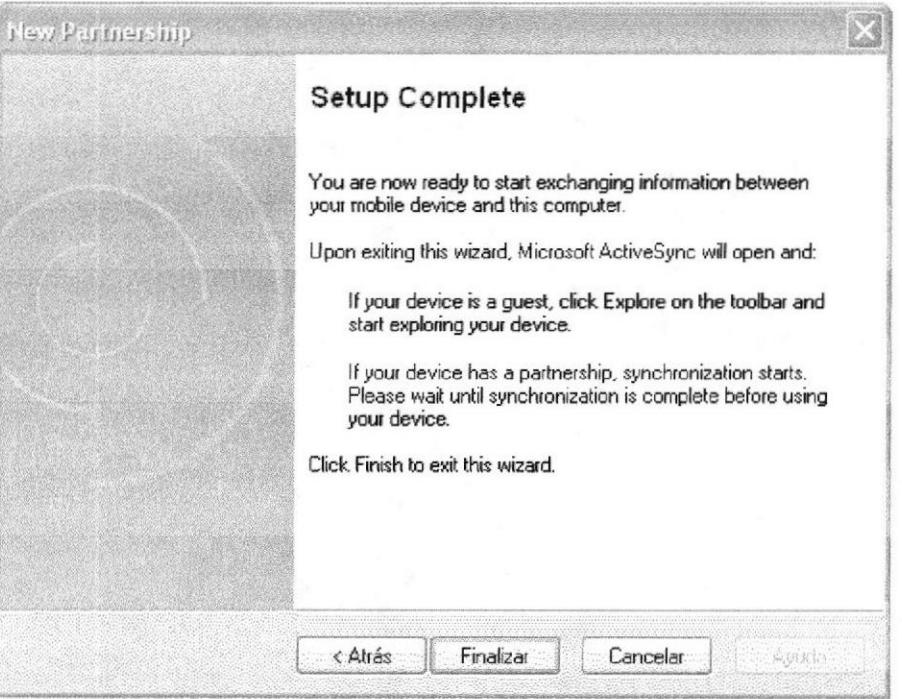

Figura 6.30 Página Principal

13.-Dar clic en botón OK.

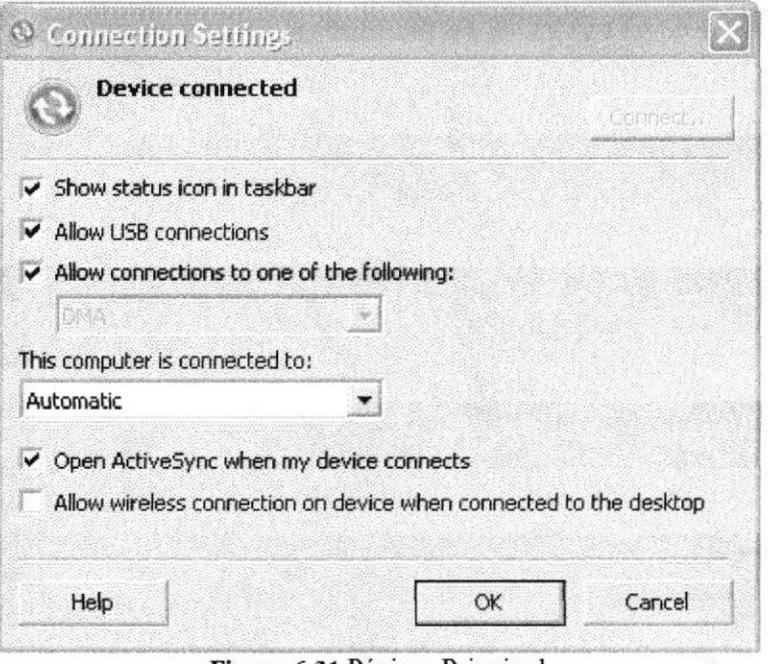

Figura 6.31 Página Principal

14.- Aquí se muestra el dispositivo donde se escoge la opción settings.

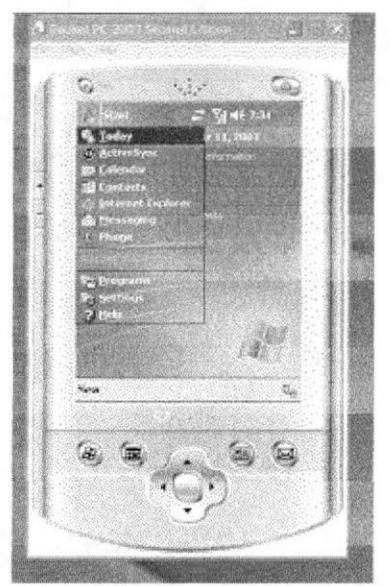

Figura 6.32 Página Principal

**BIBLIOTECA CAMPUS** PEÑA

15.- Aquí se escoge la opción connections.

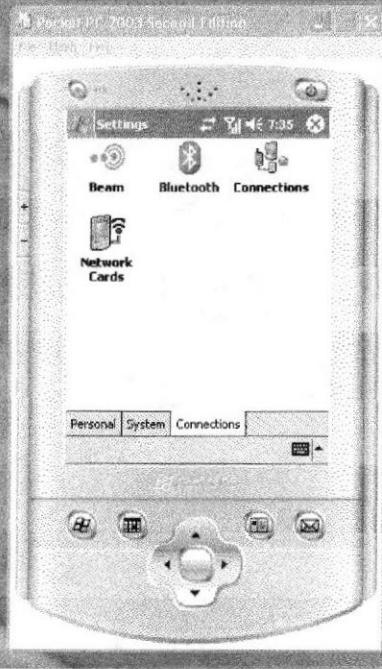

Figura 6.33 Página Principal

16.- Seleccionar la opción AsyncMac Ndiswan Miniport

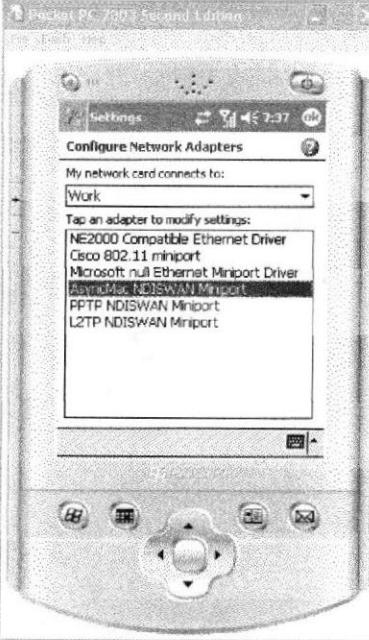

Figura 6.34 Página Principal

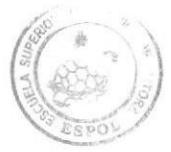

**BIBLIOTECA** CAMPUS PEÑA

17.-. Aquí se configura La IP de la maquina y el Gateway

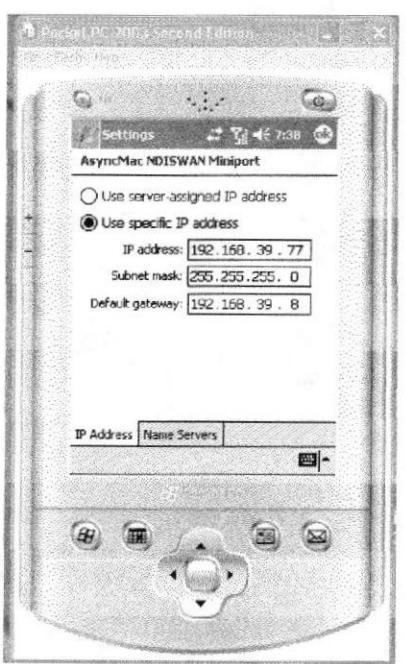

Figura 6.35 Página Principal

18.- Aqui se da clic en Ok.

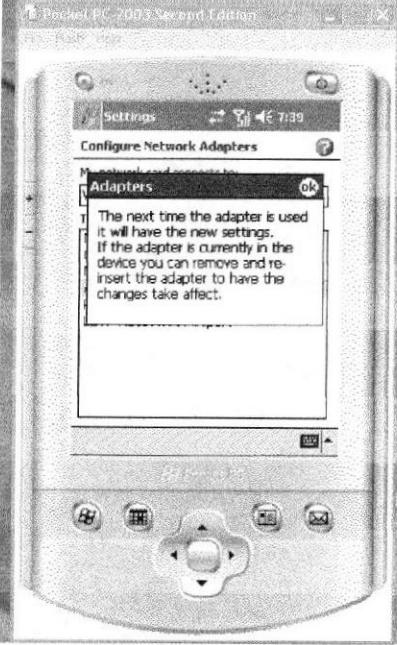

Figura 6.36 Página Principal

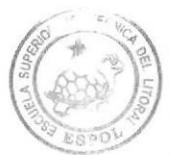

BIBLIOTECA CAMPUS PEÑA

## 6.10 PÁGINA DISPOSITIVO MOVIL. 6.10.1 PÁGINA PRINCIPAL.

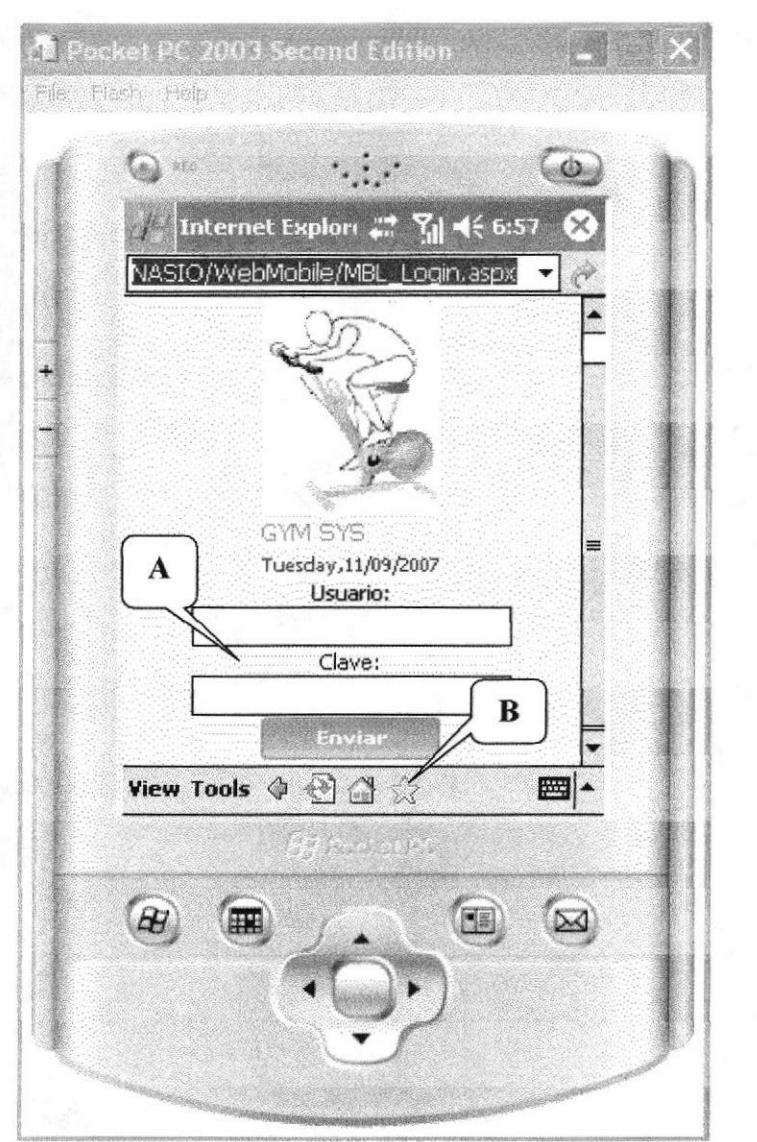

Figura 6.37 Página principal

### Descripción de Campos

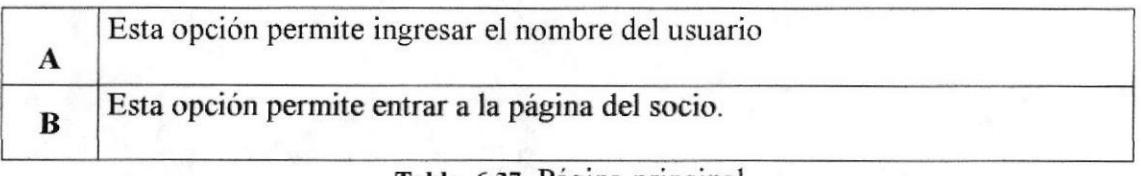

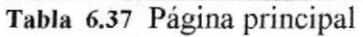

## 6.10.2 PÁGINA PRINCIPAL DEL SOCIO.

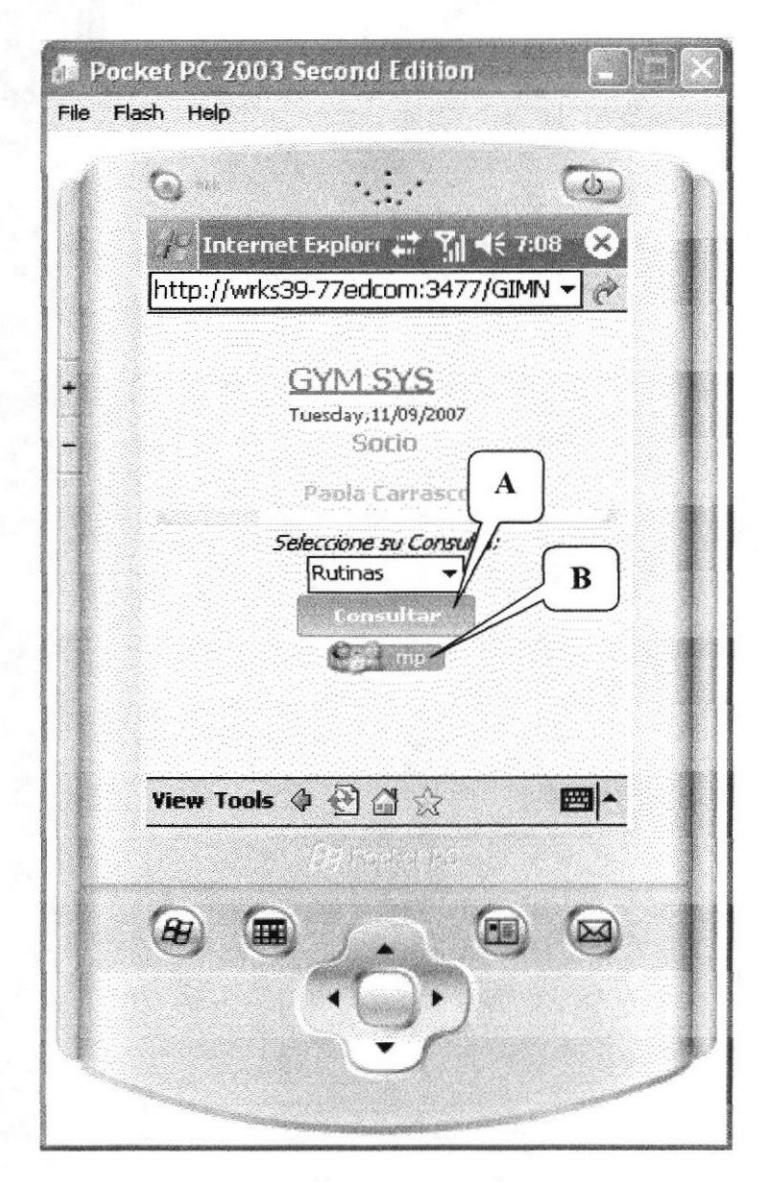

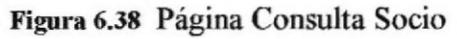

### Descripción de Campos

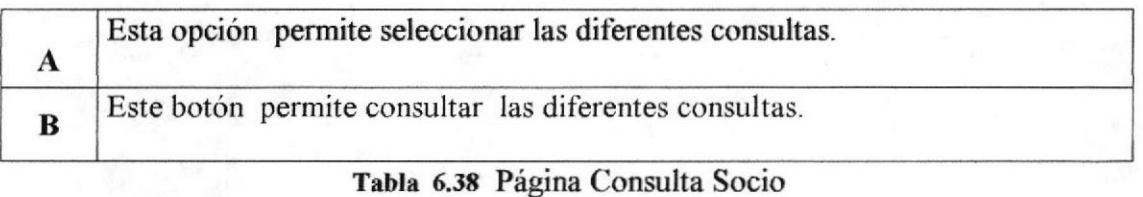

## **6.10.3 PÁGINA CONSULTA DE RUTINAS.**

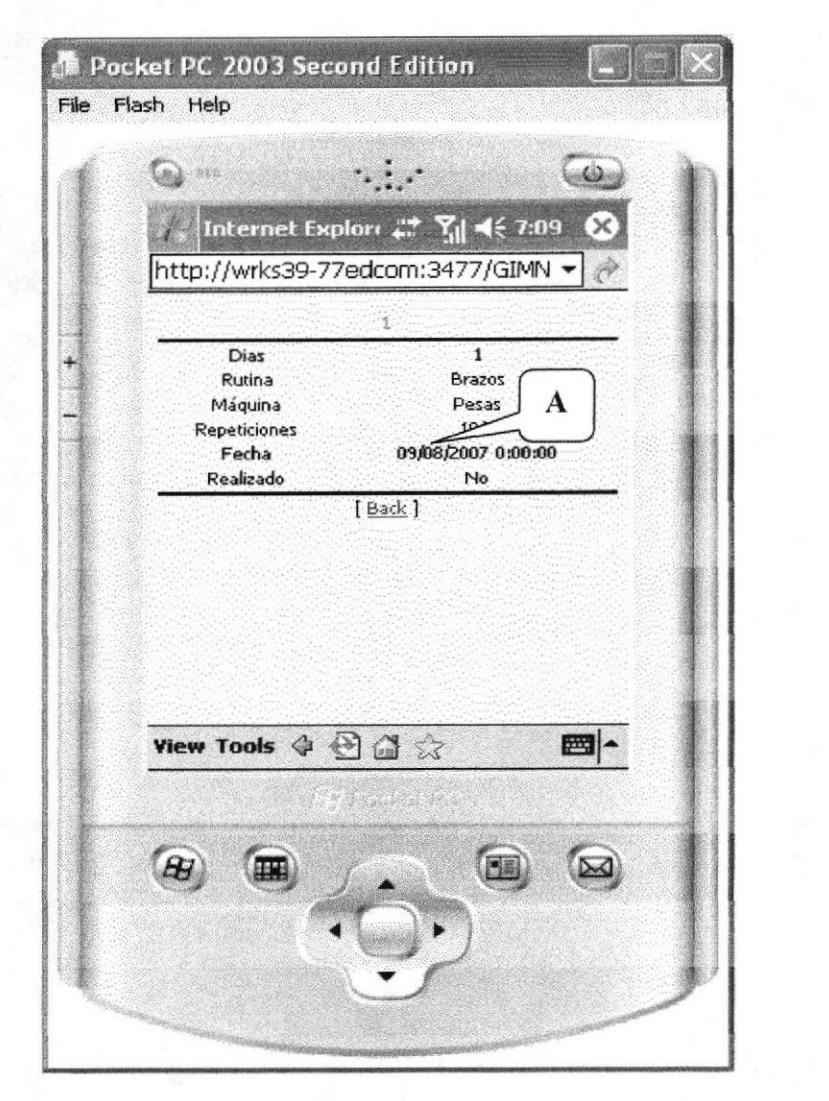

Figura 6.39 Página Consulta Rutina.

### Descripción de Campos

Aquí muestra la consulta de las rutinas.  $\mathbf{A}$ Tabla 6.39 Página Consulta Rutina.

## 6.10.4 PÁGINA PRINCIPAL DEL PERSONAL.

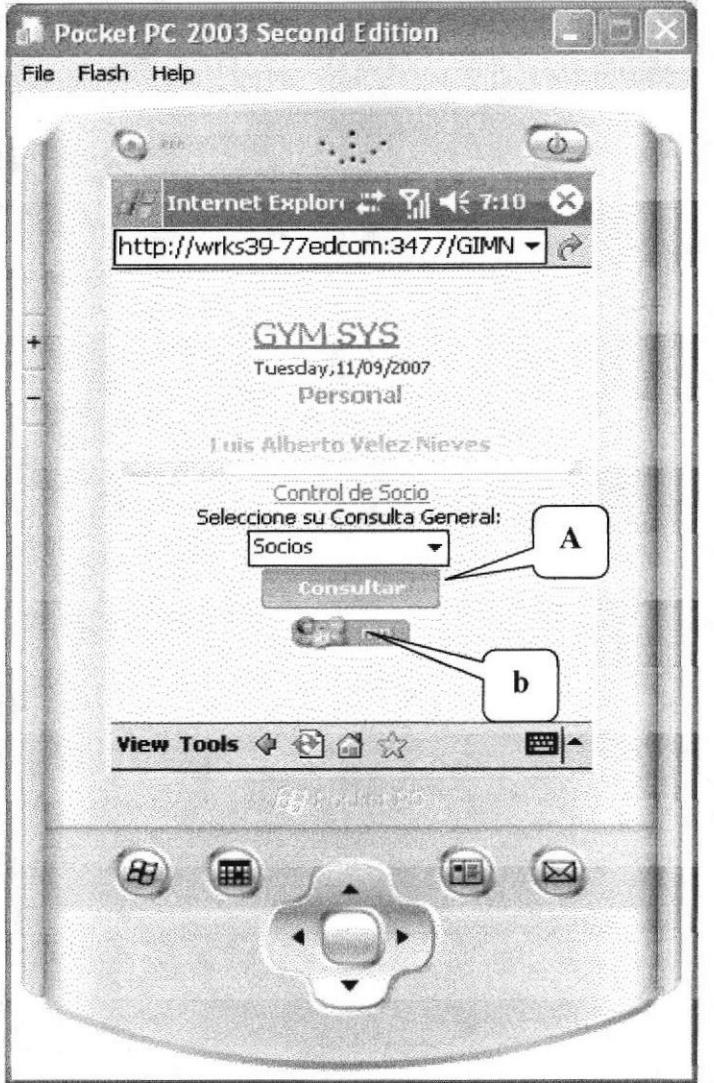

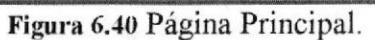

### Descripción de Campos

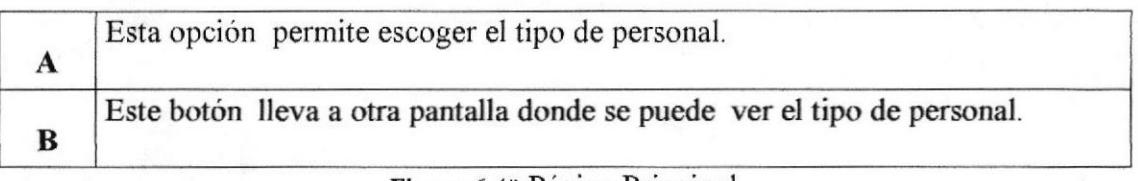

Figura 6.40 Página Principal.

## **6.10.5 PÁGINA CONSULTA PERSONAL.**

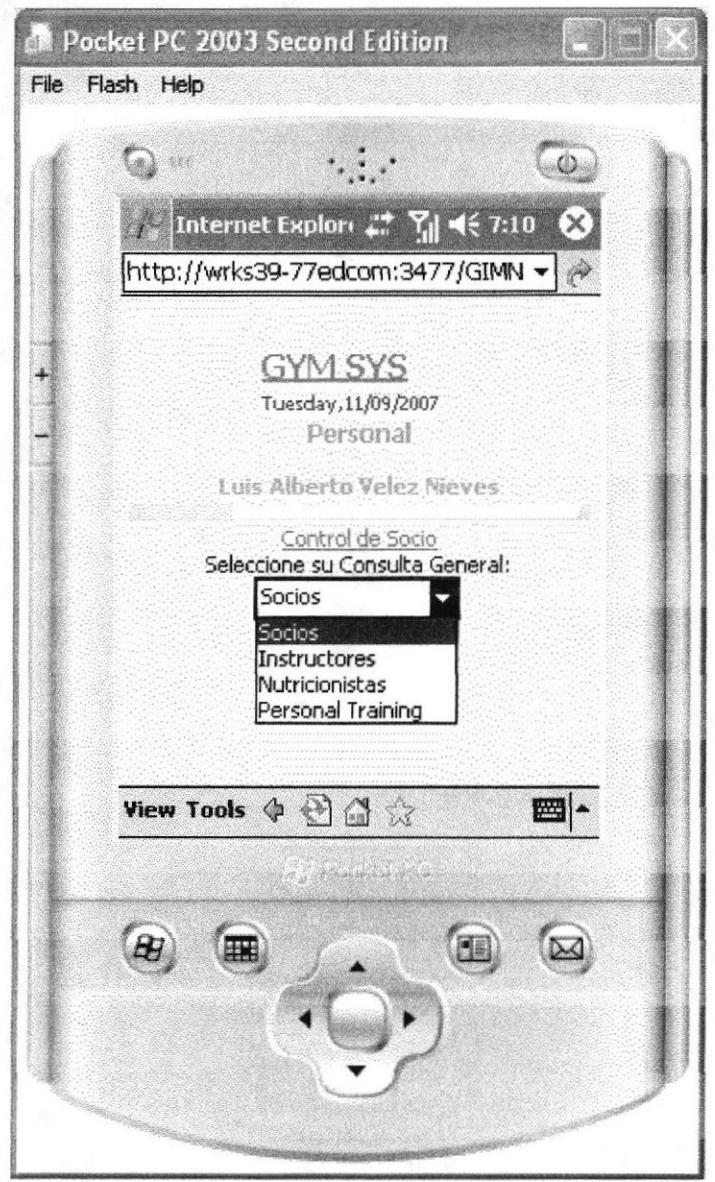

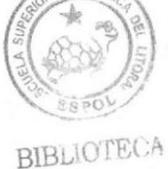

CAMPUS

PEÑA

Figura 6.41 Página Consulta Personal.

## 6.10.6 PÁGINA BÚSQUEDA DE CONTROL DE SOCIO.

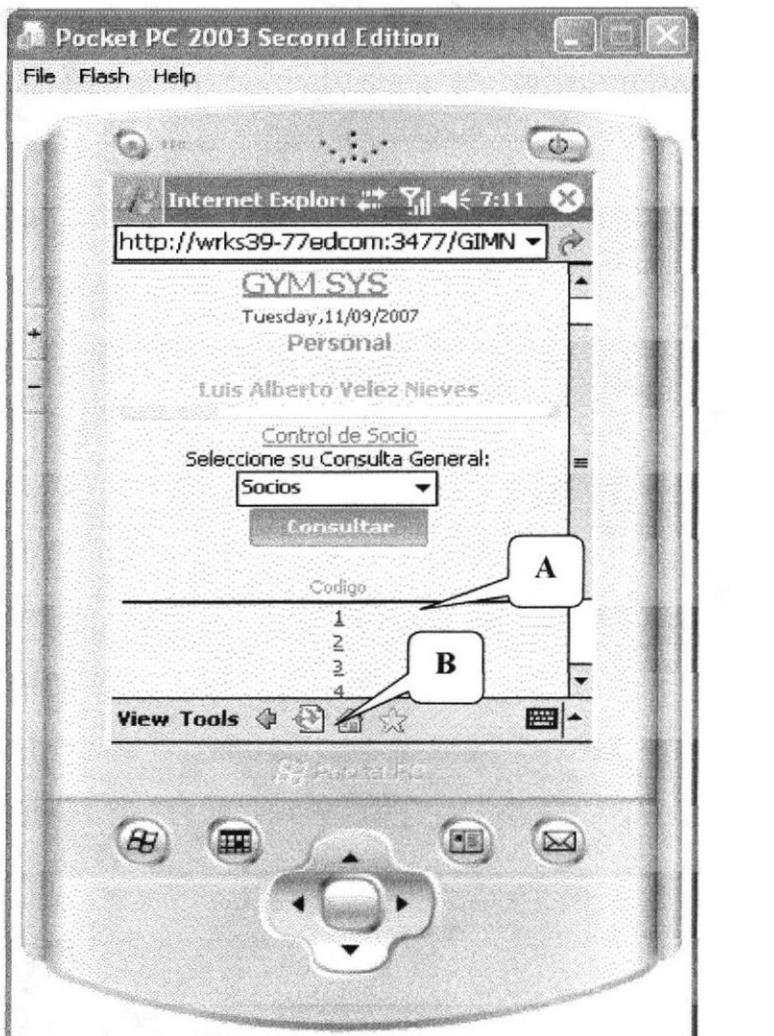

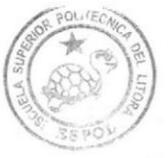

BIBLIOTECA CAMPUS PEÑA

Figura 6.42 Página Búsqueda Control de Socio.

### Descripción de Campos

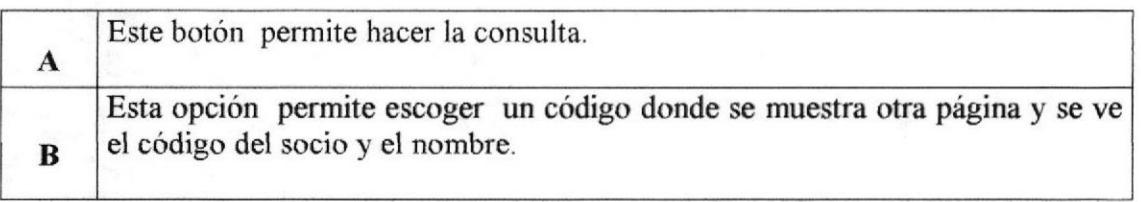

### Tabla 6.42 Página Búsqueda Control de Socio

## **6.10.7 PÁGINA CONSULTA GENERAL**

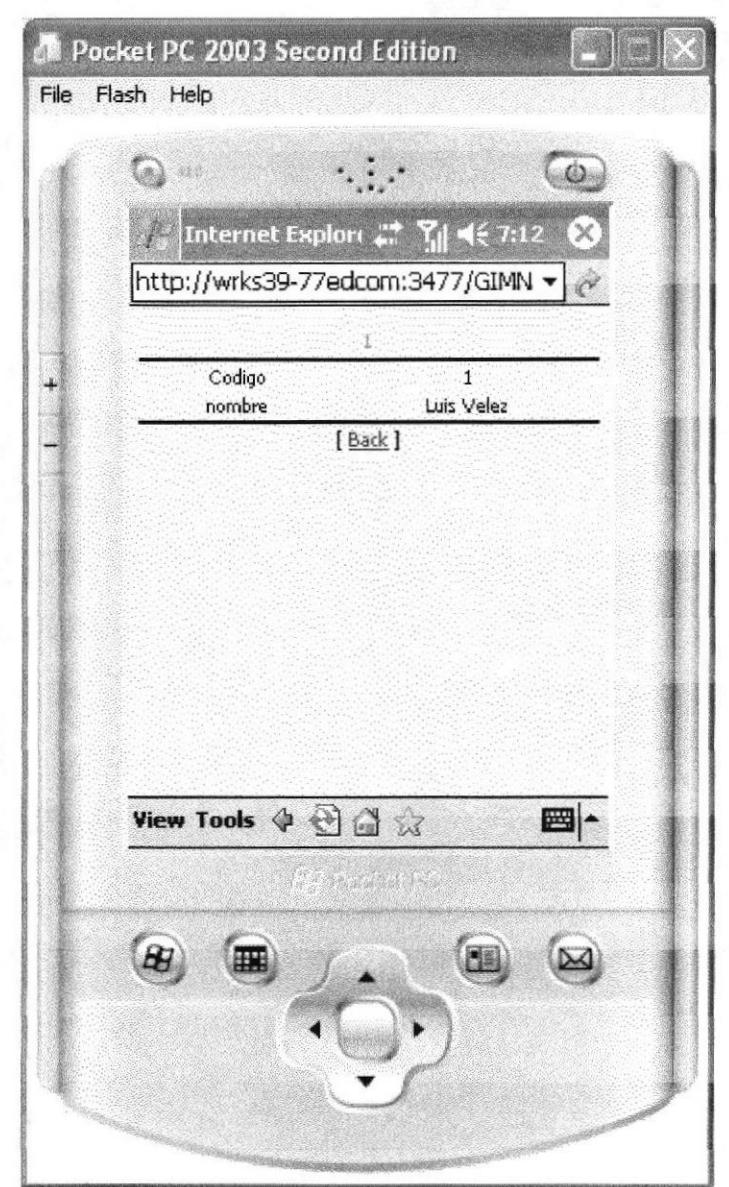

Figura 6.43 Página Consulta.

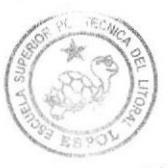

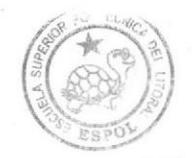

BIBLIOTECA CAMPUS PEÑA

# Anexo A Conocimientos de Computación

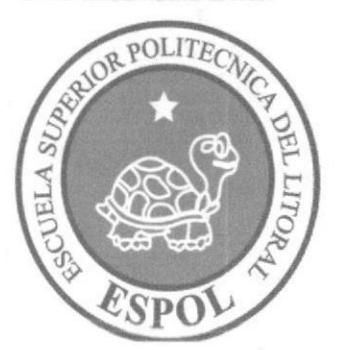

## A.1. CONOCIMIENTOS DE COMPUTACIÓN

### A.I.I CONOCIENDO LA COMPUTADORA

El hardware o equipo de cómputo comprende todos los dispositivos fisicos que confonnan una computadora. El hardware de una computadora debe realizar cuatro tareas vitales:

- $\triangleright$  Unidad de Entrada: Se ingresan los datos e instrucciones al computador, utilizando por ejemplo: el teclado.
- $\triangleright$  Unidad de Proceso: El computador procesa o manipula esas instrucciones o datos.
- > Unidad de Salida: Los resultados se entregan al usuario; por ejemplo: desplegándola en un monitor o imprimiéndola.
- $\triangleright$  Unidad de memoria auxiliar: El computador coloca la información en un almacenador electrónico del que puede recuperarse más tarde.

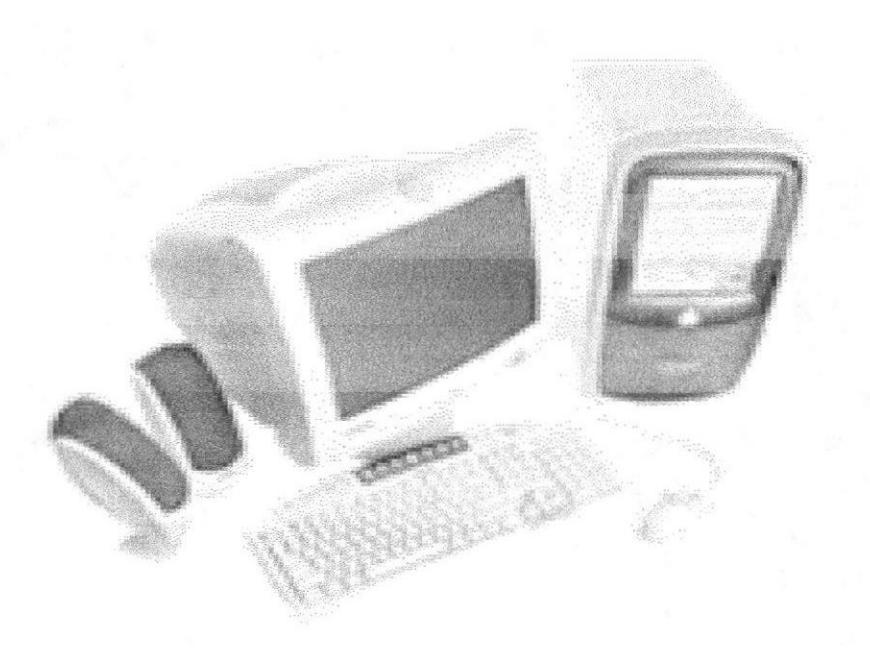

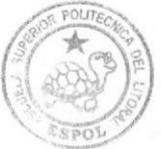

**BIBLIOTECA CAMPUS** PEÑA

Figura A.1 Componentes del teclado

## **A.2. IINIDAD DE ENTRADA**

### **A.2.1 EL TECLADO**

Existen diversas formas de introducir texto al equipo, pero el más común es el teclado. La mayor parte de las acciones que pueden realizarse con el *mouse* (ratón), también pueden hacerse con el teclado.

El teclado es el dispositivo de entrada estándar de cualquier PC, sin éste no nos podríamos comunicar con ella. Si bien hay otros dispositivos de entrada capaces de comunicarse con la PC, el ingreso de datos se hará principalmente por el teclado. Podemos mencionar que un teclado es similar a una máquina de escribir; por lo cual su manejo es muy similar.

Todos los teclados distribuyen las teclas en 4 zonas de teclas agrupadas según su función:

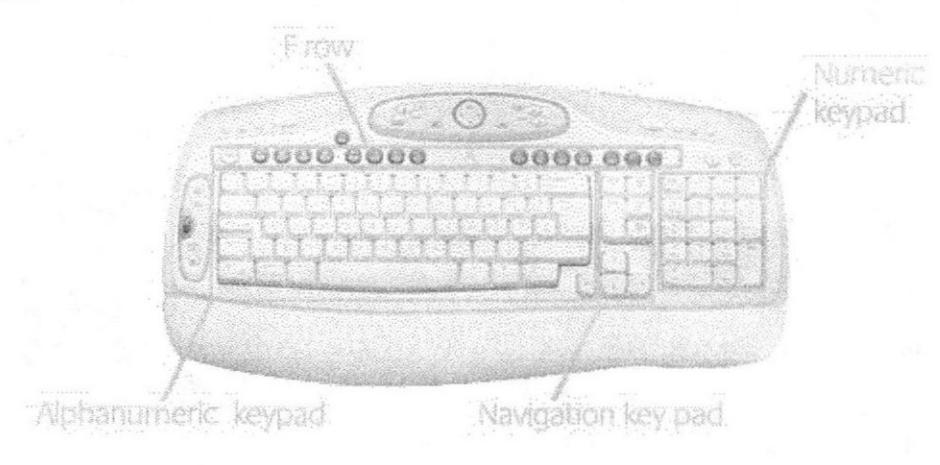

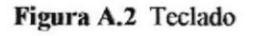

### Teclas Alfanuméricas o alfabéticas

Las letras alfabéticas comprenden de la A a la Z y signos de puntuación. Al pulsar una de estas teclas y la tecla Mayús simultáneamente se crea la mayúscula correspondiente o el signo indicado en la parte superior de la tecla de puntuación.

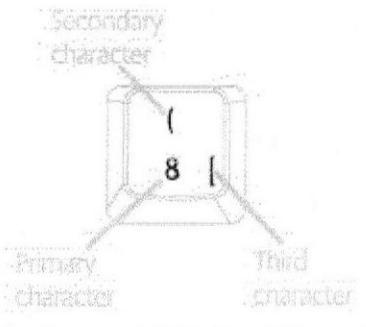

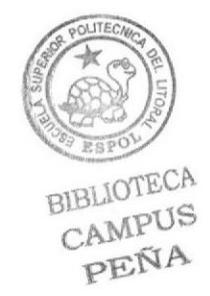

Figura A.3 Teclas Alfanuméricas

BIBLIOTE( CAMPU PEÑA

Las teclas alfanuméricas las describimos a continuación:

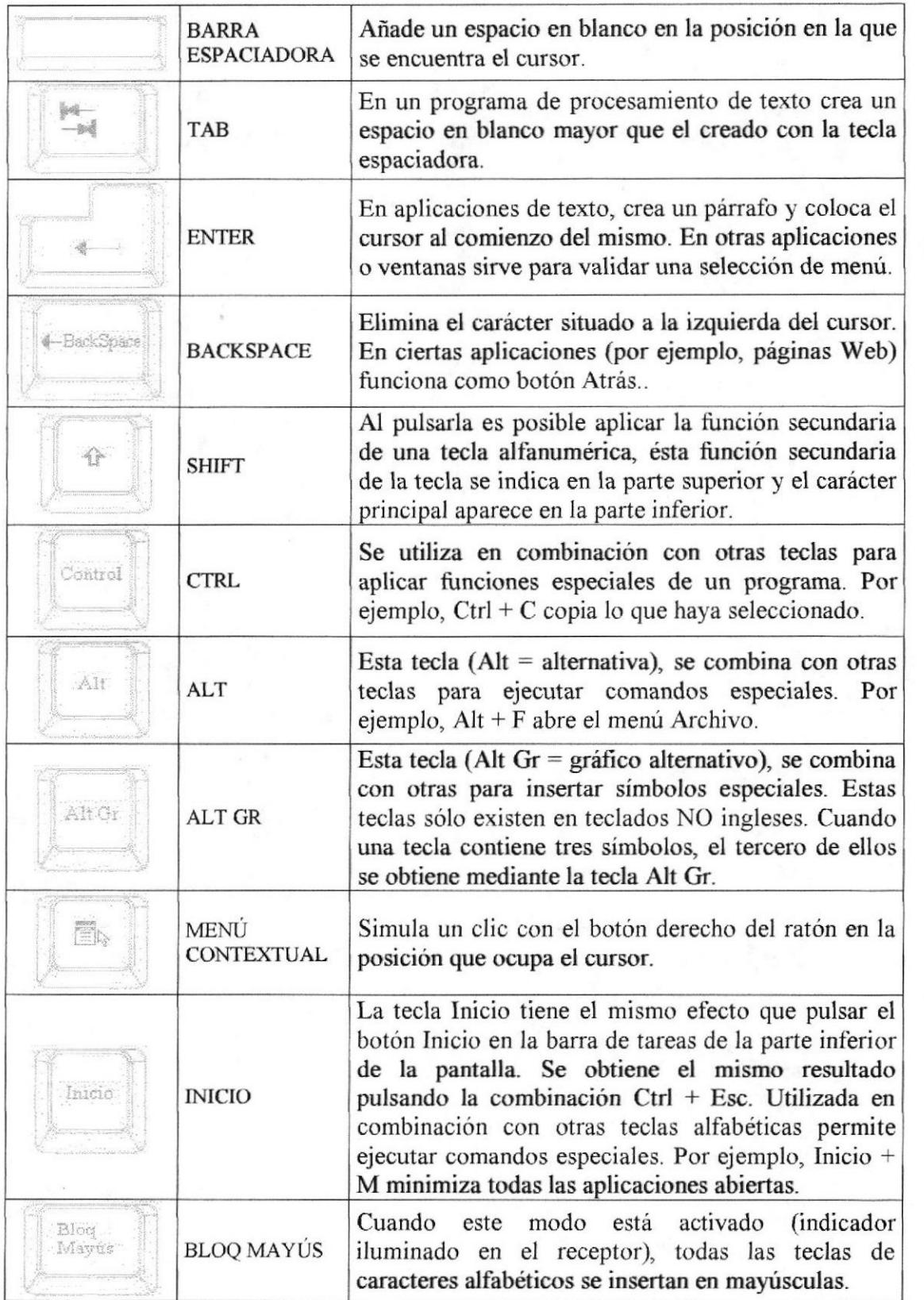

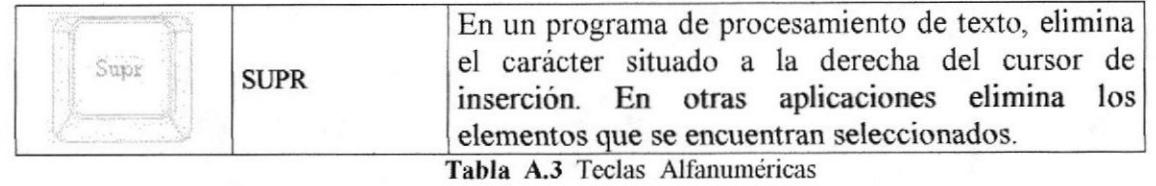

### . Teclas de Función o fila de teclas <sup>F</sup>

Usualmente rotuladas como F1, F2... F12, son un conjunto de teclas que se reservan por un programa para funciones especiales como guardar y abrir documentos. Dichas teclas tienen funciones distintas en cada programa. Con el botón F Mode activado, las teclas F se comportan como en los teclados convencionales. La accién llevada a cabo al pulsar una tecla F depende de la aplicación activa. Por ejemplo, al pulsar F7 en una aplicación se imprimirá un documento, mientras que al pulsar F7 en otra aplicación se llevará a cabo la corrección ortográfica.

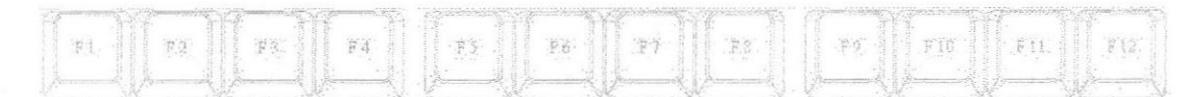

Figura A.4 Teclas Alfanuméricas

Aparte de las teclas que van de Fl hasta Fl2, tenemos otras teclas que están dentro de este grupo, las cuales las describimos a continuación:

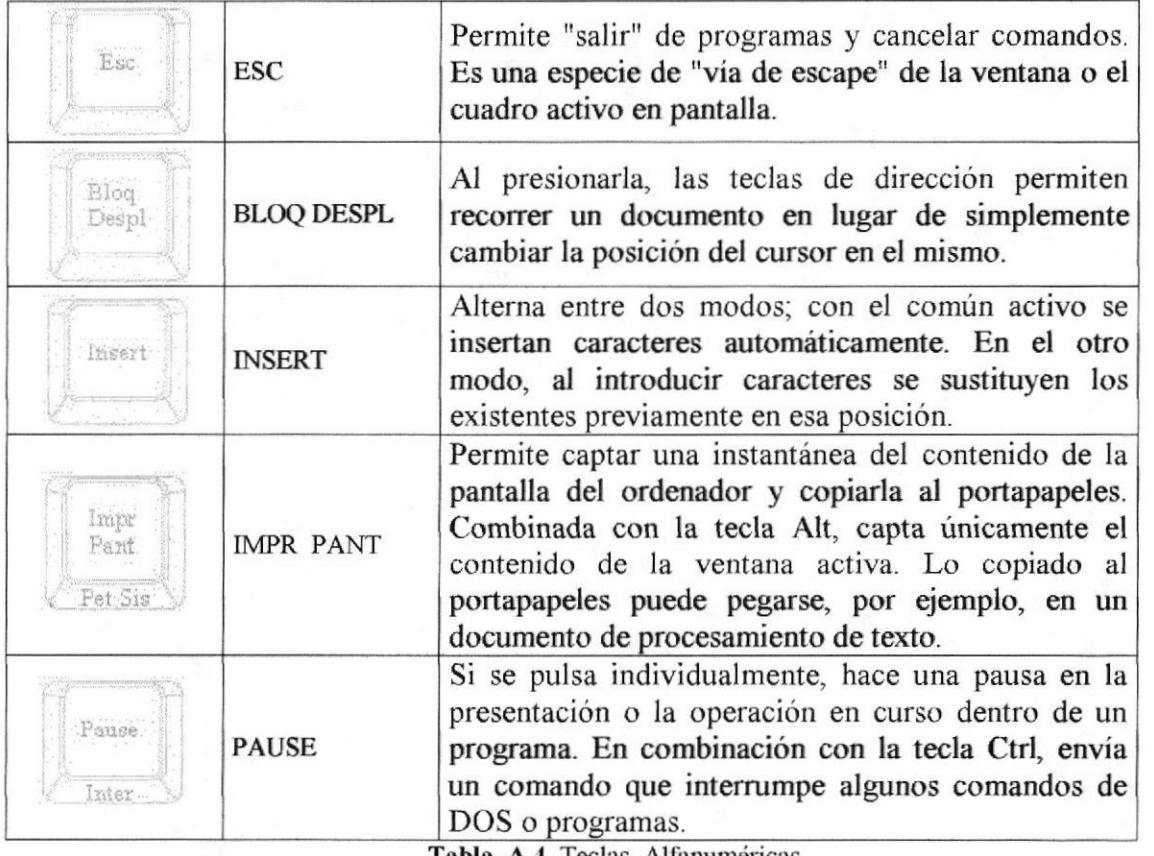

cias Alianumericas

CAMPU PEÑA

**CONDER** 

### . Teclado Numérico

Compuesto por teclas de números y los signos de operaciones matemáticas  $\ell$ , \*, - y +. Están ubicadas en el extremo derecho del teclado. Permiten ingresar números y símbolos aritméticos para efectuar cálculos matemáticos básicos y mover el cursor. Cada tecla tiene una lunción secundaria (indicada en la parte inferior) que se activa pulsando la tecla Bloqueo Numérico (BLOCK NUM), situada en la esquina superior izquierda de este teclado. Para utilizar las teclas numéricas debe estar activado este modo. Si está desactivado, las teclas desempeñan las funciones secundarias correspondientes, también disponibles en el teclado de navegación.

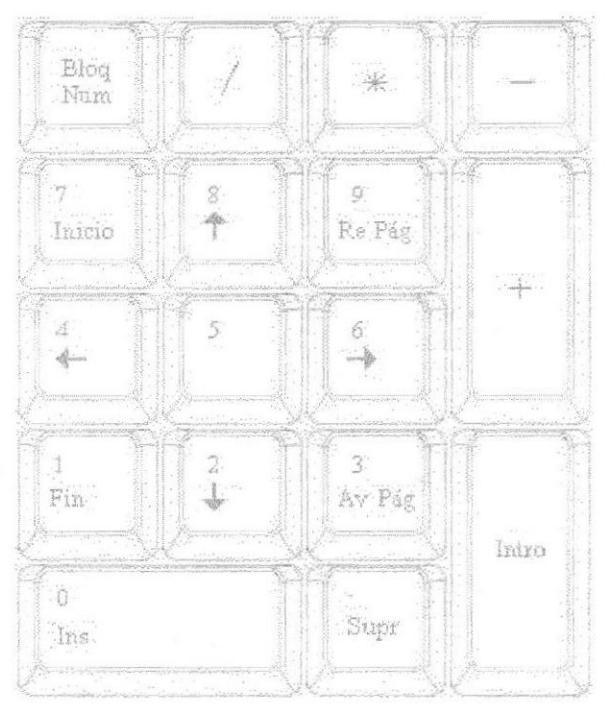

Figura A.5 Teclado Numérico.

### . Teclado de Navegación o edición

Estas teclas facilitan la navegación por la página activa. Las teclas direccionales nos permiten recorer un documento de texto o gráficos, paso a paso, en 4 direcciones (arriba, abajo, izquierda y derecha).

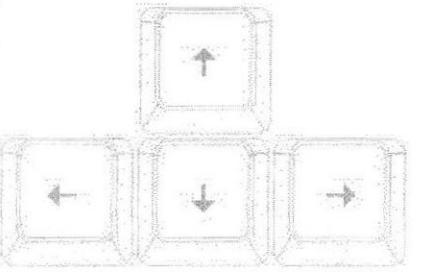

Figura A.6 Teclado de Navegación.

BIBLIOTECA

**ANGELIA (DESPENDEN** 

fragon Callyday

CAMPUS PEÑA

Adicionalmente a las teclas de dirección, tenemos otras teclas que también forman parte de este grupo:

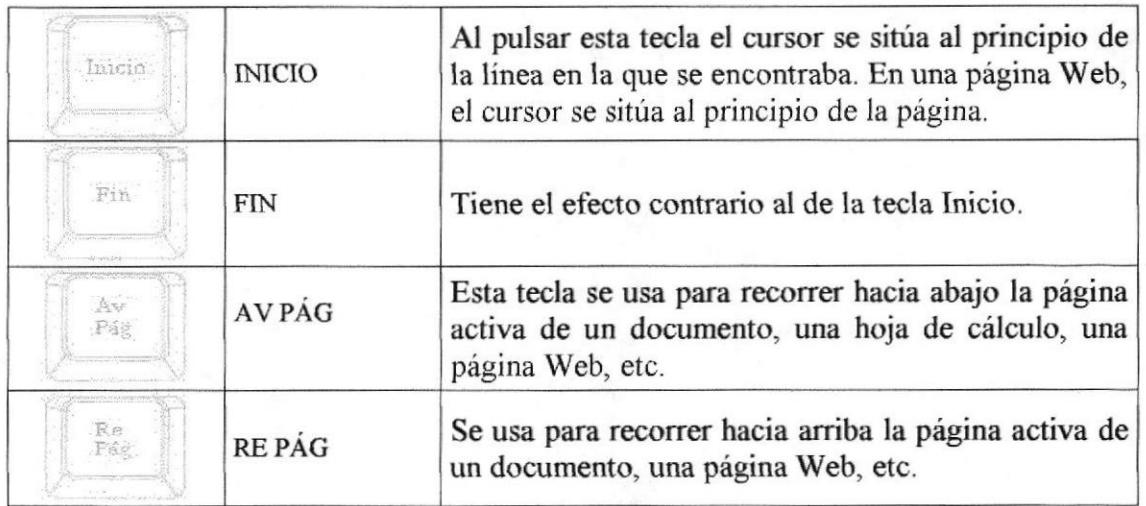

Tabla A.6 Teclado de Navegación.

### 4,2.2 EL MOUSE

Es una unidad fisica externa al computador que sirve para ingresar cierta infbrmación al mismo. Esta información que se ingresa son básicamente comandos y posiciones en pantalla. En la actualidad, todas las Pcs se venden oon este dispositivo incluido.

El botón izquierdo se usa para hacer clic sobre botones (o vínculos Web) a fin de activar una función, abrir una ventana, etc. El botón derecho sirve para abrir menús contextuales en un punto cercano a la posición del puntero en la pantalla; al activar el comando deseado, el menú desaparece.

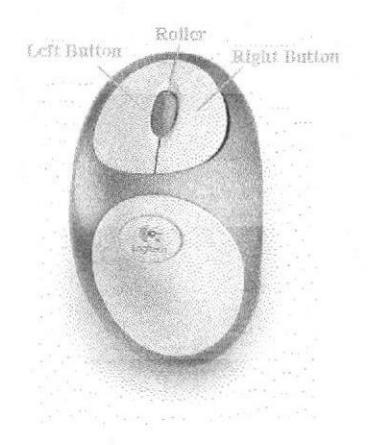

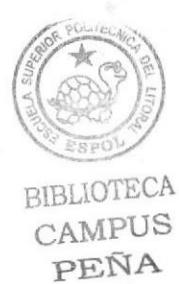

Figura A.7 Mouse

El botón rueda situado entre los botones derecho e izquierdo pennite ascender o descender por una página, hoja de cálculo, imagen, etc.

Podrá observar en la pantalla una flecha que se mueve cuando se mueve el ratón en el escritorio. A esta flecha se le da el nombre de puntero del ratón. A continuación, presentamos una tabla que explica los términos básicos asociados al uso del Mouse.

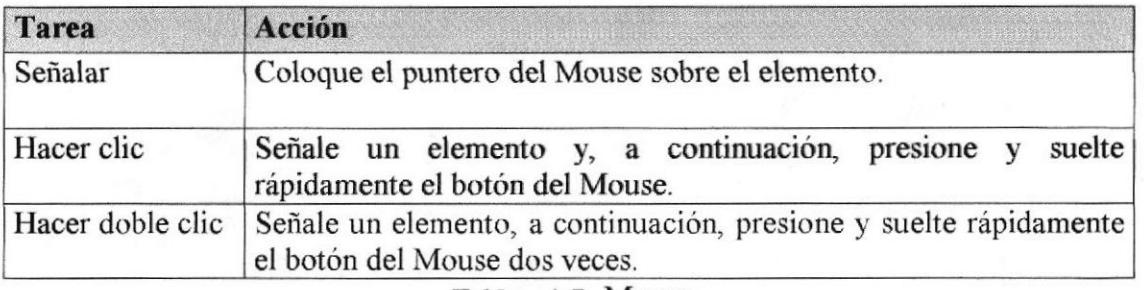

Tabla A.7 Mouse

El puntero del Mouse cambia de fbrma según el elemento que esté señalando o la tarea que esté en curso.

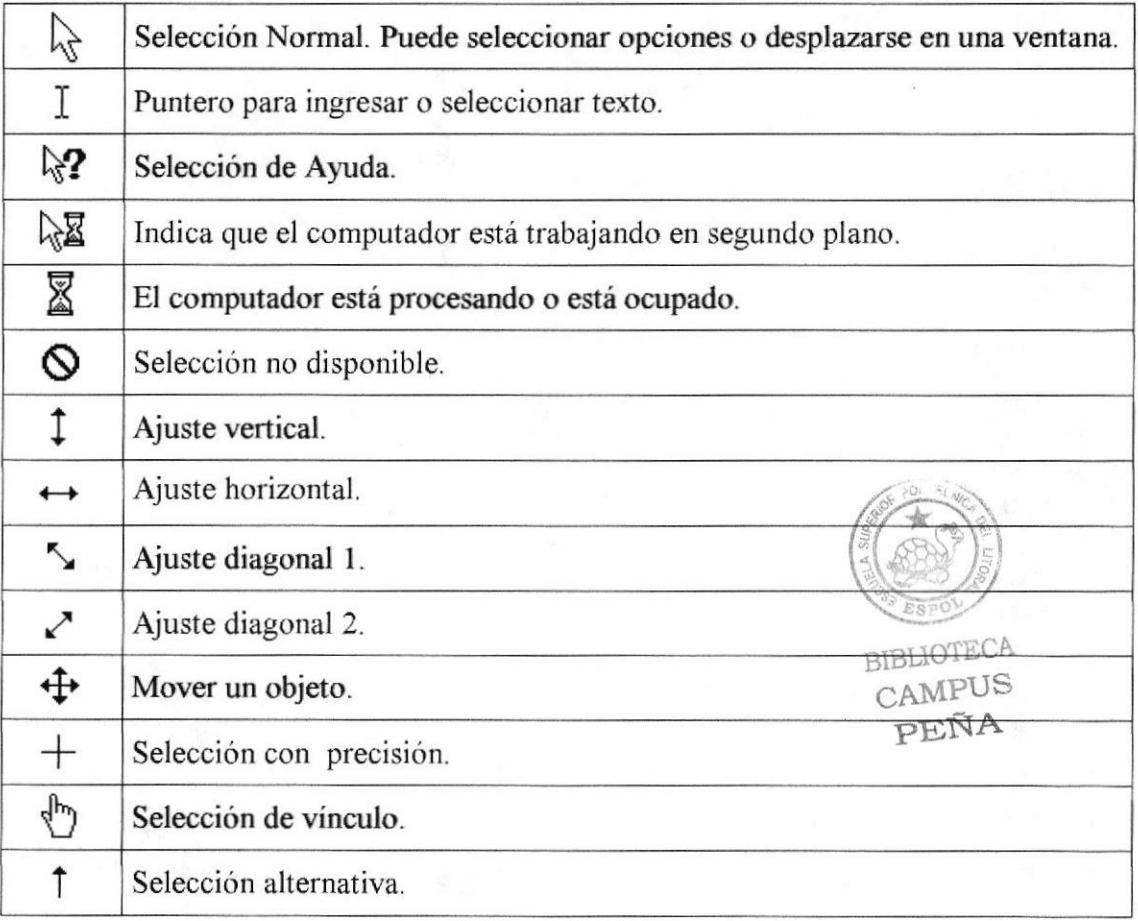

#### Tabla A.8 Mouse

## **A.3. UNIDAD DE PROCESO**

BIBLIOTECA Es la que procesa la información en el computador. Uno de los componentes más importantes que podemos mencionar es el microprocesador o también llamado CPU (Central Processing Unit - Unidad Central de Procesamiento), que constituye el cerebro de una computadora ya que se encarga de tomar la información que recibe de diferentes fuentes, efectuar los procesos necesarios a dicha información y enviar el resultado al destino que se le indicó.

## **A.4. UNIDAD DE SALIDA**

La unidad de salida del sistema tiene la función de mostrar los resultados de los cálculos y procesos de datos. Entre los tipos de unidades de salidas más comunes tenemos:

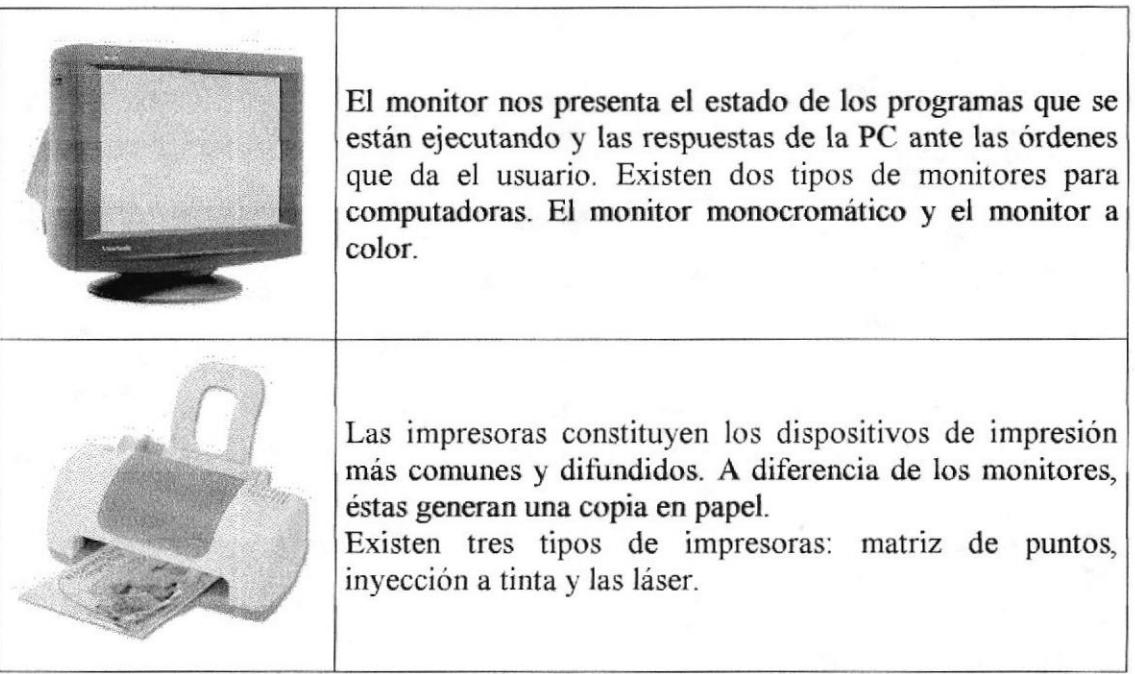

Tabla A.9 Unidad de Salida

## A.5. UNIDAD DE MEMORIA AUXILIAR

Es un componente más de la unidad de proceso, es fundamental en las computadoras, ya que sin ellas, éstas no podrían procesar la información de ninguna manera porque no tendrían un medio de almacenamiento de información temporal.

La memoria principal es el medio de almacenamiento temporal en la que el CPU puede escribir, leer o modificar información. Cuando llamamos a la memoria temporal, significa que al apagar la computadora, se perderá toda la información almacenada en ésta. Para mantener la información constante, podemos utilizar los dispositivos de almacenamiento como son: disco duro, disquetes ó los discos ópticos.

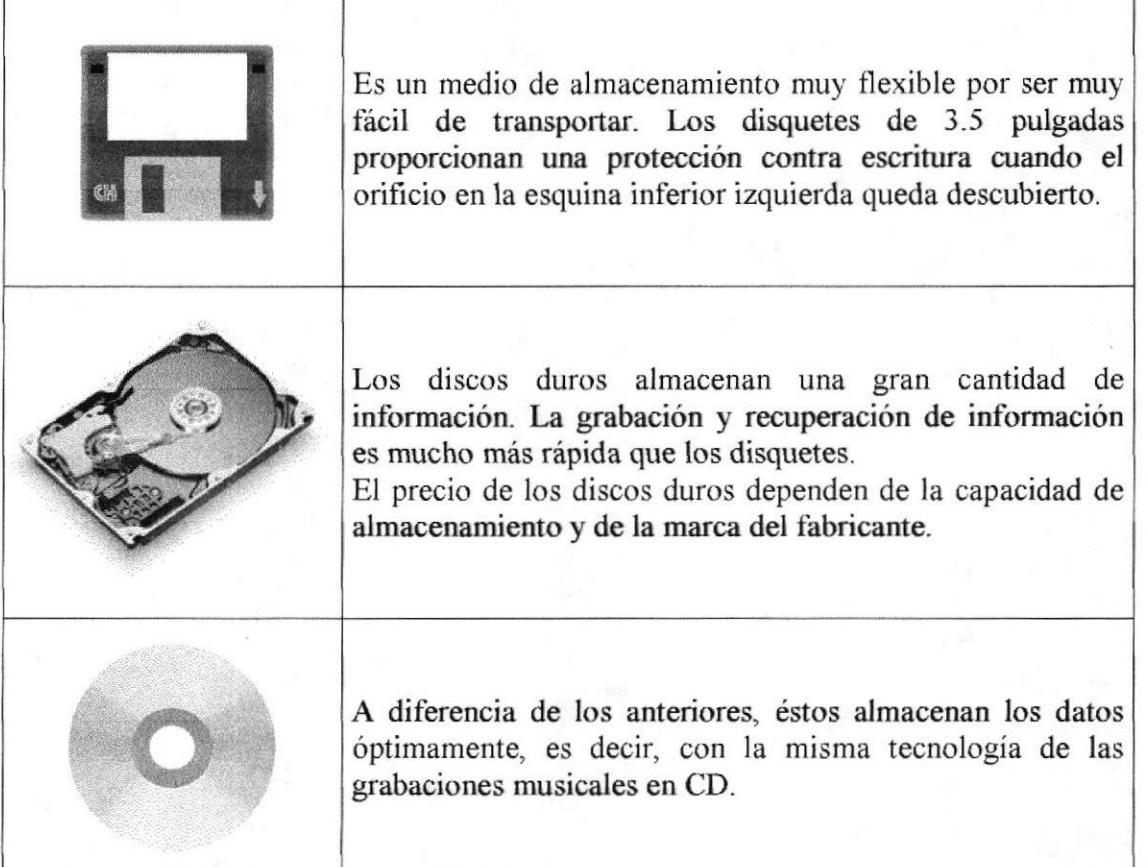

Tabla A.l0 Unidad de Memoria Auxiliar

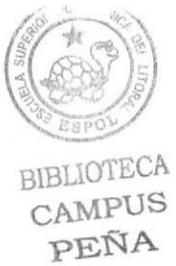

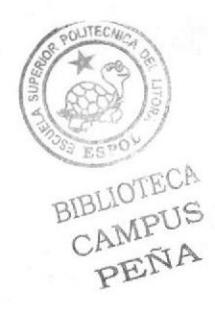

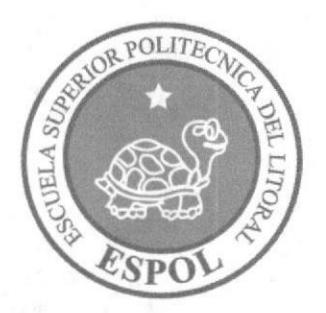

## Anexo B Glosario de Términos

## 8.1, GLOSARIO TERMINOS

entrada/salida: Operaciones de lectura o escritura que ejecuta el computador. El computador realiza operaciones de "lectura" cuando se escribe información en el teclado, o se seleccionen elementos utilizando el Mouse.

A

La computadora ejecutará una operación de "escritura" cada vez que se almacene, envíg imprima o presente información en pantalla

Archivo: Conjunto de información que se almacena en un disco y a la que se le asigna un nombre. Esta inforrnación puede ser un documento o una aplicación.

Archivo de Programa: Archivo que inicia una aplicación o programa. Los archivos de programa tienen las extensiones: .EXE, .PIF, .COM o .BAT.

Actualizar: Poner al día la información presentada en pantalla con los datos más recientes,

Acceso; Término utilizado en la WWW para representar un pedido del navegador para utilizar o ver un archivo dentro de un servidor web. Generalmente, los sitios que tienen contadores muestran solamente los accesos a sus páginas principales.

Antivirus: Programa cuya finalidad es prevenir las infecciones producidas por los virus informáticos asi como curar las ya producidas. Para que sean realmente efectivos, dada la gran cantidad de virus que se crean continuamente, éstos programas deben actualizarse periódicamente.

Aplicación: Programa que se utiliza para realizar determinado tipo de trabajo, como por ejemplo: el procesamiento de texto. También suele utilizarse indistintamente el término "programa".

Aplicación Web: Programa software que utiliza HTTP para su protocolo central de comunicaciones y entrega al usuario en lenguaje HTML Ia información basada en Web. También se denomina aplicación basada en Web.

Arbol de directorios: Modelo conceptual utilizado para describir la estructura de un directorio de archivos o de un sitio Web.

Archivo de texto: Archivo que contiene únicamente letras, números y simbolos. Un archivo de texto no contiene infbrmación de formato, excepto quizás avances de línea y retomos de carro. Es un archivo ASCII.

Arrastrar: Mover el elemento de la pantalla que se ha seleccionado y manteniendo presionado el botón del mouse y desplazándolo

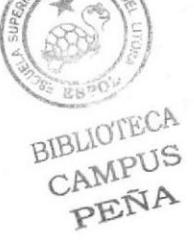

ASCII: (American Standard Code For Information Interchange ó Código numérico estándar).Utilizado por las computadoras para representar todas las letras mayúsculas y minúsculas del alfabeto, así como también números y signos de puntuación. Existen 128 códigos ASCII, los cuales pueden ser representados mediante números binarios del 0000000 al 1111111.

ASP: (Active Server Page ó Página de Servidor Activo), Tipo especial de página HTML la cual contiene pequeños programas (también llamados scripts) los cuales son ejecutados en servidores Microsoft Intemet Information Server antes de ser enviados al usuario para su visualización en forma de página HTML. Habitualmente esos programas realizan consultas a bases de datos y los resultados de esas conzultas determinan la información que se envia a cada usuario específico, Los archivos de este tipo llevan la extensión asp.

Atributos: En un registro de una base de datos, es el nombre o la estructura de un campo. El tamaño de un campo o el tipo de información que contiene también son atributos de un registro de base de datos.

Autenticación: Proceso mediante el cual el sistema valida la información de inicio de sesión de un usuario

@ (arroba). Signo que forma pafe de las direcciones de correo electrónico de forma que separa el nombre del usuario de los nombres de dominio del servidor de correo.

B

Banner: Gráfico o imagen, generalmente de forma rectangular insertado en una página web. En general se utiliza para publicidad.

Barra de desplazamiento: Barra que aparece en los bordes derecho y/o inferior de una ventana o cuadro de lista cuyo contenido no es completamente visible. Todas las barras de desplazamiento contienen dos flechas de desplazamiento y un cuadro de desplazamiento que permilen recorrer el contenido de la ventana o cuadro de lista.

Barra de menús: Barra horizontal que contiene los nombres de todos los menús de la aplicación. Aparece debajo de la bara de titulo.

Barra de títulos: Barra horizontal que aparece en la parte superior de la ventana o cuadro de diálogo.

Base de Datos: Es un almacenamiento colectivo de las bibliotecas de datos que son requeridas y organizaciones para cubrir sus requisitos de procesos y recuperación de información.

**BIOS:** (Basic Input Output System ó Sistema básico de entrada / salida). Programa residente normalmente en EPROM que controla instrucciones básicas entre el Hardware y el Software.

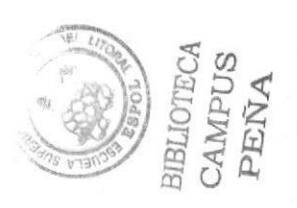

**Bps:** (Bits per Second). Medida que representa la rapidez con que los bits de datos se transmiten a través de un medio de comunicaciones. Por ejemplo: un módem de 28.8 Kbps es capaz de transferir 28.800 bits por segundo.

Bit: (Binary Digit ó Dígito Binario). Es un dígito en base 2, es decir, 0 ó 1. Un bit es la unidad más pequeña de información que la computadora es capaz de manejar, El ancho de banda se suele medir en bits por segundo.

Bvte: Unidad de medida de la cantidad de información en formato digital. Uzualmente un byte consiste de 8 bits. Un bit es un cero (0) o un uno (l). Esa secuencia de números (byte) pueden simbolizar una letra o un espacio (un carácter). Un kilobyte $(Kb)$  son 1024 bytes y un Megabyte(Mb) son 1024 Kilobytes.

19

Caché: Subsistema especial de memoria en el que se almacenan los datos más utilizados para obtener acceso más rápido. Una memoria caché almacena el contenido de las ubicaciones RAM de acceso más frecuente y las direcciones donde estos datos se almacenan. Cuando el procesador hace referencia a una dirección de memoria, la caché comprueba si almacena dicha dirección. En caso afirmativo, los datos se devuelven al procesador. En caso negativo se produce un acceso normal a memoria. La caché es útil cuando los accesos a RAM son lentos respecto a la velocidad del microprocesador ya que es más rápida que la memoria RAM principal.

Campo: Es el espacio en la memoria que sirve para almacenar temporalmente un dato durante el proceso. Su contenido varía durante la ejecución del programa.

Campo Numérico: Es aquel que sólo puede almacenar valores (digitos)

Campo Alfanumérico: Es aquel que puede almacenar cualquier carácter (dígito, letra, símbolo especial)

CC: (Carbon Copy / Courtesy copy). Con Copia. (Encabezado del correo electrónico).

CD ROM: Medio de afmacenamiento de alta densidad, cuya capacidad se mide en GigaBytes.

CIIAT: (Conversación, chada). Comunicación simultánea entre dos o más personas a través de Internet. Hasta hace poco tiempo sólo era posible la "conversación" escrita pero los últimos avances tecnológicos perrniten la conversación audio y video.

#### Clic: Acción de presionar y soltar rápidamerte el botón del mouse (ratón).

Cliente: Se dice que un programa es un "cliente" cuando sirve sólo para obtener información sobre un programa "servidor". Cada programa "cliente" está diseñado para trabajar con uno ó más programas "servidores" especificos, y cada "servidor" requiere un tipo especial de "cliente". Un navegador es un programa "cliente".

Computador: Es un dispositivo electrónico compuesto básicamente de un procesador, memoria y dispositivos de entrada/salida (E/S). La característica principal del computador, respecto a otros dispositivos similares, como una calculadora, es que puede realizar tareas muy diversas, cargando distintos programas en la memoria para que los ejecute el procesador. Siempre se busca optimizar los procesos, ganar tiempo, hacerlo más fácil de usar y simplificar las tareas rutinarias.

Conectividad de bases de datos (ODBC): Interfaz de programación de aplicaciones que permite a las aplicaciones obtener acceso a los datos de varios orígenes diferentes. Es una especificación estándar para obtener acceso a bases de datos multiplataforma.

Contraseña ó Password: Una clave generalmente contiene una combinación de números y letras que no tienen ninguna lógica. Es una medida de seguridad utilizada para restringir los inicios de sesión a las cuentas de usuario, así como el acceso a los Sistemas y recursos de la computadora.

Correo Electrónico: (Email). Mensaje, usualmente de texto, enviado de una persona a otra a través de Internet o de cualquier otra red. Es posible enviar automáticamente un mismo mensaje a muchos destinatarios. Junto con los mensajes también pueden ser enviados ficheros como paquetes adjuntos.

Cookies: Pequeño archivo de texto que un sitio web coloca en el disco rígido de una computadora que lo visita. Al mismo tiempo, recoge información sobre el usuario.

CPU: (Central Processing Unit ó Unidad central de procesamiento). Es el dispositivo que contiene los circuitos lógicos que realizan las instrucciones de la computadora.

Cuadro de Diálogo: Ventana que aparece temporalmente para solicitar o suministrar información al usuario.

Cuadro de Texto: Parte de un cuadro de diálogo donde se escribe la información necesaria para ejecutar un comando. En el momento de abrir un cuadro de diálogo, el cuadro de texto puede estar en blanco o contener texto.

Cursor: Símbolo en pantalla que indica la posición activa, generalmente titilante, Muestra la posición en que aparecerá el próximo caracter a visualizar cuando se pulse una tecla.

Curul: Curul son las dignidades en que cada candidato esta participando para cada elección.

D

Dato: Son las señales individuales en bruto y sin ningún significado que manipulan las computadoras para producir información.

Directorio: En D.O.S., una lista de nombres de archivo que contiene toda la infbrmación de los archivos almacenados. A partir de Windows 95 este término se reemplazó por CARPETA.

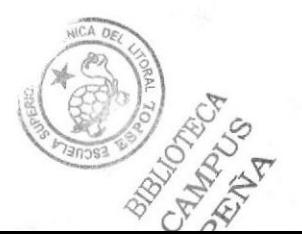

Dirección: Existen tres tipos de dirección de uso común dentro de Internet: "Dirección de correo electrónico" (email, address); "IP" (dirección Internet); y "dirección hardware".

Dirección del Protocolo de Internet (dirección IP): Dirección única que identifica a un equipo host en una red. Identifica a un equipo como una dirección de 32 bits que es única en una red con Protocolo de control de transmisión/Protocolo Internet (TCP/IP). Número único que consta de 4 partes separadas por puntos. Una dirección IP se suele representar en una notación decimal con puntos que indica cada octeto (ocho bits o un byte) de una dirección IP como zu valor decimal y separa cada ocleto con un punto. Por ejemplo: 172.16.255.255.

Cada computadora conectada a Internet tiene un único número de IP. Si la máquina ni tiene un IP fijo, no está en realidad en Internet, sino que pide "prestado" un IP a un servidor cada vez que se conecta a la Red (usualmente via módem).

Disco Rígido: Unidad de almacenamiento permanente de información. Este es el que guarda la información cuando apagamos la computadora. Aqui se guardan la mayoría de los programas y el sistema operativo. Su capacidad de almacenamiento se mide en Megabytes (Mb) o Gigabytes (Gb), en donde  $1024 \text{ Mb} = 1 \text{Gb}$ .

Discño de Escritorio: Diseño que aparece en la superficie del escritorio. Es posible crear diseños propios o seleccionar algunos de los que proporciona Windows NT / 2000  $o$  Windows 9x /  $XP.$ 

**Disquete:** Dispositivo que puede insertarse y extraerse en una unidad de disco.

DNS: (Domain Name System ó Sistema de Nombres de Dominio). El DNS es un servicio de búsqueda de datos de uso general, distribuido y multiplicado. Su utilidad principal es la búsqueda de direcciones IP de sistemas centrales ("hosts") basándose en los nombres de éstos. El estilo de los nombres de "hosts" utilizado actualmente en Intemet es llamado "nombre de dominio". Algunos de los dominios más importantes son: .COM (comercial - empresas), .EDU (educación, centros docentes), .ORG (organización sin ánimo de lucro), . NET (operación de la red), .GOV (Gobierno USA) y .MIL (ejército USA). La mayoria de los países tienen un dominio propio. Por ejemplo, AR (Argentina) .PY (Paraguay), .US (Estados Unidos de América), .ES (España), ..AU (Australia), etc.

Dominio: (Domain Name). Nombre único que identifica a un sitio de Internet. Los nombres de dominio tienen 2 o más secciones, separadas por puntos. La sección de la izquierda es la más específica, y la de la derecha, la más general. Una computadora particular puede tener más de un nombre de dominiq pero un nombre de dominio se refiere únicamente a una PC.

Download ó descargar: En Internet es el proceso de transferir información desde un servidor de información a la propia PC.

Documentación: Manual escrito que detalla el manejo de un sistema o pieza de  $\blacksquare$  .  $\blacksquare$  .  $\blacksquare$ 

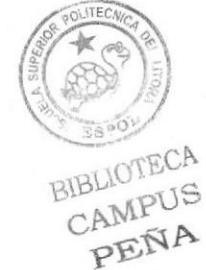
Doble Clic: Acción de presionar y soltar rápidamente el botón del mouse (ratón) dos veces, sin desplazarlo. Esta acción sirve para ejecutar una determinada aplicación, como por ejemplo: inicializarla.

pYD: @igital Versatile Disc ó Disco Versitil Digital). Disco que sirve para almacenar más datos de contenido digital, como música o video, que un CD. Un DVD guarda un mínimo de 4.7 Gigabytes (el tamaño de una película de cine).

Elemento de Pantalla: Partes que constituyen una ventana o cuadro de diálogo como por ejemplo: la barra de titulo, los botones de ''Maximizar" y ''Minimizar", los bordes de las ventanas y las barras de desplazamiento.

ID.

Elemento de Prosrama; Aplicación o documento representado por un icono dentro de una ventana de grupo.

Escritorio: Fondo de la pantalla sobre la cual aparecen ventanas, iconos y cuadros de diálogo.

Estación de trabajo: Computador de gran potencia que cuenta con elevada capacidad gráfica y de cálculo. Llamadas así para distinguirlas de los que se conocen como servidores.

Exoandir: Mostrar los niveles de directorio ocultos del árbol de directorios. Con el administrador de archivos es posible expandir un solo nivel de directorio, una rama del árbol de directorio o todas las ramas a la vez.

**Explorador:** Llamado también explorador Web. Interfaz cliente que permite al usuario ver documentos HTML en el World Wide Web, en otra red o en su propio equipo; seguir los hipervínculos y transferir archivos. Un ejernplo es Microsoft Intemet Explorer.

Extensión: Está compuesto por un punto y un sufrjo de hasta tres caracteres situados al final de un nombre de archivo. La extensión suele indicar el tipo de archivo o directorio.

Extranet: Extensión de una intranet corporativa que utiliza tecnología de World Wide Web para facilitar la comunicación con los proveedores y clientes de la organización.

F

Firewall: (Cortafuegos). Sistema que se coloca entre una red local e Internet. La regla básica es asegurar que todas las comunicaciones entre dicha red e Intemet se realicen conforme a las politicas de seguridad de la organización que lo instala. Además, estos sistemas suelen incorporar elementos de privacidad, autentificación, etc.

Formulario: En la publicación en Web, una página o parte de una página Web que el usuario completa y devuelve al servidor para su procesamiento

Formulario de consulta: Formulario en línea que el usuario completa para buscar información por palabra clave o por concepto; también se denomina interfaz de búsqueda.

Freeware: (Programas de libre distribución). Programas de computación que se distribuyen a través de la red de forma gratuita.

FTP: (File Transfer Protocol). Método utilizado para transferir múltiples archivos entre dos sitios de Intemet.

Fuente: Diseño gráfico aplicado a un conjunto de números, símbolos y caracteres. Las fuentes suelen poseer distintos tamaños y estilos.

Fuentes de Pantalla: Fuentes que se muestran en pantalla. Los fabricantes de fuentes transferibles suelen suministrar fuentes de pantalla cuyo aspecto coincide exactamente con las fuentes transferibles enviadas a la impresora, lo cual garantiza que los documentos tengan el mismo aspecto en pantalla que una vez impresos.

G

GIF: (Graphics Interchange Format ó Formato de archivos (comprimidos) de imágenes). También existen los llamados GIFs Animados, estos permiten de manejar imágenes transparentes e incluso varias imágenes superpuestas que permiten algunos browsers como Netscape y Explorer.

**Giga:** Prefijo que indica un múltiplo de 1.000 millones, o sea  $10^{\circ}$ . Cuando se emplea el sistema binario, como ocurre en informática, significa un múltiplo de  $2^{30}$ , o sea 1.073.741.824.

Global.asa: Archivo que almacena información acerca de una aplicación IIS, como la inicialización en estructuras y los objetos responsables del ámbito de 1a aplicación.

Gooher: Uno de los primeros prodocolos de Internet y un programa diseñado para buscar, recuperar y mostrar documentos de eqüpos o sitios remotos.

Grupo de Programas: Conjunto de aplicaciones del Administrador de Programas. El agrupamiento de las aplicaciones facilita su localización cuando se desee iniciarlas.

Grupo de Trabajo: Un grupo de trabajo en Windows es un conjunto de computadoras agrupadas para facilitar su presentación. Cada grupo de trabajo esta identificado por un á nombre exclusivo

,F

BIBLIOTECA<br>CAMPUS<br>PENA

Hardware: Son todos los componentes físicos que componen una PC.

Hipertexto: Generalmente, cualquier texto que contiene enlaces hacia otros documentos. Los enlaces son palabras o frases a las que el lector puede dar clic por para visualizar otro documento relacionado.

Eost: (Sistema central). Computadora que permite a los usuarios comunicarse con otros sistemas centrales de una red. Los usuarios se comunican utilizando programas de aplicación, tales como el correo electrónico, Telnet, WWW y FTP.

Hosting: Espacio para un sitio o página de Internet en uno de los servidores SGI activos. Es decir, es un espacio en un disco rigido de una computadora conectada las 24 horas del dia a Internet para que el autor del sitio pueda darse a conocer en la red.

HTML: (HyperText Markup Language). Lenguaje utilizado para crear los documentos de hipertexto que se emplean en Ia WWW. Los documentos HTML son simples archivos de texto que contienen instrucciones (llamadas tags) entendibles por el Navegador (Browser).

DHTML: (FITML Dinárnico). Conjunto de innovadoras caracteristicas presentes en Internet Explorer versión 4,0 que puede usarse para crear documentos HTML cuyo contenido cambia dinámicamente e interactúan con el usuario. A1 usar DHTML, los autores pueden aportar a las páginas Web efectos especiales sin depender de programas del servidor.

HTTP: (HyperText Transport Protocol). Protocolo utilizado para transferir archivos de hipertexto a través de Internet. Requiere de un programa "cliente" de HTTP en un extremo y un "servidor" de HTTP en el otro extremo. Es el protocolo más importante de laWWW.

HTTPS: (HyperText Transport Protocol Secured). El protocolo de comunicación seguro empleado por los servidores de WWW con una clave. Esto es usado para trasportar por lntemet información confidencial como el mimero de tarjeta de credito.

Icono: Símbolo gráfico que aparece en la pantalla de una PC para representar determinada acción a realizar por el usuario, ejecutar un programa, Ieer una información, imprimir un texto, etc.

I<br>I<br>I anno

Impresora: Dispositivo de salida, cuya funcionalidad es transcribir/pasar un documento (imagen y/o texto) desde el ordenador (procesador de textos, bloc de notas, visor de imágenes, etc.) a un medio fisico, generalmente papel, mediante el uso de cinta, cartuchos de tinta o también con tecnología láser.

Impresora de Invección a tinta: Crean imágenes directamente sobre el papel al rociar tinta a través de una pequeñas boquillas, su calidad de impresión es bastante alta

ImDresora Predeterminada: Impresora que se utiliza si se elige el comando Imprimir, no habiendo especificado antes la impresora que se desea utilizar. Sólo puede haber una impresora predeterminada, que debe ser la que se utilice con mayor frecuencia.

Información: Es lo que se obtiene del procesamiento de datos, es el resultado final,

Instrucción ó Sentencia: Conjunto de caracteres que se utilizan para dirigir un sistema de procesamiento de datos en la ejecución de una operación

Interfaz: Una conexión e interacción entre hardware, software y usuario, es decir, como la plataforma o medio de comunicación entre usuario o programa.

Internet: Conjunto de redes conectadas entre sí, que utilizan el protocolo TCP/IP para comunicarse.

IEEE; (Institute of Electrical and Electronic Engineers ó Instituto de lngenieros en Electricidad y Electrónica), Asociación de profésionales informáticos con base en los EE.UU.

Intranet: Red privada dentro de una empresa que utiliza el mismo software y protocolos empleados en la Intemet global, pero que sólo es de uso inferno.

ISO: (International Organization for Standardization u Organización Internacional para la Normalización). Organización de carácter voluntario fundada en 1946 que es responsable de la creación de estándares internacionales en muchas áreas, incluyendo la informática y las comunicaciones. Está formada por las organizaciones de normalización de sus paises miembro.

JavaScript: Lenguaje de programación que soportan los navegadores. Su código se programa directamente dentro de Ia página FITML, y es interpretado por navegador al leerla. A pesar de su nombre, no tiene nada que ver con Java, ya que los applets creados por este ultimo se bajan, compilan y ejecutan al ser invocados por la página.

J

JPEG: Formato gráfico comprimido desarrollado por la 'Join Photographic Expert Group'. El formato JPEG soporta 24 bits por pixel y 8 bits por pixel en imágenes con escala de grises

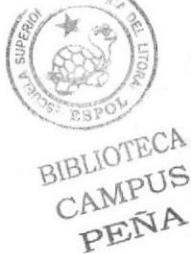

Kbps: (Kilobits por segundo). Unidad de medida de la capacidad de transmisión de una linea de telecomunicación. Cada kilobit esta formado por mil bits.

Kilobvte: Es el equivalente a 1024 bytes.

LAN: (Local Area Network ó Red de Área Local). Red de computadoras ubicadas en el mismo ambiente, piso o edificio.

t

Licencias: Especie de permiso, autorizando el libre uso del software.

Link: (Enlazar, vincular). Apuntadores hipertexto que sirven para saltar de una información a otra, o de un servidor a otro.

Login: Nombre de usuario utilizado para obtener acceso a una computadora o a una red. A diferencía del password, el login no es secreto, ya que generalmente es conocido por quien posibilita el acceso mediante este recurso.

M

 $E$ 

BIBLIOTECA CAMPUS

Megabyte (MB):  $1.048,576$  bytes;  $1.024$  Kilobytes.

Megahertz: Unidad de medida de la frecuencia de reloj del microprocesador (en millones de ciclos por segundo).

Memoria RAM: Memoria de acceso aleatorio cuyo contenido permanecerá presente mientras el computador permanezca encendido,

Memoria ROM: Memoria de sólo lectura. Chip de memoria que sólo almacena permanentemente instrucciones y datos de los fabricantes.

Menú: Lista de comandos disponibles en una ventana de aplicación. Los nombres de los menús aparecen en la barra de menús situada cerca de la parte superior de la ventana. Para abrir un menú, basta sólo con seleccionar el nombre del mismo.

Módem: (MOdulator, DEModulator). Dispositivo que se conecta a la computadora y a la linea telefónica y que permite comunicarse con otras computadoras a través del sistema telefónico. Básicamente, los módems sirven a las compufadoras de la misma manera que los teléfonos sirven a las personas.

Mouse: Permite convertir el movimiento de la mano en desplazamiento de un cursor sobre la pantalla.

MP3: Formato de archivos de sonido, notable por su calidad y nivel de compresión.

+

W Free R R R R R

Multimedia: Transmisión de datos, video y sonido en tiempo real.

Navegador Web o Web Browser: Programa utilizado para acceder y recorrer sitios de la WWW. Es una aplicación de software que permite al usuario recuperar y reproducir documentos hipertexto, comúnmente descritos en HTML, desde servidores Internet de todo el mundo.

N

Netiquette: (Etiqueta de la red). Conjunto de normas dictadas por la costumbre y la experiencia que define las reglas de urbanidad y buena conducta que deberían seguir los usuarios de Internet en sus relaciones con otros uzuarios.

Nodo: En una red de área local, un nodo es un dispositivo que está conectado a la red y es capaz de comunicarse con otros dispositivos de la misma.

Nombre de origen de datos (DSN): Nombre lógico usado por Open Database Connectivity (ODBC, Conectividad abierta de bases de datos) para referirse a la unidad e infbrmación necesaria para tener acceso a los datos. IIS utiliza el nombre para una conexión a un origen de datos ODBC, como una base de datos de SQL Server.

Nombre de usuario: La secuencia de caracteres que lo identifica. Al conectarse a una computadora, generalmente necesita proporcionar su nombre y contraseña de usuario. Esta infbrmación se usa para verificar que la persona está autorizada para usar el Sistema.

**OSI:** (Open Systems Interconnection ó Interconexión de Sistemas Abiertos). Conjunto de protocolos diseñados por comités ISO con el objetivo de convertirlos en estándares internacionales de arquitectura de redes de computadoras.

 $\Omega$ 

Página Principal: (Home Page ó Página Inicial) de información de un grupo de páginas, un sitio Web o la sección de un sitio Web.

P

Páqina Wcb: Documento de World Wide Web. Una página Web suele consistir en un archivo HTML, con sus archivos asociados de gráficos y secuencias de comandos, en un direclorio determinado de un equipo concreto (y, por tanto, identificable mediante una dirección URL).

Periféricos: Cualquier dispositivo de hardware conectado a una computadora.

Pixel: (PICture cELL). Es la parte más pequeña de una pantalla de video, constituido por uno o más puntos que se consideran como una unidad. Es por tanto, el bloque de construcción de imágenes.

 $\frac{1}{2}$ 

 $\triangle^{\dagger}$ 

Placa Madre: (Motherboard). Es un circuito integrado con varios microchips y diferentes tipos de ranuras y conectores. En ella se conectan todos los componentes de la computadora incluyendo el procesador, La misma se conecta a la fuente de alimentación.

Procesador: (Microprocesador). Es el chip encargado de ejecutar las instrucciones y procesar los datos que son necesarios para tdas las funciones del computador, Se lo considera el cerebro del computador. El estándar del mercado es el fabricado por la empresa INTEL.

Programador: Un individuo que diseña la lógica y escribe las líneas de código de un programa de computadora.

Protocolo: Método por el que los equipos se comunican en Internet. El protocolo más común en el World Wide Web es HTTP. Otros protocolos de Internet incluyen FTP, Gopher y telnet. El protocolo forma parte de la dirección URL completa de un recurso.

Proveedor: Institución o empresa que provee acceso a uno o varios servicios de Intemet.

Puerto: Conexión o enchufe utilizado para conectar un dispositivo al computador, por ejemplo: una impresora, un monitor ó un módem. La información se envía desde la computadora hasta el dispositivo a través de un enchufe.

**RAM:** (Random Access Memory ó Memoria de acceso aleatorio) y de tipo volátil ó temporal. Es la memoria de trabajo de una PC,

R

Raíz de la Aplicación: Directorio raíz de una aplicación. Todos los directorios y archivos contenidos en la raíz de la aplicación se consideran parte de la aplicación. También se denomina directorio de inicio de la aplicación.

Red: Se tiene una red cada vez que se conectan dos o más computadoras de manera que pueden compartir recursos. Al conectar dos o más redes en conjunto se obtiene una Internet.

Registro: Es un grupo de campos relacionados que se usan para almacenar datos acerca de un tema (registro maestro) ó actividad (registro de transacción).

Reglas de Empresa: Leyes, regulaciones, directivas y procedimientos codificados en un sistema infbrmático. También se conocen como lógica de negocios,

ROM: (Read Only Memory ó Memoria de sólo lectura). Corfiene instrucciones para el manejo de algunas tarjetas o las operaciones principales de la PC.

Router: Computadora de uso específico que maneja la conexión dos o más redes. Los routers pasan todo el tiempo buscando las direcciones de destino de los paquetes con información y deciden cuál es el mejor camino para enviarlos.

Ruta de Acceso: Indica la localización de un archivo dentro del árbol de directorios.

Ruta Absoluta: Es aquella ruta que hace referencia al drive, por ejemplo: si deseo llegar al archivo index.asp entonces coloco Ia ruta completa de donde se encuentra: C:/Inetpub/wwwroot/cicyt/index.asp.

Ruta Relativa: Es aquella ruta que hace referencia a la carpeta en la que me encuentro en ese momento, por ejemplo: si me encuentro en wwwroot y deseo llegar al archivo index.asp entonces coloco: /cicyt/index.asp.

S

Servidor: Computadora o programa que brinda un servicio específico al "cliente", que se ejecuta en otras computadoras. El término puede referirse tanto a un equipo de una red que envia archivos o ejecuta aplicaciones para otros equipos de la red; el software que se ejecuta en el equipo servidor y que efectúa Ia tarea de servir archivos y ejecutar aplicaciones; o bien, en la programación orientada a objetos, un fragmento de codigo que intercambia información con otro fragmento de código cuando se pide.

§O: (Sistema Operativo). Programa o conjunto de programas que permiten administrar los recursos de hardware y soltware de una computadora.

Software: Todos los componentes no físicos de una PC (Programas).

SQL: (Lenguaje de Consulta Estructurado). Lenguaje estándar internacional para definir y tener acceso a bases de datos relacionales.

T

\* o

CAM PEÑ

Tabla: En una Base de Datos, conjunto de datos ordenados en columnas y filas.

Tarjeta de Interfaz de Red: (NIC). Dispositivo a través del cual computadoras de una red transmiten y reciben datos.

TCP/IP: (Transmisor Control Protocol/Internet Protocol). Conjunto de protocolos que definen a la Intemet. Fueron originalmente diseñados para el sistema operativo Unix, pero actualmente puede encontrarse en cualquier sistema operativo.

Teclado: Dispositivo de entrada más común; permite al usuario introducir letras, números o simbolos, caracteres de puntuación y comandos en una computadora.

**Telnet:** Protocolo que permite al usuario de Internet conectarse y escribir comandos en un equipo remoto vinculado a Internet como si el usuario estuviera utilizando un terminal de texto conectado directamente al equipo. Forma parte del conjunto de protocolos TCPIP.

Terminal: Dispositivo de E/S conectado a una computadora para muchos usuarios, que consiste en un monitor y un teclado

Tiempo de Acceso: Tiempo que le toma a una cabeza de lectura/escritura moverse de un lugar a otro sobre el medio de grabación.

Tiempo Máximo de Acceso: Tiempo de acceso mas largo posible para un disco.

Tiempo Promedio de Acceso: Tiempo en promedio que le toma a una cabeza de lectura/escritura moverse de un lugar a otro sobre un medio de almacenamiento.

Tiempo Real: Método para procesar la información en cuanto se recibe.

Transferencia de Archivos: Envío de un archivo de una computadora a otra, por ejemplo: via módem

US!

UPS: (Uninterruptible Power Supply ó Suministro de Energía Ininterrumpida). Es un estabilizador electrónico que está preparado para suplir al computador cuando se presenten caidas de energía o cambios de voltaje.

URL: (Universal Resource Locator ó Localizador de Recursos Universal). Identifica de manera única la ubicación de un equipo, directorio o archivo en Intemet. La dirección URL también indica el protocolo de Internet apropiado, como HTTP o FTP. Por ejemplo: http://www.microsoft.com.

USB: Tecnologia que facilita Ia conexión de perifericos a la computadora. Esta reconoce automáticamente los dispositivos nuevos y no hay que insertar una placa controladora para el dispositivo, ya que se conecta a la parte trasera de la PC a un enchufe especial (puerto USB). La tarjeta madre debe tener esta tecnologia en su CHIPSET para poder conectar dispositivos de este tipo.

Usuario: Cualquier individuo que interactúa con el computador a nivel de aplicación. Los programadores, operadores y otro personal técnico no son considerados usuarios cuando trabajan con el computador a nivel profesional.

BIBLIOTECA<br>CAMPUS<br>PENA

Video: Señales electrónicas y sistemas de circuitos que producen las imágenes en la pantalla del monitor.

v

VGA: (Video Graphics Array ó Dispositivo Gráfico de Video). Un tipo de tarjeta gráñca capaz de obtener hasta 640x480 puntos en l6 colores (modelo estándar original).

Virus: Programa que se duplica a si mismo en un sistema informático, incorporándose a otros programas que son utilizados por varios sistemas. Estos progtamas pueden causar problemas de diversa gravedad en los sistemas que los almacenan. se propagan a través de cualquier medio de almacenamiento, o a través de la LAN, o de Ia misma Internet.

Vista en Miniatura: Versión reducida de un gráfico con un hipervínculo a una versión mayor del gráfico.

W3C: (World Wide Web Consortium).Organización apadrinada por el MIT y el CERN, entre otros, cuyo fin es el establecimiento de los estándares relacionados con la WWW.

W

WAN: Red de computadoras de gran tamaño, dispersa por un país o incluso por todo el planeta.

WLAN: (Wireless Local Area Network ó Red de Área Local Inalámbrica).

WWW: (World Wide Web). Es el servicio más gráfico de Internet y con las capacidades más sofisticadas de vinculación. Es un conjunto de servicios que se ejecutan sobre Internet y proporcionan una forma rentable de publicar información, permitir colaboración y flujo de trabajo, y entregar aplicaciones comerciales a un usuario conectado desde cualquier lugar del mundo. El Web es una colección de sistemas host de Internet que hace que estos servicios estén disponibles en Intemet mediante el protocolo HTTP. La información basada en Web se entrega normalmente en forma de hipertexto e hipermedia mediante HTML.

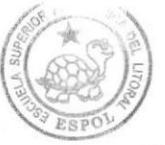

BIBLIOTECA CAMPUS PEÑA